## **Welche Motion Control Funktionen gibt es in STEP 7 TIA Portal V11 und wie verwenden Sie diese Funktionen?**

## **STEP 7 TIA Portal V11**

## **FAQ** y **Januar 2012**

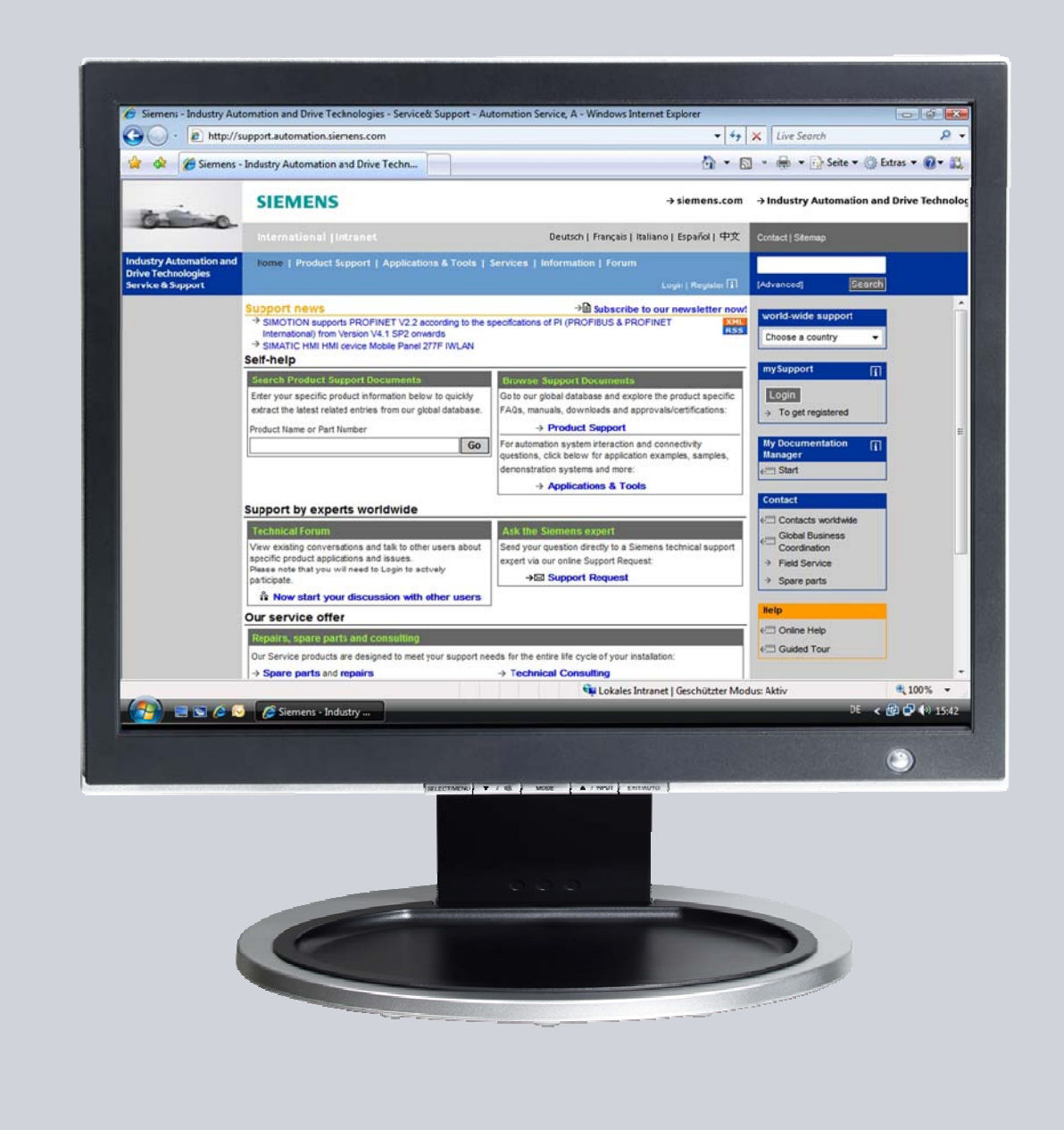

# **Service & Support**

**Answers for industry.** 

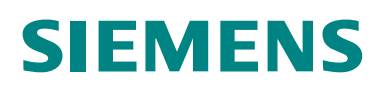

Dieser Beitrag stammt aus dem Service&Support Portal der Siemens AG, Sector Industry, Industry Automation and Drive Technologies. Es gelten die dort genannten Nutzungsbedingungen (www.siemens.com/nutzungsbedingungen).

Durch den folgenden Link gelangen Sie direkt zur Downloadseite dieses Dokuments.

http://support.automation.siemens.com/WW/view/de/41737097

## **Frage**

Welche Motion Control Funktionen gibt es in STEP 7 (TIA Portal) V11 und wie verwenden Sie diese Funktionen?

## **Antwort**

Folgen Sie zur umfassenden Beantwortung dieser Frage den in diesem Dokument aufgeführten Handlungsanweisungen und Hinweisen.

#### Rechtliche Hinweise

#### Warnhinweiskonzept

Dieses Handbuch enthält Hinweise, die Sie zu Ihrer persönlichen Sicherheit sowie zur Vermeidung von Sachschäden beachten müssen. Die Hinweise zu Ihrer persönlichen Sicherheit sind durch ein Warndreieck hervorgehoben, Hinweise zu alleinigen Sachschäden stehen ohne Warndreieck. Je nach Gefährdungsstufe werden die Warnhinweise in abnehmender Reihenfolge wie folgt dargestellt.

#### $\backslash$ GEFAHR

bedeutet, dass Tod oder schwere Körperverletzung eintreten wird, wenn die entsprechenden Vorsichtsmaßnahmen nicht getroffen werden.

#### $\bigwedge$ WARNUNG

bedeutet, dass Tod oder schwere Körperverletzung eintreten kann, wenn die entsprechenden Vorsichtsmaßnahmen nicht getroffen werden.

#### **/ NORSICHT**

mit Warndreieck bedeutet, dass eine leichte Körperverletzung eintreten kann, wenn die entsprechenden Vorsichtsmaßnahmen nicht getroffen werden.

#### VORSICHT

ohne Warndreieck bedeutet, dass Sachschaden eintreten kann, wenn die entsprechenden Vorsichtsmaßnahmen nicht getroffen werden.

#### ACHTUNG

bedeutet, dass ein unerwünschtes Ergebnis oder Zustand eintreten kann, wenn der entsprechende Hinweis nicht beachtet wird.

Beim Auftreten mehrerer Gefährdungsstufen wird immer der Warnhinweis zur jeweils höchsten Stufe verwendet. Wenn in einem Warnhinweis mit dem Warndreieck vor Personenschäden gewarnt wird, dann kann im selben Warnhinweis zusätzlich eine Warnung vor Sachschäden angefügt sein.

#### Qualifiziertes Personal

Das zu dieser Dokumentation zugehörige Produkt/System darf nur von für die jeweilige Aufgabenstellung qualifiziertem Personal gehandhabt werden unter Beachtung der für die jeweilige Aufgabenstellung zugehörigen Dokumentation, insbesondere der darin enthaltenen Sicherheits- und Warnhinweise. Qualifiziertes Personal ist auf Grund seiner Ausbildung und Erfahrung befähigt, im Umgang mit diesen Produkten/Systemen Risiken zu erkennen und mögliche Gefährdungen zu vermeiden.

#### Bestimmungsgemäßer Gebrauch von Siemens-Produkten

Beachten Sie Folgendes:

#### $\bigwedge$ WARNUNG

Siemens-Produkte dürfen nur für die im Katalog und in der zugehörigen technischen Dokumentation vorgesehenen Einsatzfälle verwendet werden. Falls Fremdprodukte und -komponenten zum Einsatz kommen, müssen diese von Siemens empfohlen bzw. zugelassen sein. Der einwandfreie und sichere Betrieb der Produkte setzt sachgemäßen Transport, sachgemäße Lagerung, Aufstellung, Montage, Installation, Inbetriebnahme, Bedienung und Instandhaltung voraus. Die zulässigen Umgebungsbedingungen müssen eingehalten werden. Hinweise in den zugehörigen Dokumentationen müssen beachtet werden.

#### **Marken**

Alle mit dem Schutzrechtsvermerk ® gekennzeichneten Bezeichnungen sind eingetragene Marken der Siemens AG. Die übrigen Bezeichnungen in dieser Schrift können Marken sein, deren Benutzung durch Dritte für deren Zwecke die Rechte der Inhaber verletzen kann.

#### **Haftungsausschluss**

Wir haben den Inhalt der Druckschrift auf Übereinstimmung mit der beschriebenen Hard- und Software geprüft. Dennoch können Abweichungen nicht ausgeschlossen werden, so dass wir für die vollständige Übereinstimmung keine Gewähr übernehmen. Die Angaben in dieser Druckschrift werden regelmäßig überprüft, notwendige Korrekturen sind in den nachfolgenden Auflagen enthalten.

 Siemens AG Industry Sector Postfach 48 48 90026 NÜRNBERG DEUTSCHLAND

Copyright © Siemens AG . Änderungen vorbehalten

## Inhaltsverzeichnis

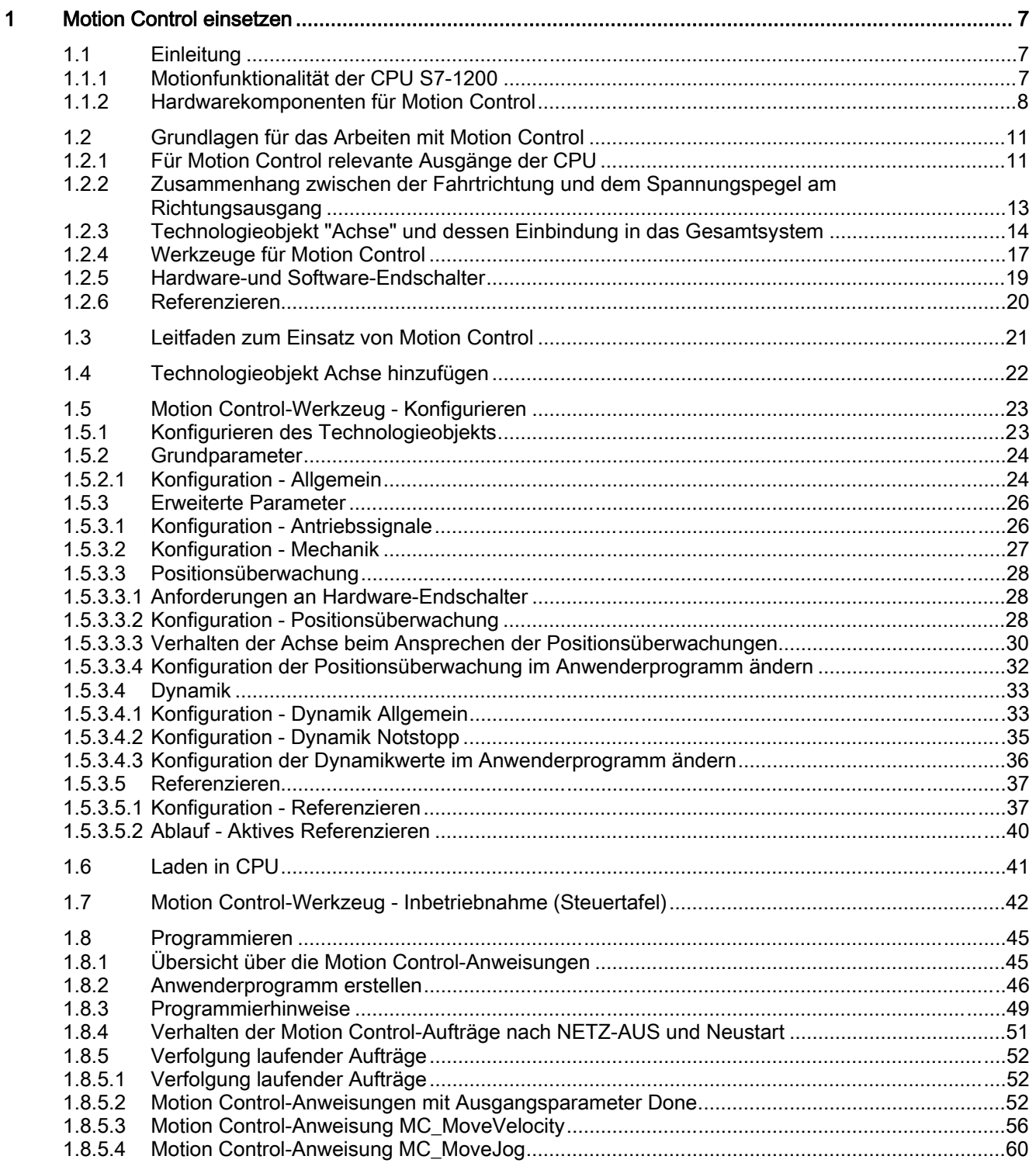

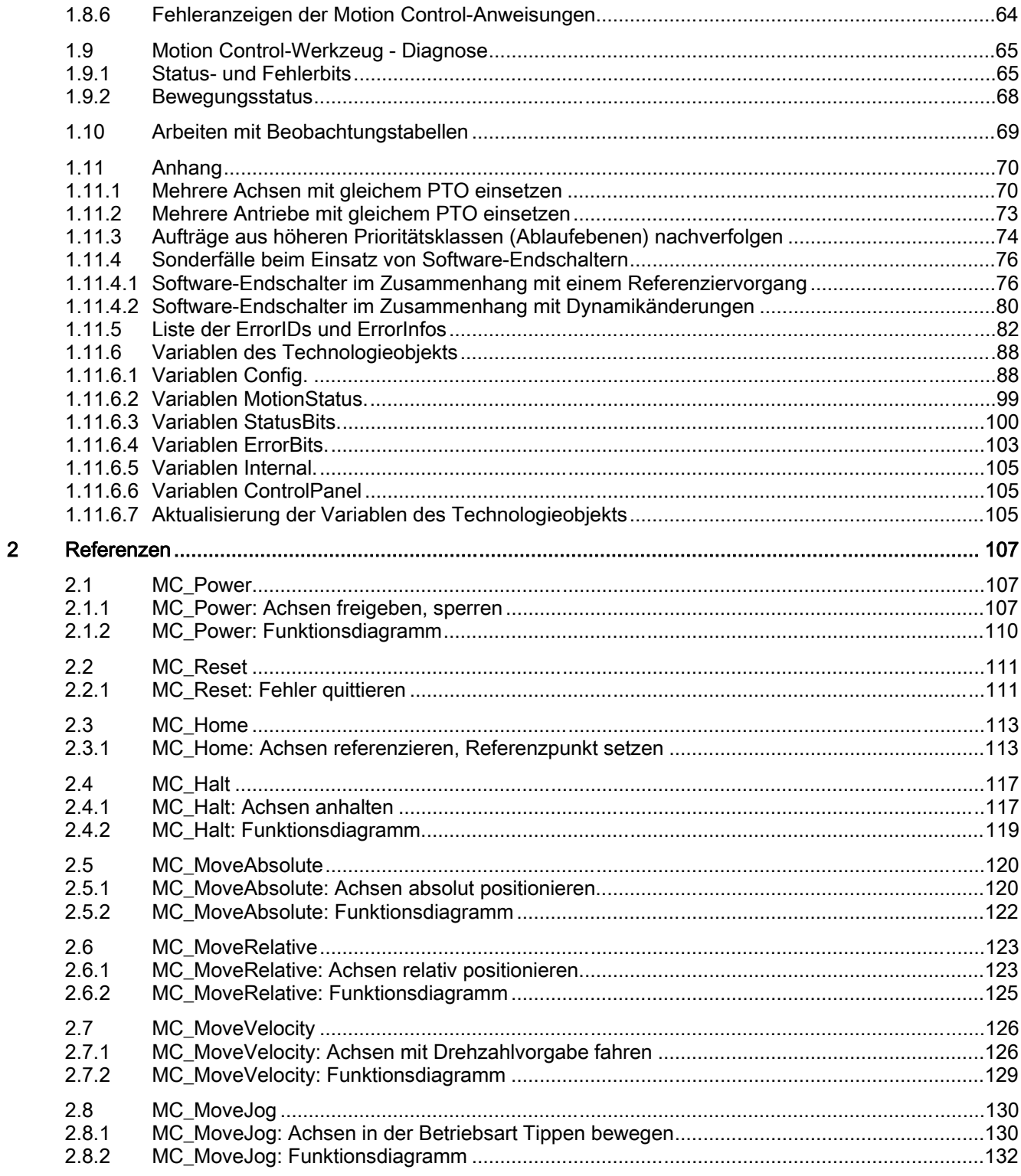

## 1 Motion Control einsetzen

## 1.1 Einleitung

### 1.1.1 Motionfunktionalität der CPU S7-1200

Das TIA-Portal unterstützt Sie zusammen mit der "Motion Control" Funktionalität" der CPU S7-1200 bei der Steuerung von Schrittmotoren und Servomotoren mit Pulschnittstelle:

- Im TIA-Portal konfigurieren Sie das Technologieobjekt "Achse". Sie konfigurieren dort die mechanischen Daten des Antriebs, die Antriebsschnittstelle, die Dynamikparameter und weitere Eigenschaften des Antriebs.
- Die CPU S7-1200 steuert die Impuls- und Richtungsausgänge der CPU zur Ansteuerung des Antriebs.
- Im Anwenderprogramm steuern Sie mit Motion Control-Anweisungen die Achse und initiieren Bewegungsaufträge.

#### Siehe auch

Hardwarekomponenten für Motion Control (Seite 8)

#### 1.1 Einleitung

#### 1.1.2 Hardwarekomponenten für Motion Control

Die nachfolgende Darstellung zeigt den prinzipiellen Hardwareaufbau für eine Motion Control-Anwendung mit der CPU S7-1200.

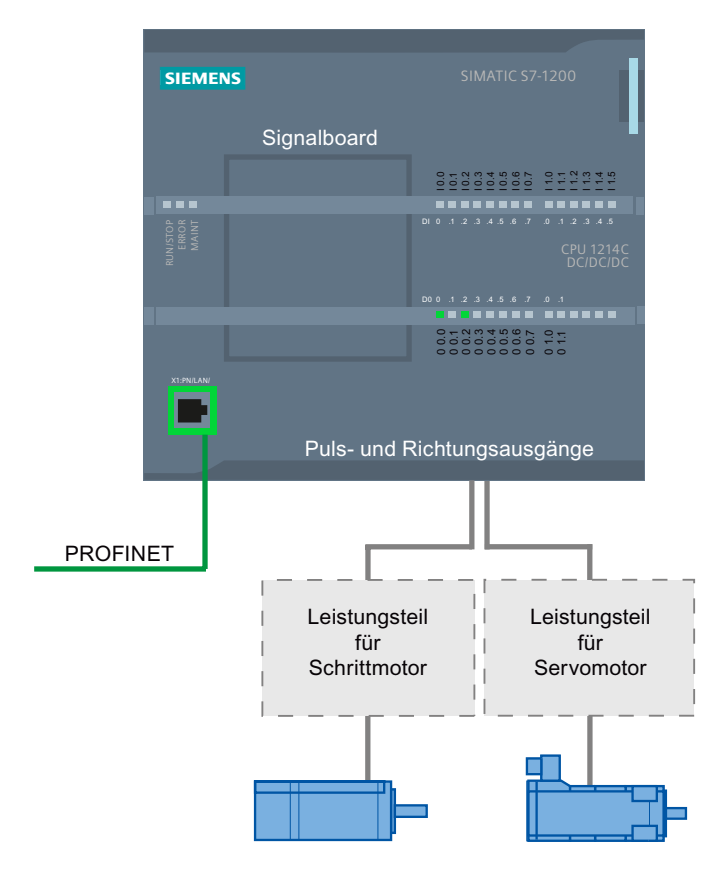

#### CPU S7-1200

Die CPU S7-1200 vereint die Funktionalität einer speicherprogrammierbaren Steuerung mit der Motion Control-Funktionalität für den Betrieb von Schrittmotoren und Servomotoren mit Pulsschnittstelle. Die Motion Control-Funktionalität übernimmt die Steuerung und Überwachung der Antriebe.

Die DC/DC/DC Varianten der CPU S7-1200 verfügen über On-board Ausgänge zur direkten Ansteuerung der Antriebe. Die Relais-Varianten der CPU benötigen zur Ansteuerung eines Antriebs das nachfolgend beschriebene Signalboard.

#### **Signalboard**

Mit dem Signalboard (DI2/DO2 x DC24V) erweitern Sie die On-board Peripherie um zwei alarmfähige digitale Eingänge und zwei (schnelle) digitale Ausgänge. Die zwei digitalen Ausgänge können bei Bedarf als Puls- und Richtungsausgang zur Ansteuerung eines Antriebs verwendet werden. Beim Einsatz einer DC/DC/DC Variante der CPU S7-1200 zusammen mit einem Signalboard bleibt die maximale Anzahl der ansteuerbaren Antriebe auf "2" begrenzt.

#### PROFINET

Über die PROFINET-Schnittstelle stellen Sie die Onlineverbindung zwischen der CPU S7-1200 und dem Programmiergerät her. Neben den Onlinefunktionen der CPU stehen Ihnen für Motion Control zusätzliche Inbetriebnahme- und Diagnosefunktionen zur Verfügung.

#### Maximale Anzahl ansteuerbarer Antriebe

Die maximale Anzahl ansteuerbarer Antriebe für die unterschiedlichen CPU-Ausprägungen entnehmen Sie der nachfolgenden Tabelle:

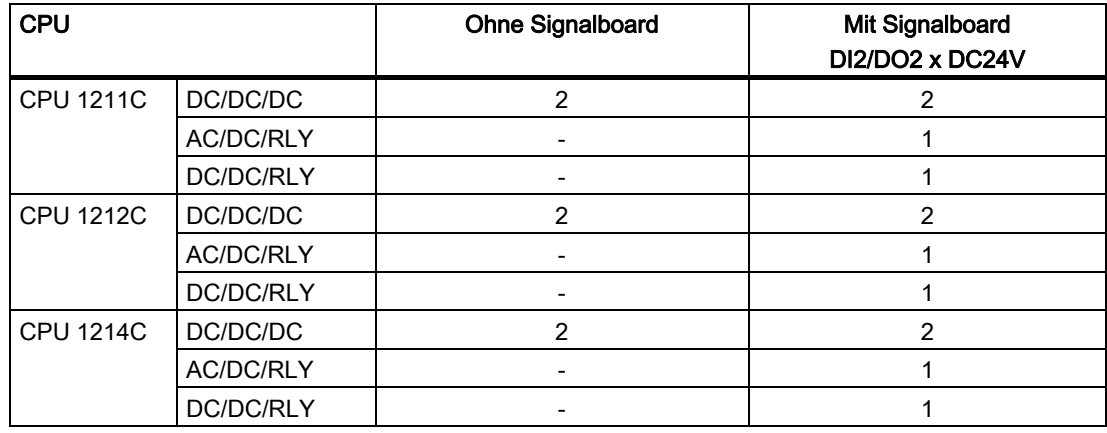

#### Grenzfrequenzen der Pulsausgänge

Für die Pulsausgänge gelten folgende Grenzfrequenzen:

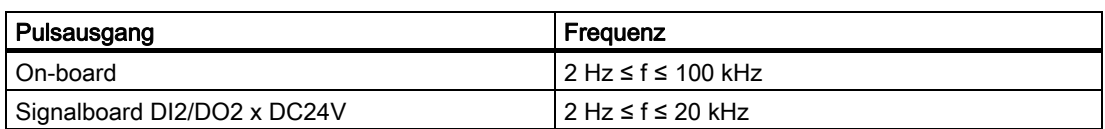

#### 1.1 Einleitung

#### Bestellinformationen

Die nachfolgend aufgelisteten Bestellinformationen gelten für die aktuell installierte Lieferstufe (ohne evt. installierte Hardware Support Packages) des TIA-Portals.

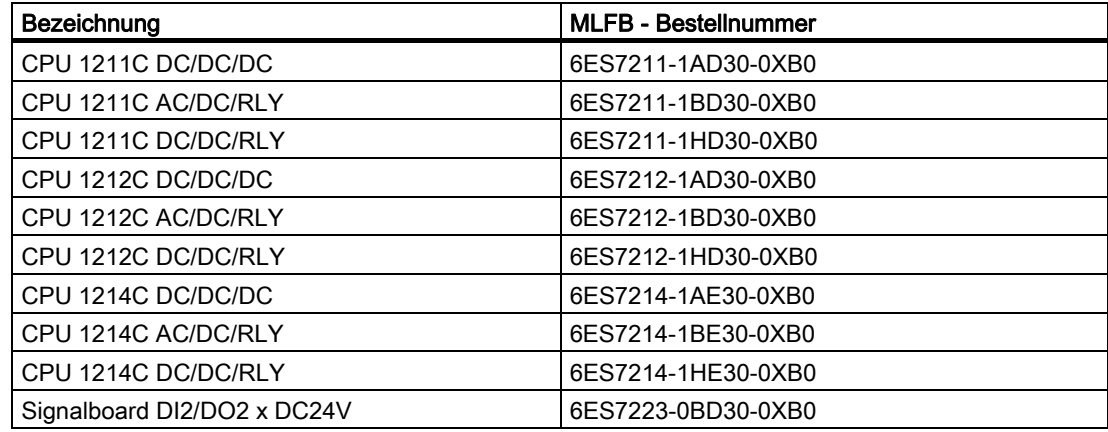

Neuere Hardware-Komponenten können Sie über ein Hardware Support Package (HSP) installieren. Die Hardware-Komponente steht danach im Hardware-Katalog zur Verfügung.

#### Siehe auch

Motionfunktionalität der CPU S7-1200 (Seite 7) Für Motion Control relevante Ausgänge der CPU (Seite 11)

## 1.2 Grundlagen für das Arbeiten mit Motion Control

### 1.2.1 Für Motion Control relevante Ausgänge der CPU

#### Puls- und Richtungsausgang

Zur Ansteuerung eines Schrittmotorantriebs oder eines Servomotorantriebs mit Pulsschnittstelle stellt die CPU einen Pulsausgang und einen Richtungsausgang zur Verfügung. Über den Pulsausgang erhält der Antrieb die notwendigen Pulse zur Bewegung des Motors. Der Richtungsausgang steuert die Fahrtrichtung des Antriebs.

Puls- und Richtungsausgang sind zueinander fest zugeordnet. Als Puls- und Richtungsausgänge können On-board CPU-Ausgänge, als auch Ausgänge des Signalboards DI2/DO2 x DC24V verwendet werden. Die Auswahl zwischen On-board CPU-Ausgängen und Ausgängen des Signalboards treffen Sie in der Gerätekonfiguration unter Impulsgeneratoren (PTO/PWM) im Register "Eigenschaften".

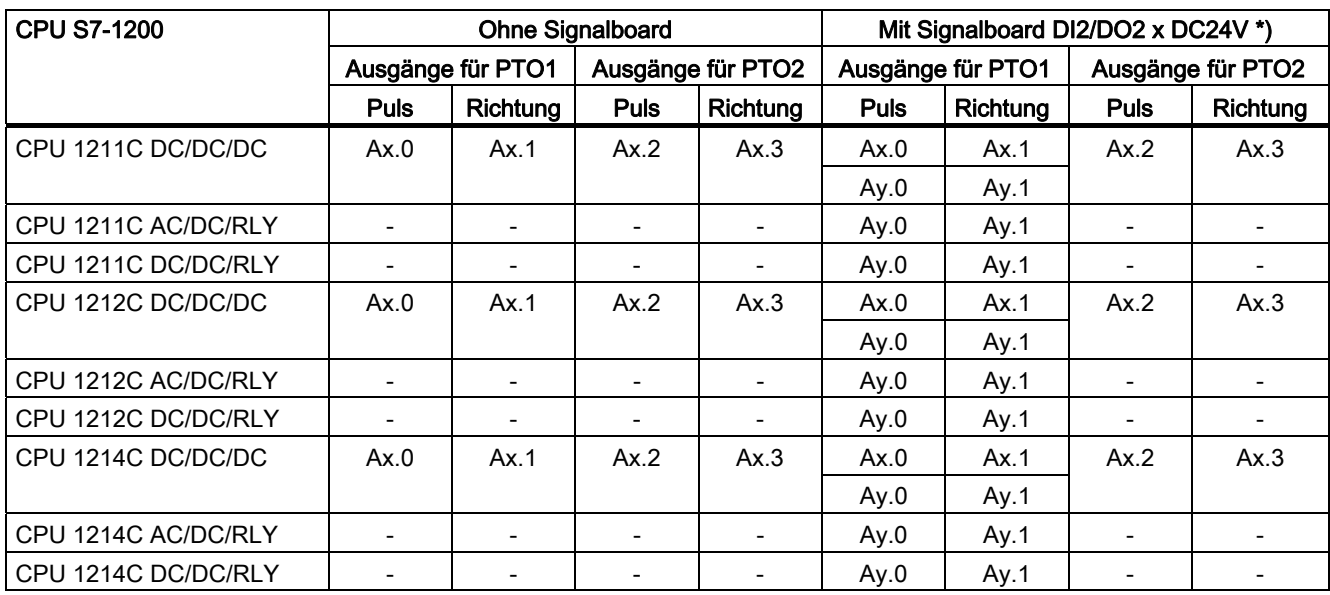

Die mögliche Adresszuordnung der Puls- und Richtungsausgänge entnehmen Sie der nachfolgenden Tabelle:

x = Anfangsbyteadresse der On-board CPU-Ausgänge (Standardwert = 0)

y = Anfangsbyteadresse der Signalboard-Ausgänge (Standardwert = 4)

\* Wird eine CPU-Variante DC/DC/DC zusammen mit einem Signalboard DI2/DO2 x DC24V eingesetzt, so können die Signale des PTO1 über die On-board CPU-Ausgänge (Ax.0 und Ax.1) oder über die Ausgänge des Signalboards (Ay.0 und Ay.1) ausgegeben werden.

#### Antriebssignale

Für Motion Control können Sie optional eine Antriebsschnittstelle für "Antriebsfreigabe" und "Antrieb bereit" parametrieren. Bei Verwendung der Antriebsfreigabe kann der digitale Ausgang für die Antriebsfreigabe und der digitale Eingang für "Antrieb bereit" frei gewählt werden.

#### Hinweis

Wurde der PTO aktiviert und einer Achse zugeordnet, so übernimmt die Firmware die Kontrolle über den zugehörigen Puls- und Richtungsausgang.

Mit der Übernahme der Kontrolle wird auch die Verbindung zwischen dem Prozessabbild und dem Peripherie-Ausgang getrennt. Der Anwender hat zwar die Möglichkeit das Prozessabbild von Puls- und Richtungsausgang über Anwenderprogramm oder Beobachtungstabelle zu beschreiben, dieses wird jedoch nie auf den Peripherie-Ausgang übertragen werden. Dementsprechend ist es auch nicht möglich den Peripherie-Ausgang über Anwenderprogramm oder Beobachtungstabelle zu beobachten. Die gelesenen Informationen spiegeln lediglich den Wert des Prozessabbilds wieder, welches in keiner Hinsicht mit dem eigentlich Zustand des Peripherie-Ausgangs übereinstimmt.

Bei allen anderen, nicht fest durch die CPU-Firmware verwendeten CPU-Ausgängen, kann der Status des Peripherie-Ausgangs wie gewohnt über das Prozessabbild gesteuert bzw. überwacht werden.

#### Siehe auch

Zusammenhang zwischen der Fahrtrichtung und dem Spannungspegel am Richtungsausgang (Seite 13)

Technologieobjekt "Achse" und dessen Einbindung in das Gesamtsystem (Seite 14)

Werkzeuge für Motion Control (Seite 17)

Hardware-und Software-Endschalter (Seite 19)

Referenzieren (Seite 20)

Hardwarekomponenten für Motion Control (Seite 8)

## 1.2.2 Zusammenhang zwischen der Fahrtrichtung und dem Spannungspegel am Richtungsausgang

Der Richtungsausgang der CPU gibt die Fahrtrichtung des Antriebs vor. Die Logik des Richtungsausgangs konfigurieren Sie in der Konfiguration der Achse unter "Mechanik". Die Zusammenhänge zwischen Konfiguration, Richtungsausgang und Fahrtrichtung entnehmen Sie der nachfolgenden Darstellung:

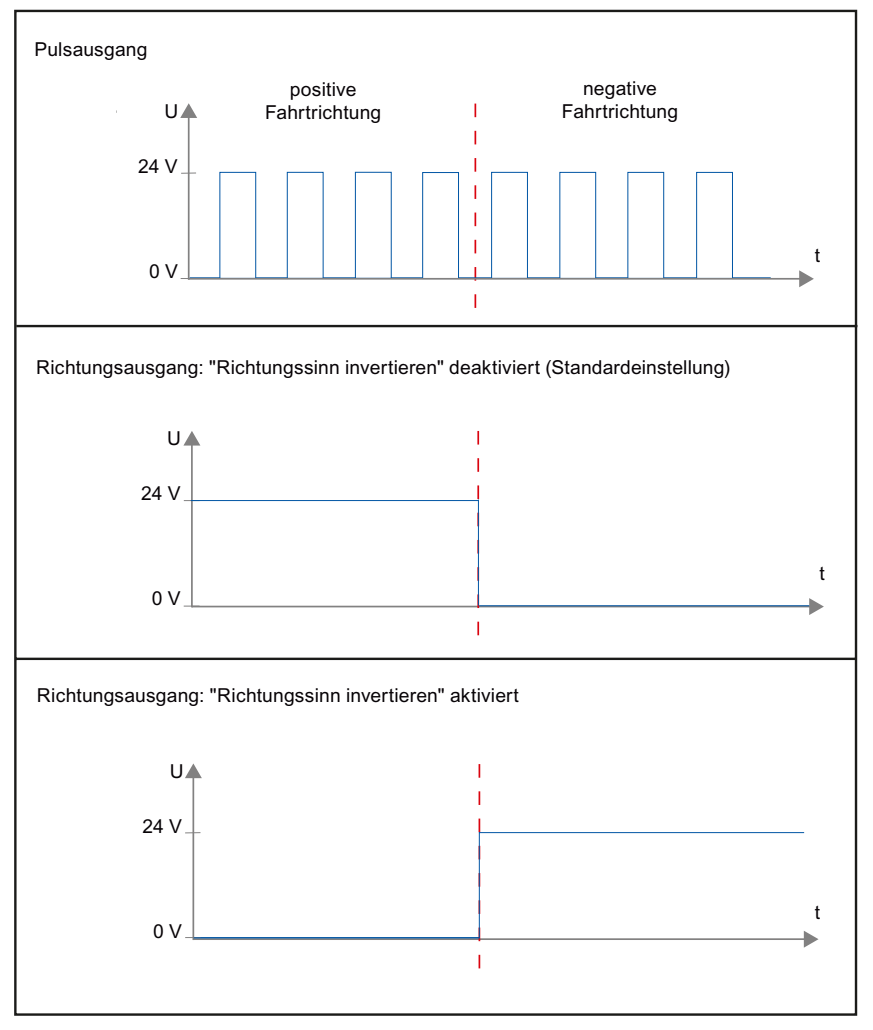

Ist in der Konfiguration "Richtungssinn invertieren" deaktiviert, so wird bei positiver Fahrtrichtung ein 24 V-Pegel am Richtungsausgang ausgegeben. Wurde in der Konfiguration "Richtungssinn invertieren" aktiviert, so wird bei positiver Fahrtrichtung ein 0 V-Pegel am Richtungsausgang ausgegeben.

#### Siehe auch

Für Motion Control relevante Ausgänge der CPU (Seite 11) Technologieobjekt "Achse" und dessen Einbindung in das Gesamtsystem (Seite 14) Werkzeuge für Motion Control (Seite 17) Hardware-und Software-Endschalter (Seite 19) Referenzieren (Seite 20)

## 1.2.3 Technologieobjekt "Achse" und dessen Einbindung in das Gesamtsystem

In der nachfolgenden Darstellung werden die Zusammenhänge der Hardware- und Softwarekomponenten dargestellt, die bei der Verwendung von Motion Control zum Einsatz kommen:

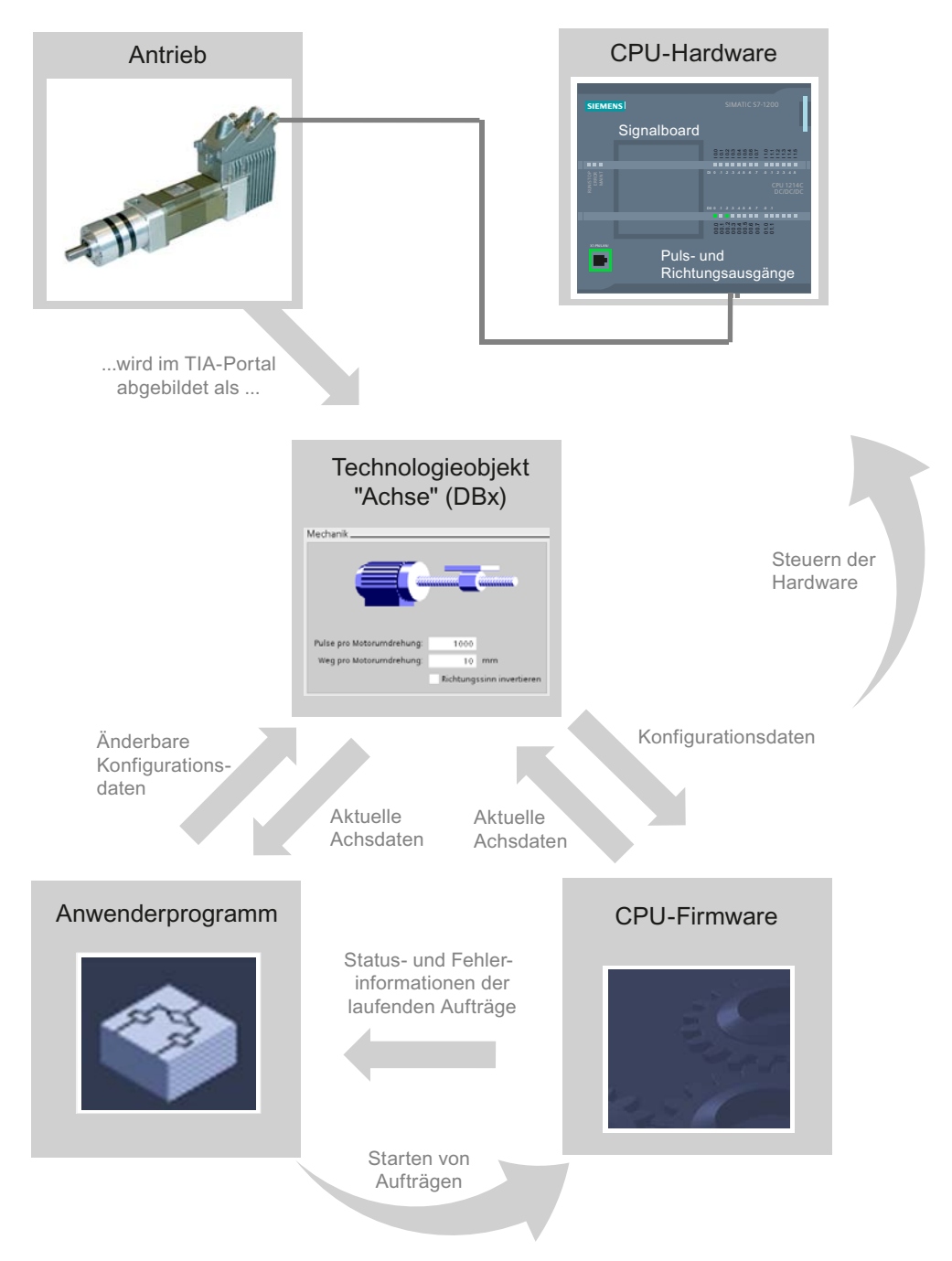

#### CPU-Hardware

Über die CPU-Hardware wird der physikalische Antrieb gesteuert und überwacht.

#### Antrieb

Der Antrieb stellt die Einheit aus Leistungsteil und Motor dar. Es können Schrittmotoren oder Servomotoren mit Pulsschnittstelle verwendet werden.

#### Technologieobjekt "Achse"

Der physikalische Antrieb wird im TIA-Portal als Technologieobjekt "Achse" abgebildet. Konfigurieren Sie hierzu das Technologieobjekt "Achse" mit den nachfolgenden Parametern:

- Auswahl des zu verwendenden PTOs und Konfiguration der Antriebsschnittstelle
- Parameter zur Mechanik und zur Getriebeübersetzung des Antriebs (bzw. der Maschine oder Anlage)
- Parameter zur Positionsüberwachung, zu Dynamikparametern und zum Referenzieren

Die Konfiguration des Technologieobjekts "Achse" wird im Datenbaustein des Technologieobjekts gespeichert. Dieser Datenbaustein bildet gleichzeitig die Schnittstelle zwischen Anwenderprogramm und CPU-Firmware. Zur Laufzeit des Anwenderprogramms werden im Datenbaustein des Technologieobjekts die aktuellen Achsdaten abgelegt.

#### Anwenderprogramm

Über das Anwenderprogramm starten Sie über Motion Control-Anweisungen Aufträge in der CPU-Firmware. Folgende Aufträge zur Steuerung der Achse sind möglich:

- Achse absolut positionieren
- Achse relativ positionieren
- Achse mit Drehzahlvorgabe fahren
- Achse im Tipp-Betrieb fahren
- Achse anhalten
- Achse referenzieren; Referenzpunkt setzen
- Fehler quittieren

Über die Eingangs-Parameter der Motion Control-Anweisungen und die Konfiguration der Achse bestimmen Sie die Parameter des Auftrags. Über die Ausgangs-Parameter der Anweisung erhalten Sie zeitaktuelle Informationen zum Status und zu evtl. Fehlern des Auftrags.

Bevor Sie einen Auftrag für die Achse starten, müssen Sie die Achse mit der Motion Control-Anweisung "MC\_Power" freigegeben.

Über die Variablen des Technologieobjekts können Sie im Anwenderprogramm Konfigurationsdaten und aktuelle Achsdaten auslesen. Einzelne, änderbare Variablen des Technologieobjekts (z. B. die aktuelle Beschleunigung) können Sie vom Anwenderprogramm aus ändern.

#### CPU Firmware

Die im Anwenderprogramm angestoßenen Motion Control-Aufträge werden in der CPU-Firmware abgearbeitet. Beim Einsatz der Steuertafel erfolgt der Anstoß der Motion Control-Aufträge über die Bedienung der Steuertafel. Entsprechend der Konfiguration der Achse erfüllt die CPU-Firmware folgende Aufgaben:

- Berechnen des genauen Bewegungsprofils für Bewegungsaufträge und Notstoppsituationen
- Steuerung der Antriebsfreigabe, sowie des Impuls- und Richtungssignals
- Überwachung des Antriebs, sowie der Hardware- und Software-Endschalter
- Zeitaktuelles Rückmelden von Status- und Fehlerinformationen der Aufträge an die Motion Control-Anweisungen im Anwenderprogramm
- Schreiben von aktuellen Achsdaten in den Datenbaustein des Technologieobjekts

#### Siehe auch

Für Motion Control relevante Ausgänge der CPU (Seite 11)

Zusammenhang zwischen der Fahrtrichtung und dem Spannungspegel am Richtungsausgang (Seite 13)

Werkzeuge für Motion Control (Seite 17)

Hardware-und Software-Endschalter (Seite 19)

Referenzieren (Seite 20)

Variablen des Technologieobjekts (Seite 88)

### 1.2.4 Werkzeuge für Motion Control

Für das Technologieobjekt "Achse" stehen Ihnen im TIA-Portal die Werkzeuge "Konfiguration", "Inbetriebnahme" und "Diagnose" zur Verfügung. Die nachfolgende Darstellung zeigt das Zusammenwirken der drei Werkzeuge mit dem Technologieobjekt und der CPU-Firmware:

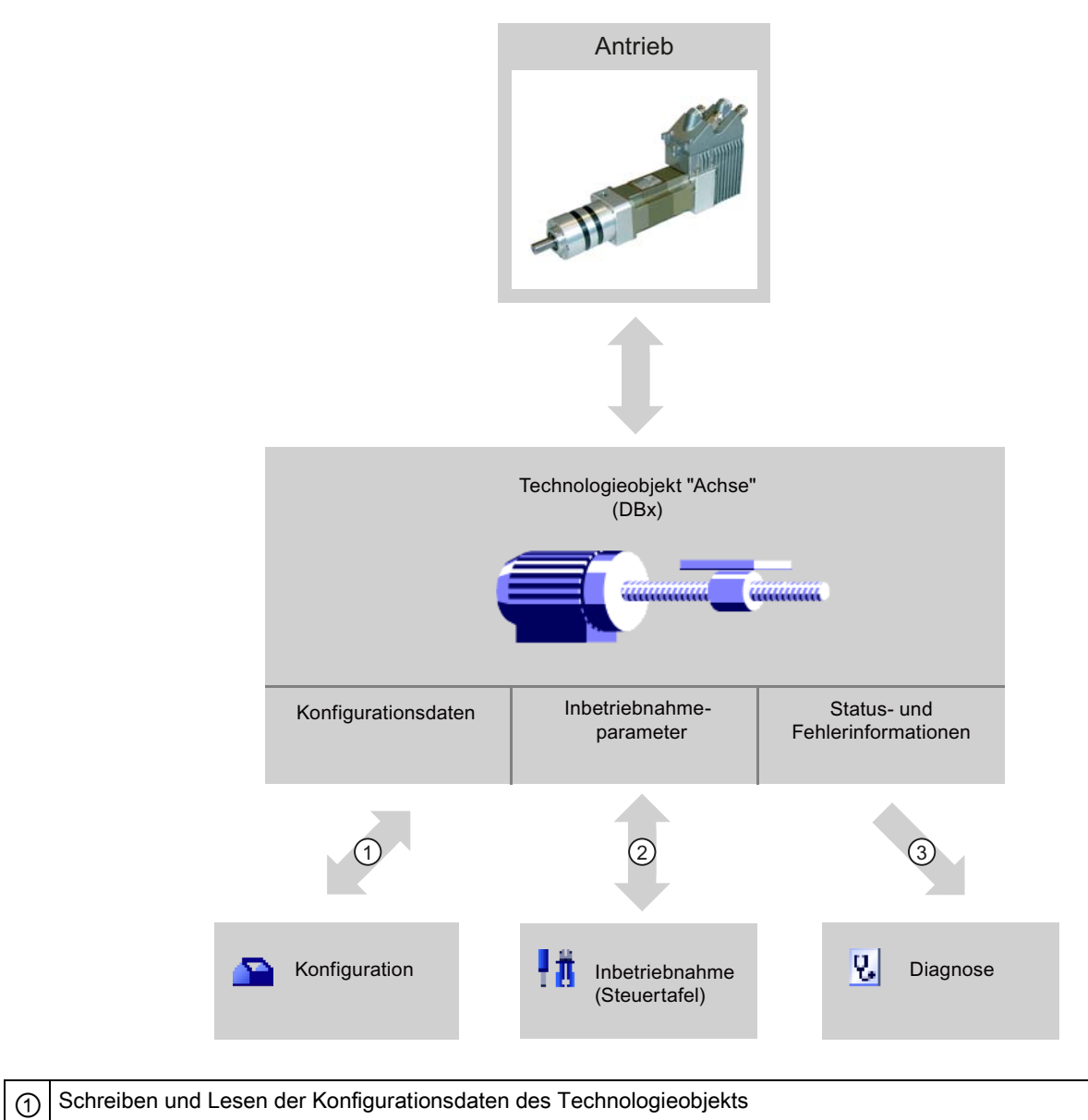

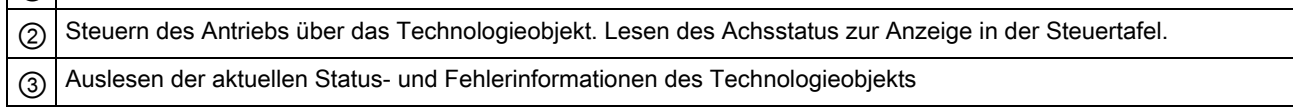

#### Konfiguration

Konfigurieren Sie mit dem Werkzeug "Konfiguration" folgende Eigenschaften des Technologieobjekts "Achse":

- Auswahl des zu verwendenden PTOs und Konfiguration der Antriebsschnittstelle
- Eigenschaften der Mechanik und Getriebeübersetzung, des Antriebs (bzw. der Maschine oder Anlage)
- Eigenschaften zur Positionsüberwachung, zu Dynamikparametern und zum Referenzieren

Die Konfiguration wird im Datenbaustein des Technologieobjekts gespeichert.

#### Inbetriebnahme

Testen Sie mit dem Werkzeug "Inbetriebnahme" die Funktion Ihrer Achse, ohne dass ein Anwenderprogramm angelegt sein muss. Mit dem Start des Werkzeugs öffnet sich die Steuertafel. In der Steuertafel stehen Ihnen folgende Befehle zur Verfügung:

- Freigabe und Sperren der Achse
- Verfahren der Achse im Tip-Betrieb
- Absolutes und relatives Positionieren der Achse
- Referenzieren der Achse
- Quittieren von Fehlern

Für die Bewegungsbefehle kann die Geschwindigkeit und die Beschleunigung / Verzögerung vorgegeben werden. Die Steuertafel zeigt zusätzlich den aktuellen Achsstatus an.

#### Diagnose

Kontrollieren Sie mit dem Werkzeug "Diagnose" die aktuellen Status- und Fehlerinformationen von Achse und Antrieb.

#### Siehe auch

Für Motion Control relevante Ausgänge der CPU (Seite 11)

Zusammenhang zwischen der Fahrtrichtung und dem Spannungspegel am Richtungsausgang (Seite 13)

Technologieobjekt "Achse" und dessen Einbindung in das Gesamtsystem (Seite 14)

Hardware-und Software-Endschalter (Seite 19)

Referenzieren (Seite 20)

Motion Control-Werkzeug - Konfigurieren (Seite 23)

Motion Control-Werkzeug - Inbetriebnahme (Steuertafel) (Seite 42)

Motion Control-Werkzeug - Diagnose (Seite 65)

#### 1.2.5 Hardware-und Software-Endschalter

Begrenzen Sie mit Hardware- und Software-Endschaltern den "zulässigen Verfahrbereich" und den "Arbeitsbereich" ihrer Achse. Die Zusammenhänge können Sie der nachfolgenden Darstellung entnehmen:

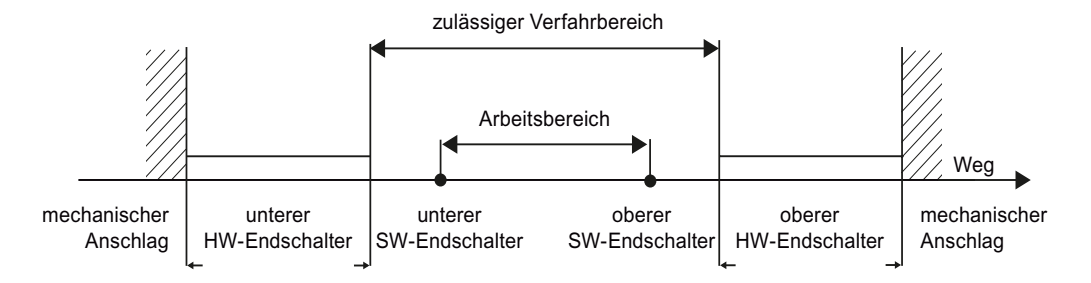

Bei den Hardware-Endschaltern handelt es sich um Endlagenschalter welche den maximal "zulässigen Verfahrbereich" der Achse begrenzen. Hardware-Endschalter sind physikalische Schaltelemente, die an alarmfähigen Eingängen der CPU angeschlossen werden müssen.

Mit Software-Endschaltern wird der "Arbeitsbereich" der Achse begrenzt. Sie sollten bezogen auf den Verfahrbereich innerhalb der Hardware-Endschalter liegen. Da die Positionen der Software-Endschalter flexibel eingestellt werden können, kann der Arbeitsbereich der Achse je nach aktuellem Verfahrprofil individuell eingeschränkt werden. Im Gegensatz zu Hardware-Endschaltern werden Software-Endschalter nur über die Software realisiert und benötigen keine eigenen Schaltelemente.

Hardware- und Software-Endschalter müssen vor der Verwendung in der Konfiguration, bzw. im Anwenderprogramm aktiviert werden. Software-Endschalter sind erst nach dem Referenzieren der Achse wirksam.

#### Siehe auch

Für Motion Control relevante Ausgänge der CPU (Seite 11)

Zusammenhang zwischen der Fahrtrichtung und dem Spannungspegel am Richtungsausgang (Seite 13)

Technologieobjekt "Achse" und dessen Einbindung in das Gesamtsystem (Seite 14)

Werkzeuge für Motion Control (Seite 17)

Referenzieren (Seite 20)

Positionsüberwachung (Seite 28)

#### 1.2.6 Referenzieren

Unter Referenzieren versteht man das Abgleichen der Achskoordinate auf die reale, physikalische Position des Antriebs (d. h. befindet sich der Antrieb momentan auf der Position x, so wird auch die Achse auf die Position x abgeglichen). Da sich bei positionsgesteuerten Achsen die Eingaben und Anzeigen zur Position auf genau diese Achskoordinate beziehen, ist eine Übereinstimmung zur realen Situation von äußerster Wichtigkeit. Nur so kann gewährleistet werden, dass die absolute Zielposition der Achse auch am Antrieb exakt erreicht wird.

Bei der S7-1200 erfolgt das Referenzieren der Achse mit der Motion Control-Anweisung "MC\_Home". Es wird zwischen den folgenden Referenziermodi unterschieden:

#### Referenziermodi

#### ● Aktives Referenzieren

Beim aktiven Referenzieren führt die Motion Control-Anweisung "MC\_Home" die notwendige Referenzpunktfahrt durch. Beim Erkennen des Referenzpunktschalters wird die Achse entsprechend der Konfiguration referenziert. Laufende Verfahrbewegungen werden abgebrochen.

#### ● Passives Referenzieren

Beim passiven Referenzieren führt die Motion Control-Anweisung "MC\_Home" keine Referenzierbewegung durch. Die dafür notwendige Verfahrbewegung muss anwenderseitig über andere Motion Control-Anweisungen realisiert werden. Beim Erkennen des Referenzpunktschalters wird die Achse entsprechend der Konfiguration referenziert. Laufende Verfahrbewegungen werden beim Start des passiven Referenzierens nicht abgebrochen.

#### Direktes Referenzieren Absolut

Die Achsposition wird ohne Berücksichtigung des Referenzpunktschalters gesetzt. Laufende Verfahrbewegungen werden nicht abgebrochen. Der Wert des Eingangsparameters "Position" der Motion Control-Anweisung "MC\_Home" wird sofort als Referenzpunkt der Achse gesetzt. Wenn der Referenzpunkt einer mechanischen Position exakt zugewiesen werden soll, muss die Achse zum Referenzierzeitpunkt auf dieser Position stillstehen.

#### Direktes Referenzieren Relativ

Die Achsposition wird ohne Berücksichtigung des Referenzpunktschalters gesetzt. Laufende Verfahrbewegungen werden nicht abgebrochen. Für die Achsposition nach dem Referenzieren gilt:

Neue Achsposition = Aktuelle Achsposition + Wert des Parameters "Position" der Anweisung "MC\_Home".

Für weitere Detailinformationen zum aktiven und passiven Referenzieren beachten Sie bitte das Kapitel: "Konfigurieren -> Erweiterte Parameter"

#### Siehe auch

Für Motion Control relevante Ausgänge der CPU (Seite 11) Zusammenhang zwischen der Fahrtrichtung und dem Spannungspegel am Richtungsausgang (Seite 13) Technologieobjekt "Achse" und dessen Einbindung in das Gesamtsystem (Seite 14) Werkzeuge für Motion Control (Seite 17) Hardware-und Software-Endschalter (Seite 19) Referenzieren (Seite 37)

1.3 Leitfaden zum Einsatz von Motion Control

## 1.3 Leitfaden zum Einsatz von Motion Control

Der hier beschriebene Leitfaden zeigt die grundsätzliche Vorgehensweise, um Motion Control mit der CPU S7-1200 einzusetzen.

#### Voraussetzung

Um das Technologieobjekt "Achse" einzusetzen muss ein Projekt mit einer CPU S7-1200 angelegt sein.

#### Vorgehen

Gehen Sie in der nachfolgend empfohlenen Reihenfolge vor, um Motion Control mit der CPU S7-1200 einzusetzen. Folgen Sie hierzu den aufgelisteten Links:

- 1. Technologieobjekt Achse hinzufügen (Seite 22)
- 2. Konfigurieren des Technologieobjekts (Seite 23)
- 3. Laden in CPU (Seite 41)
- 4. Funktionstest der Achse im Inbetriebnahmefenster (Seite 42)
- 5. Programmieren (Seite 45)
- 6. Achssteuerung diagnostizieren (Seite 65)

1.4 Technologieobjekt Achse hinzufügen

## 1.4 Technologieobjekt Achse hinzufügen

Um ein Technologieobjekt "Achse" im Projektnavigator hinzuzufügen, gehen Sie folgendermaßen vor:

#### Voraussetzung

Ein Projekt mit einer CPU S7-1200 ist angelegt.

#### Vorgehen

- 1. Öffnen Sie in der Projektnavigation den Ordner der CPU.
- 2. Öffnen Sie den Ordner Technologieobjekte.
- 3. Doppelklicken Sie auf "Neues Objekt hinzufügen". Der Dialog "Neues Objekt hinzufügen" wird geöffnet.
- 4. Geben Sie im Eingabefeld "Name" einen individuellen Namen für das Technologieobjekt "Achse" ein.
- 5. Klicken Sie auf die Schaltfläche "Achse". Der erforderliche Typ "TO\_AXIS\_PTO" ist bereits selektiert.
- 6. Wählen Sie die Option "manuell", falls Sie die vorgeschlagene Datenbausteinnummer ändern möchten.
- 7. Klicken Sie auf "Weitere Informationen", wenn Sie eigene Informationen zum Technologieobjekt ergänzen möchten.
- 8. Klicken Sie auf die Schaltfläche "OK", wenn Sie das Technologieobjekt hinzufügen möchten. Klicken Sie auf die Schaltfläche "Abbrechen", wenn Sie die Eingaben verwerfen möchten.

#### Ergebnis

Das neue Technologieobjekt wird erzeugt und in der Projektnavigation im Ordner "Technologieobjekte" abgelegt.

#### Hinweis

Sie können im unteren Bereich des Dialogfelds das Optionskästchen "Neu hinzufügen und öffnen" aktivieren. Dadurch wird die Konfiguration des Technologieobjekts nach dem Hinzufügen geöffnet.

#### Siehe auch

Leitfaden zum Einsatz von Motion Control (Seite 21)

#### 1.5.1 Konfigurieren des Technologieobjekts

Die Eigenschaften des Technologieobjekts "Achse" konfigurieren Sie im Konfigurationsfenster. Um das Konfigurationsfenster des Technologieobjekts zu öffnen, gehen Sie folgendermaßen vor:

- 1. Öffnen Sie im Projektnavigator die Gruppe des gewünschten Technologieobjekts.
- 2. Doppelklicken Sie auf das Objekt "Konfiguration".

#### Symbole des Konfigurationsfensters

Symbole in der Bereichsnavigation der Konfiguration zeigen weitere Details zum Status der Konfiguration:

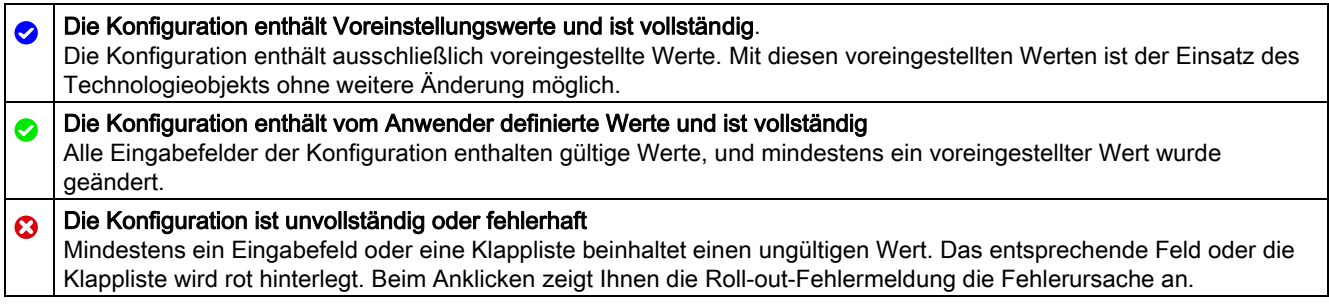

#### Siehe auch

Leitfaden zum Einsatz von Motion Control (Seite 21) Grundparameter (Seite 24)

Erweiterte Parameter (Seite 26)

Version 1.0, Beitrags-ID: 41737097 23

#### 1.5.2 Grundparameter

#### 1.5.2.1 Konfiguration - Allgemein

Konfigurieren Sie im Konfigurationsfenster "Allgemein" die grundlegenden Eigenschaften des Technologieobjekts "Achse".

#### Achsname

Definieren Sie in diesem Feld den Namen der Achse, bzw. den Namen des Technologieobjekts "Achse". Das Technologieobjekt wird unter diesem Namen in der Projektnavigation aufgelistet.

#### Hardware-Schnittstelle

Wählen Sie hier den PTO (Pulse Train Output), über welchen die Pulse für die Ansteuerung der Schrittmotoren oder Servomotoren mit Pulsschnittstelle zur Verfügung gestellt werden sollen. Die Pulse werden über fest zugeordnete digitale Ausgänge an das Leistungsteil des Antriebs ausgegeben.

Bei CPUs mit Relais-Ausgängen kann das Pulssignal nicht auf diesen Ausgängen ausgegeben werden, da die Relais die erforderlichen Schaltfrequenzen nicht unterstützen. Um auf diesen CPUs den PTO nutzen zu können, muss ein Signalboard mit digitalen Ausgängen verwendet werden.

#### Hinweis

 $\mathbf{u}$  and  $\mathbf{u}$ 

Der PTO benötigt intern die Funktionalität eines schnellen Zählers (HSC). Der entsprechende schnelle Zähler kann somit nicht anderweitig verwendet werden.

Die Zuordnung zwischen PTO und HSC ist fest. Bei Aktivierung des PTO1 wird dieser mit dem HSC1 verbunden. Wird der PTO2 aktiviert, so wird dieser mit dem HSC2 verbunden.

Um den gewünschten PTO zu konfigurieren, gehen Sie folgendermaßen vor:

- 1. Wählen Sie in der Klappliste "PTO-Auswahl Antriebssteuerung" den PTO "Pulse\_1" oder "Pulse\_2" aus.
- 2. Klicken Sie auf die Schaltfläche "Gerätekonfiguration".

Die Gerätekonfiguration des Impulsgenerators öffnet sich.

Vergrößern Sie den Eigenschaftsbereich der Gerätekonfiguration, falls die Konfiguration des Impulsgenerators nicht sichtbar ist.

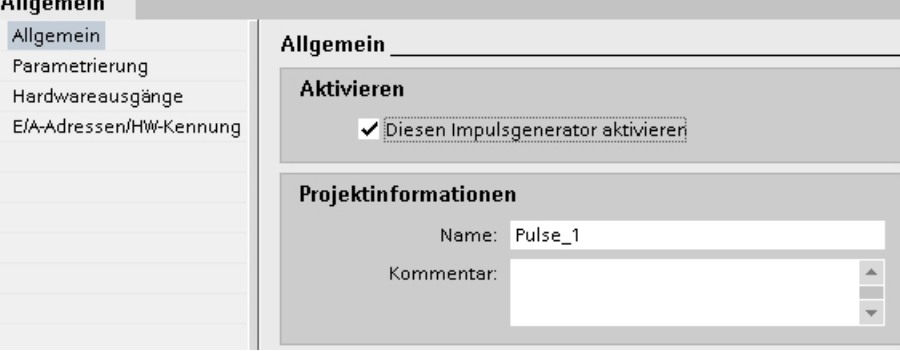

- 3. Aktivieren Sie das Kontrollkästchen "Diesen Impulsgenerator aktivieren".
- 4. Wählen Sie im Bereichsnavigator den Eintrag "Parametrierung"

Die "Parametrierung öffnet sich.

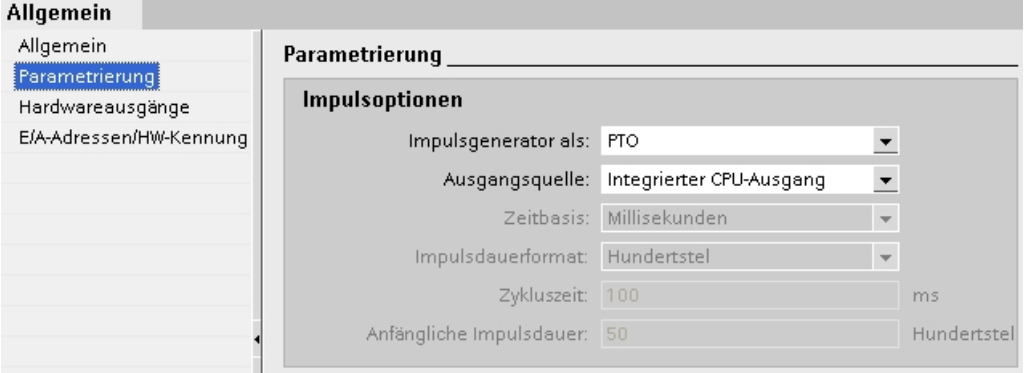

- 5. Wählen Sie in der Klappliste "Impulsgenerator als:" den Eintrag "PTO".
- 6. Wählen Sie in der Klappliste "Ausgangsquelle:" den Eintrag "Integrierter CPU-Ausgang" oder "Ausgang des Signalboards". Der Eintrag "Ausgang des Signalboards" ist nur für PTO1 bei gestecktem Signalboard auswählbar.
- 7. Kehren Sie in die Konfiguration der Achse zurück.

Wurde der korrespondierende schnelle Zähler nicht bereits anderweitig verwendet, so sind die PTO-Felder der Achskonfiguration "Allgemein" ohne rote Hinterlegung. Korrigieren Sie die Konfiguration anhand der Fehlermeldungen falls dies nicht der Fall ist.

#### Anwendereinheit

Wählen Sie in der Klappliste die gewünschte Einheit für das Maßsystem der Achse aus. Die gewählte Einheit wird für die weitere Konfiguration des Technologieobjekts "Achse" und für die Anzeige der aktuellen Achsdaten verwendet.

Die Werte an den Eingangs-Parametern (Position, Distance, Velocity, ...) der Motion Control-Anweisungen beziehen sich ebenfalls auf diese Einheit.

#### ACHTUNG

Eine nachträgliche Änderung des Maßsystems kann u. U. nicht in allen Konfigurationsfenstern des Technologieobjekts korrekt umgerechnet werden. Kontrollieren Sie in diesem Fall die Konfiguration aller Achsparameter.

Gegebenenfalls müssen im Anwenderprogramm die Werte der Eingangs-Parameter der Motion Control-Anweisungen an die neue Maßeinheit angepasst werden.

## 1.5.3 Erweiterte Parameter

#### 1.5.3.1 Konfiguration - Antriebssignale

Konfigurieren Sie im Konfigurationsfenster "Antriebssignale" das Freigabesignal und die Rückmeldung "Antrieb Bereit" des Antriebs.

Das Freigabesignal wird von der Motion Control-Anweisung "MC\_Power" gesteuert und erteilt dem Antrieb die Leistungsfreigabe. Das Signal wird dem Antrieb über den zu konfigurierenden digitalen Ausgang zur Verfügung gestellt.

Ist der Antrieb nach Erhalt des Freigabesignals bereit Bewegungen auszuführen, so meldet er "Antrieb Bereit" an die CPU. Das Signal "Antrieb Bereit" wird der CPU über den zu konfigurierenden digitalen Eingang zurückgemeldet.

Verfügt der Antrieb über keine derartigen Schnittstellen, so müssen die Parameter nicht konfiguriert werden.

#### Siehe auch

Konfiguration - Mechanik (Seite 27)

Positionsüberwachung (Seite 28)

Dynamik (Seite 33)

Referenzieren (Seite 37)

Motion Control einsetzen

1.5 Motion Control-Werkzeug - Konfigurieren

#### 1.5.3.2 Konfiguration - Mechanik

Konfigurieren Sie im Konfigurationsfenster "Mechanik" die mechanischen Eigenschaften Ihres Antriebs.

#### Pulse pro Motorumdrehung

Konfigurieren Sie in diesem Feld, wie viele Pulse der Motor für eine Motorumdrehung benötigt.

Grenzwerte (unabhängig von der gewählten Anwendereinheit):

● 0 < Pulse pro Motorumdrehung ≤ 2.147.483.647

#### Weg pro Motorumdrehung

Konfigurieren Sie in diesem Feld, welche Wegstrecke die Mechanik Ihrer Anlage pro Motorumdrehung zurücklegt.

Grenzwerte (unabhängig von der gewählten Anwendereinheit):

● 0.0 < Weg pro Motorumdrehung ≤ 1.0e12

#### Richtungssinn invertieren

Über das das Kontrollkästchen "Richtungssinn invertieren" können Sie den Richtungsausgang an die Richtungslogik des Antriebs anpassen.

● Richtungssinn invertieren: deaktiviert

0 V-Pegel = negative Fahrtrichtung

24V-Pegel = positive Fahrtrichtung

● Richtungssinn invertieren: aktiviert

0 V-Pegel = positive Fahrtrichtung

24V-Pegel = negative Fahrtrichtung

#### Siehe auch

Konfiguration - Antriebssignale (Seite 26) Positionsüberwachung (Seite 28) Dynamik (Seite 33) Referenzieren (Seite 37)

#### 1.5.3.3 Positionsüberwachung

#### 1.5.3.3.1 Anforderungen an Hardware-Endschalter

Verwenden Sie nur Hardware-Endschalter, die nach dem Anfahren dauerhaft geschaltet bleiben. Dieser Schaltzustand darf erst nach der Rückkehr in den zulässigen Verfahrbereichs zurück genommen werden.

#### Siehe auch

Konfiguration - Positionsüberwachung (Seite 28) Verhalten der Achse beim Ansprechen der Positionsüberwachungen (Seite 30) Konfiguration der Positionsüberwachung im Anwenderprogramm ändern (Seite 32)

#### 1.5.3.3.2 Konfiguration - Positionsüberwachung

Konfigurieren Sie im Konfigurationsfenster "Positionsüberwachung" die Hardware- und Software-Endschalter der Achse.

#### Aktiviere Hardware-Endschalter

Das Kontrollkästchen aktiviert die Funktion des unteren und oberen Hardware-Endschalters. Während einer aktiven Referenzpunktfahrt können die Hardware-Endschalter zur Richtungsumkehr eingesetzt werden. Details finden Sie in der Konfigurationsbeschreibung zum Referenzieren.

#### Eingang unterer / oberer HW-Endschalter

Wählen Sie in der Klappliste den digitalen Eingang für den unteren, bzw. für den oberen Hardware-Endschalter aus. Der Eingang muss alarmfähig sein. Als Eingänge für die HW-Endschalter stehen die digitalen On-board CPU-Eingänge und Eingänge eines gesteckten Signalboards zur Auswahl.

## VORSICHT

Die Digitaleingänge sind standardmäßig auf eine Filterzeit von 6,4 ms eingestellt. Bei der Verwendung als HW-Endschalter kann dies zu unerwünschten Verzögerungen führen. Verringern Sie in diesem Fall für die entsprechenden Digitaleingänge die Filterzeit.

Die Filterzeit kann in der Gerätekonfiguration der Digitaleingänge unter "Eingabefilter" eingestellt werden.

#### Pegelauswahl

Wählen Sie in der Klappliste den, bei angefahrenem Hardware-Endschalter an der CPU anstehenden, Signalpegel aus.

- Auswahl "Unterer Pegel" 0 V (FALSE) am CPU-Eingang entspricht Hardware-Endschalter angefahren
- Auswahl "Oberer Pegel"

24 V (TRUE) am CPU-Eingang entspricht Hardware-Endschalter angefahren

#### Aktiviere Software-Endschalter

Das Kontrollkästchen aktiviert die Funktion des unteren und oberen Software-Endschalters.

ACHTUNG

Aktivierte Software-Endschalter wirken nur bei referenzierter Achse.

#### Unterer / oberer SW-Endschalter

Legen Sie in diesen Feldern die Positionswerte der unteren und oberen Software-Endschalter fest.

Grenzwerte (unabhängig von der gewählten Anwendereinheit):

- -1.0e12 ≤ Unterer Software-Endschalter ≤ 1.0e12
- -1.0e12 ≤ Oberer Software-Endschalter ≤ 1.0e12

Der Wert des oberen Software-Endschalters muss größer gleich dem Wert des unteren Software-Endschalters sein.

#### Siehe auch

Anforderungen an Hardware-Endschalter (Seite 28) Verhalten der Achse beim Ansprechen der Positionsüberwachungen (Seite 30) Konfiguration der Positionsüberwachung im Anwenderprogramm ändern (Seite 32)

#### 1.5.3.3.3 Verhalten der Achse beim Ansprechen der Positionsüberwachungen

#### Verhalten der Achse beim Anfahren der Hardware-Endschalter

Beim Anfahren der Hardware-Endschalter bremst die Achse mit der konfigurierten Notstopp-Verzögerung bis auf Stillstand ab. Die Notstopp-Verzögerung muss ausreichend groß gewählt werden, so dass die Achse sicher vor dem mechanischen Anschlag zum Stehen kommt. Das Verhalten der Achse nach dem Anfahren der Hardware-Endschalter entnehmen Sie der nachfolgenden Darstellung:

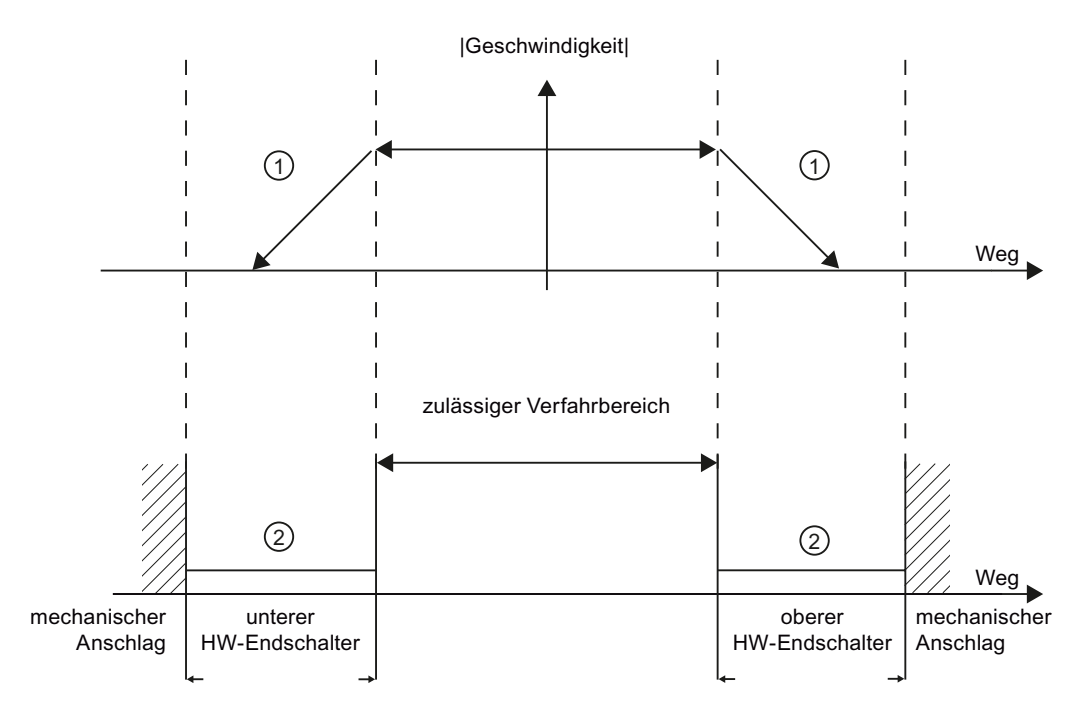

 $\circled{1}$  Die Achse bremst mit der konfigurierten Notstopp-Verzögerung bis auf Stillstand ab.

 $\circled{2}$  Bereich in dem die HW-Endschalter den Status "angefahren" melden.

An der auslösenden Motion Control-Anweisung, am "MC\_Power" und in den Variablen des Technologieobjekts wird der Fehler "HW-Endschalter angefahren" angezeigt. Eine Anleitung zur Beseitigung des Fehlers finden Sie im Anhang unter "Liste der ErrorIDs und ErrorInfos".

#### Motion Control einsetzen

1.5 Motion Control-Werkzeug - Konfigurieren

#### Verhalten der Achse beim Erreichen der Software-Endschalter

Eine laufende Bewegung kommt bei aktiven Software-Endschaltern auf der Position des Software-Endschalters zum Stehen. Die Achse wird mit der konfigurierten Verzögerung abgebremst.

Das Verhalten der Achse bis zum Erreichen der Software-Endschalter entnehmen Sie der nachfolgenden Darstellung:

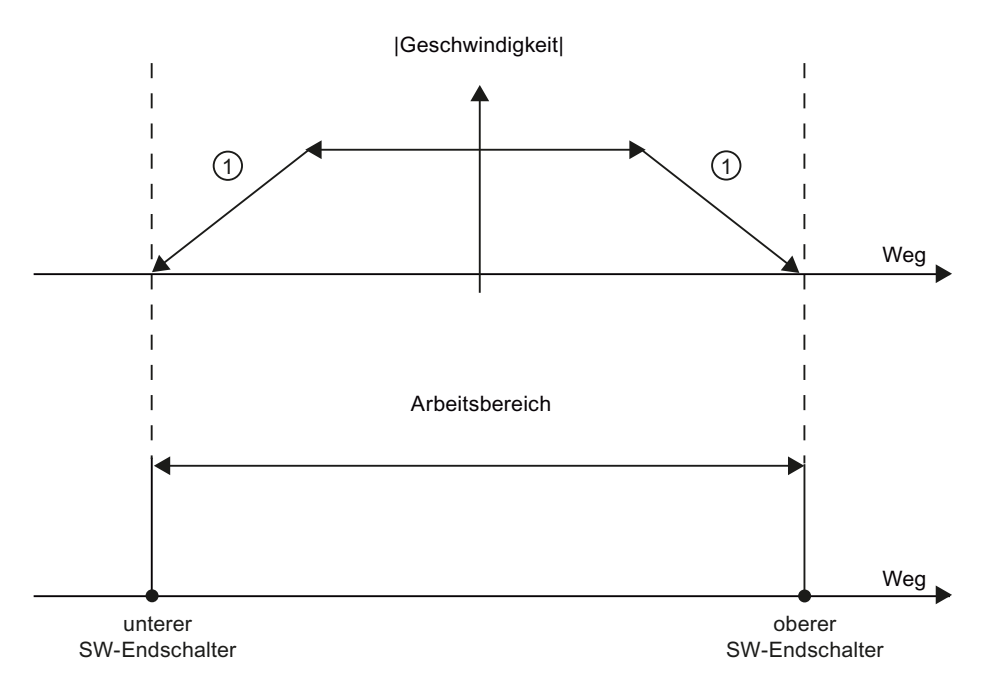

#### $\sigma$  Die Achse bremst mit der konfigurierten Verzögerung bis auf Stillstand ab.

An der auslösenden Motion Control-Anweisung, am "MC\_Power" und in den Variablen des Technologieobjekts wird der Fehler "SW-Endschalter erreicht" angezeigt. Eine Anleitung zur Beseitigung des Fehlers finden Sie im Anhang unter "Liste der ErrorIDs und ErrorInfos".

Unter welchen Umständen der Fehler "SW-Endschalter überschritten" angezeigt wird, können Sie den Topics "Software-Endschalter im Zusammenhang mit einem Referenziervorgang (Seite 76)" und "Software-Endschalter im Zusammenhang mit Dynamikänderungen (Seite 80)" entnehmen.

Verwenden Sie zusätzlich Hardware-Endschalter, wenn sich hinter den Software-Endschaltern ein mechanischer Anschlag befindet und die Gefahr eines mechanischen Schadens besteht.

#### Siehe auch

Anforderungen an Hardware-Endschalter (Seite 28)

Konfiguration - Positionsüberwachung (Seite 28)

Konfiguration der Positionsüberwachung im Anwenderprogramm ändern (Seite 32)

#### 1.5.3.3.4 Konfiguration der Positionsüberwachung im Anwenderprogramm ändern

Folgende Konfigurationsparameter sind im Anwenderprogramm änderbar:

#### Hardware-Endschalter

Sie können die Hardware-Endschalter auch zur Laufzeit des Anwenderprogramms aktivieren und deaktivieren. Verwenden Sie hierzu folgende Variable des Technologieobjekts:

● <Achsname>.Config.PositionLimits\_HW.Active zum Aktivieren und Deaktivieren der Hardware-Endschalter

Wann Änderungen des Konfigurationsparameters wirksam werden, entnehmen Sie der Beschreibung der Variablen des Technonolgieobjekts im Anhang.

#### Software-Endschalter

Sie können die Software-Endschalter auch zur Laufzeit des Anwenderprogramms aktivieren und deaktivieren, bzw. deren Positionswerte ändern. Verwenden Sie hierzu folgende Variablen des Technologieobjekts:

- <Achsname>.Config.PositionLimits SW.Active zum Aktivieren und Deaktivieren der Software-Endschalter
- <Achsname>.Config.PositionLimits\_SW.MinPosition zum Ändern der Position des unteren Software-Endschalters
- <Achsname>.Config.PositionLimits\_SW.MaxPosition zum Ändern der Position des oberen Software-Endschalters

Wann Änderungen der Konfigurationsparameter wirksam werden, entnehmen Sie der Beschreibung der Variablen des Technonolgieobjekts im Anhang.

#### Siehe auch

Anforderungen an Hardware-Endschalter (Seite 28)

Konfiguration - Positionsüberwachung (Seite 28)

Verhalten der Achse beim Ansprechen der Positionsüberwachungen (Seite 30)

#### 1.5.3.4 Dynamik

#### 1.5.3.4.1 Konfiguration - Dynamik Allgemein

Konfigurieren Sie im Konfigurationsfenster "Dynamik Allgemein" die maximale Geschwindigkeit, die Start/Stopp Geschwindigkeit, als auch die Beschleunigung und Verzögerung der Achse.

#### Einheit Geschwindigkeitsbegrenzung

Wählen Sie in der Klappliste die physikalische Einheit mit der Sie die Geschwindigkeitsgrenzen festlegen möchten. Die hier eingestellte Einheit ist unabhängig von der unter "Konfiguration - Allgemein" eingestellten "Anwendereinheit und dient nur zur vereinfachten Eingabe.

#### **Geschwindigkeit**

Definieren Sie in diesen Feldern die maximale zugelassene Geschwindigkeit und die Start/Stopp Geschwindigkeit der Achse. Die Start/Stopp-Geschwindigkeit ist die minimal zulässige Geschwindigkeit der Achse.

Grenzwerte:

Die nachfolgend genannten Grenzwerte sind auf die Anwendereinheit Pulse/s bezogen.

- 2 ≤ Start/Stopp-Geschwindigkeit ≤ 20000/100000 (Signalboard/On-board CPU-Ausgänge)
- 2 ≤ Maximale Geschwindigkeit ≤ 20000/100000 (Signalboard/On-board CPU-Ausgänge)

Der Wert der maximalen Geschwindigkeit muss größer gleich dem Wert der Start/Stopp Geschwindigkeit sein.

Die Grenzwerte für andere Anwendereinheiten müssen entsprechend der gegebenen Mechanik umgerechnet werden.

#### Beschleunigung / Verzögerung

Stellen Sie die gewünschte Beschleunigung in den Feldern "Hochlaufzeit" oder "Beschleunigung" ein. Die gewünschte Verzögerung kann in den Feldern "Rücklaufzeit" oder "Verzögerung" eingestellt werden. Im Anwenderprogramm angestoßene Verfahraufträge werden mit der gewählten Beschleunigung / Verzögerung ausgeführt.

Grenzwerte:

Die nachfolgend genannten Grenzwerte sind auf die Anwendereinheit Pulse/s<sup>2</sup> bezogen.

- 0.28 ≤ Beschleunigung ≤ 9.5e9
- 0.28 ≤ Verzögerung ≤ 9.5e9

Die Grenzwerte für andere Anwendereinheiten müssen entsprechend der gegebenen Mechanik umgerechnet werden.

#### Hinweis

Änderungen der Geschwindigkeitsgrenzen ("Start/Stopp-Geschwindigkeit", sowie "Maximale Geschwindigkeit") beeinflussen die Beschleunigungs- und Verzögerungswerte der Achse. Die Hochlauf- und Rücklaufzeiten bleiben erhalten.

#### Siehe auch

Konfiguration - Dynamik Notstopp (Seite 35) Konfiguration der Dynamikwerte im Anwenderprogramm ändern (Seite 36)

#### 1.5.3.4.2 Konfiguration - Dynamik Notstopp

Konfigurieren Sie im Konfigurationsfenster "Dynamik Notstopp" die Notstopp-Verzögerung der Achse. Im Fehlerfall und beim Sperren der Achse mit der Motion-Control-Anweisung "MC\_Power" (Eingangsparameter StopMode = 0) wird die Achse mit dieser Verzögerung zum Stillstand gebracht.

#### **Geschwindigkeit**

In diesem Bereich werden die im Konfigurationsfenster "Dynamik Allgemein" parametrierten Geschwindigkeitswerte zur Veranschaulichung erneut angezeigt.

#### Verzögerung

Den Verzögerungsgrenzwert für Notstopp stellen Sie in den Feldern "Notstopp-Rücklaufzeit" oder "Notstopp-Verzögerung" ein.

Die Notstopp-Verzögerung muss ausreichend groß gewählt werden, um die Achse im Notfall rechtzeitig zum Stillstand zu bringen. Z. B. beim Anfahren der Hardware-Endschalter, vor dem Erreichen des mechanischen Anschlags.

Bei der Wahl der Notstopp-Verzögerung muss die maximale Geschwindigkeit der Achse zugrunde gelegt werden.

Grenzwerte:

Die nachfolgend genannten Grenzwerte sind auf die Anwendereinheit Pulse/s<sup>2</sup> bezogen.

● 0.28 ≤ Notstopp-Verzögerung ≤ 9.5e9

Die Grenzwerte für andere Anwendereinheiten müssen entsprechend der gegebenen Mechanik umgerechnet werden.

#### Siehe auch

Konfiguration - Dynamik Allgemein (Seite 33)

Konfiguration der Dynamikwerte im Anwenderprogramm ändern (Seite 36)

#### 1.5.3.4.3 Konfiguration der Dynamikwerte im Anwenderprogramm ändern

Folgende Konfigurationsparameter sind im Anwenderprogramm änderbar:

#### Beschleunigung und Verzögerung

Sie können die Werte für Beschleunigung und Verzögerung auch zur Laufzeit des Anwenderprogramms ändern. Verwenden Sie hierzu folgende Variablen des Technologieobjekts:

- <Achsname>.Config.DynamicDefaults.Acceleration zum Ändern der Beschleunigung
- <Achsname>.Config.DynamicDefaults.Deceleration zum Ändern der Verzögerung

Wann Änderungen der Konfigurationsparameter wirksam werden, entnehmen Sie der Beschreibung der Variablen des Technonolgieobjekts im Anhang.

#### Notstopp-Verzögerung

Sie können den Wert für die Notstopp-Verzögerung auch zur Laufzeit des Anwenderprogramms ändern. Verwenden Sie hierzu folgende Variable des Technologieobjekts:

● <Achsname>.Config.DynamicDefaults.EmergencyDeceleration zum Ändern der Notstopp-Verzögerung

Wann Änderungen des Konfigurationsparameters wirksam werden, entnehmen Sie der Beschreibung der Variablen des Technonolgieobjekts im Anhang.

#### WARNUNG

Nach dem Ändern dieses Parameters müssen u. U. die Positionen der Hardware-Endschalter sowie weitere sicherheitsrelevante Einstellungen angepasst werden.

#### Siehe auch

Konfiguration - Dynamik Allgemein (Seite 33) Konfiguration - Dynamik Notstopp (Seite 35)
# 1.5.3.5 Referenzieren

# 1.5.3.5.1 Konfiguration - Referenzieren

Konfigurieren Sie im Konfigurationsfenster "Referenzieren" die Parameter für das aktive und das passive Referenzieren. Die Referenzierart wird über den Eingangsparameter "Mode" der Motion Control-Anweisung eingestellt. Hierbei entspricht Mode = 2 dem passiven und Mode = 3 dem aktiven Referenzieren.

#### Eingang Referenzpunktschalter (aktives und passives Referenzieren)

Wählen Sie in der Klappliste den digitalen Eingang für den Referenzpunktschalter aus. Der Eingang muss alarmfähig sein. Als Eingänge für den Referenzpunktschalter stehen die On-board CPU-Eingänge und Eingänge eines gesteckten Signalboards zur Auswahl.

#### Hinweis

Die Digitaleingänge sind standardmäßig auf eine Filterzeit von 6,4 ms eingestellt.

Beim Einsatz als Referenzpunktschalter kann dies zu unerwünschten Verzögerungen und damit zu Ungenauigkeiten führen. Je nach Einfahrgeschwindigkeit und Ausmaß des Referenzpunktschalters kann u. U. der Referenzpunkt nicht erkannt werden. Die Filterzeit kann in der Gerätekonfiguration der Digitaleingänge unter "Eingabefilter" eingestellt werden.

Die Filterzeit muss kleiner als die Dauer des Eingangssignal am Referenzpunktschalter gewählt werden.

#### Erlaube Richtungsumkehr am Hardwareendschalter (nur aktives Referenzieren)

Aktivieren Sie das Kontrollkästchen, wenn Sie die Hardware-Endschalter als Umkehrnocken für die Referenzpunktfahrt nutzen wollen. Für die Richtungsumkehr müssen die Hardware-Endschalter konfiguriert und aktiviert sein.

Wird der Hardware Endschalter während des aktiven Referenzierens erreicht, bremst die Achse mit der konfigurierten Verzögerung (nicht mit der Notstopp-Verzögerung) ab und führt eine Richtungsumkehr durch. Der Referenzpunktschalter wird anschließend in umgekehrter Richtung gesucht.

Ist die Richtungsumkehr nicht aktiv und erreicht die Achse während des aktiven Referenzierens den Hardware-Endschalter, dann wird die Referenzpunktfahrt mit Fehler abgebrochen und die Achse mit der Notstopp-Verzögerung abgebremst.

# ACHTUNG

Stellen Sie durch eine der folgenden Maßnahmen sicher, dass die Maschine bei einer Richtungsumkehr nicht auf einen mechanischen Anschlag fährt:

- Halten Sie die Anfahrgeschwindigkeit gering
- Vergrößern Sie die konfigurierte Beschleunigung / Verzögerung
- Vergrößern Sie den Abstand zwischen Hardware-Endschalter und Hardwareanschlag

1.5 Motion Control-Werkzeug - Konfigurieren

# Anfahrrichtung (aktives und passives Referenzieren)

Mit der gewählten Richtung bestimmen Sie beim aktiven Referenzieren die "Anfahrrichtung" zur Suche des Referenzpunktschalters, als auch die Referenzierrichtung. Die Referenzierrichtung legt fest mit welcher Fahrrichtung die Achse die konfigurierte Seite des Referenzpunktschalters anfährt, um den Referenziervorgang durchzuführen.

Die Wirkung der eingestellten Anfahrrichtung für das passive Referenzieren entnehmen Sie der Tabelle unter "Referenzpunktschalter".

# Referenzpunktschalter (aktives und passives Referenzieren)

# ● Aktives Referenzieren

Wählen Sie hier ob die Achse an der linken oder der rechten Seite des Referenzpunktschalters referenziert werden soll.

#### Hinweis

Je nach Anfangsposition der Achse und Konfiguration der Referenzierparameter kann der Ablauf der Referenzpunktfahrt von der Grafik im Konfigurationsfenster abweichen.

### Passives Referenzieren

Beim passiven Referenzieren müssen die Fahrbewegungen zum Referenzieren anwenderseitig durch Fahraufträge realisiert werden. An welcher Seite des Referenzpunktschalters referenziert wird, hängt von folgenden Faktoten ab:

- Konfiguration "Anfahrrichtung"
- Konfiguration "Referenzpunktschalter"
- Aktuelle Fahrrichtung während des passiven Referenzierens

Details zur Wirkung der Faktoren entnehmen Sie der nachfolgenden Tabelle:

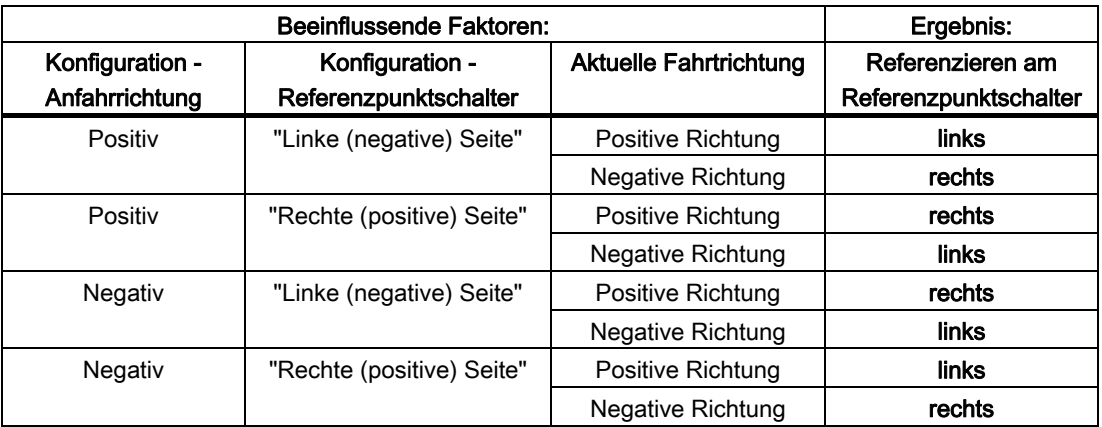

Motion Control einsetzen

1.5 Motion Control-Werkzeug - Konfigurieren

# Anfahrgeschwindigkeit (nur aktives Referenzieren)

Legen Sie in diesem Feld die Geschwindigkeit fest, mit welcher der Referenzpunktschalter während der Referenzpunktfahrt gesucht werden soll.

Grenzwerte (unabhängig von der gewählten Anwendereinheit):

● Start/Stopp-Geschwindigkeit ≤ Anfahrgeschwindigkeit ≤ Maximale Geschwindigkeit

### Einfahrgeschwindigkeit (nur aktives Referenzieren)

Legen Sie in diesem Feld die Geschwindigkeit fest, mit welcher die Achse in den Referenzpunktschalter zum Referenzieren einfahren soll.

Grenzwerte (unabhängig von der gewählten Anwendereinheit):

● Start/Stopp-Geschwindigkeit ≤ Einfahrgeschwindigkeit ≤ Maximale Geschwindigkeit

### Referenzpunktverschiebung (nur aktives Referenzieren)

Weicht die gewünschte Referenzposition von der Position des Referenzpunktschalters ab, so kann in diesem Feld die Referenzpunktverschiebung angegeben werden.

Ist der Wert ungleich 0, so führt die Achse nach dem Referenzieren am Referenzpunktschalter folgende Aktionen aus:

- 1. Verfahren der Achse mit Einfahrgeschwindigkeit um den Wert der Referenzpunktverschiebung
- 2. An der Position der Referenzpunktverschiebung angekommen, wird die Achsposition auf die absolute Referenzposition gesetzt. Die absolute Referenzposition wird über den Parameter "Position" der Motion Control-Anweisung "MC\_Home" vorgegeben.

Grenzwerte (unabhängig von der gewählten Anwendereinheit):

● -1.0e12 ≤ Referenzpunktverschiebung ≤ 1.0e12

# Siehe auch

Ablauf - Aktives Referenzieren (Seite 40)

# 1.5.3.5.2 Ablauf - Aktives Referenzieren

Das Aktive Referenzieren starten Sie mit der Motion Control-Anweisung "MC\_Home" (Eingangsparameter Mode = 3). Der Eingangsparameter "Position" gibt hierbei die absolute Referenzpunkkoordinate an. Das aktive Referenzieren können Sie für Testzwecke alternativ in der Steuertafel starten.

Die folgende Darstellung zeigt beispielhaft den Verlauf einer aktiven Referenzpunktfahrt mit folgenden Konfigurationsparametern:

- "Anfahrrichtung" = "Positive Anfahrrichtung"
- "Referenzpunktschalter" = "Rechte (positive) Seite"
- Wert der "Referenzpunktverschiebung" > 0

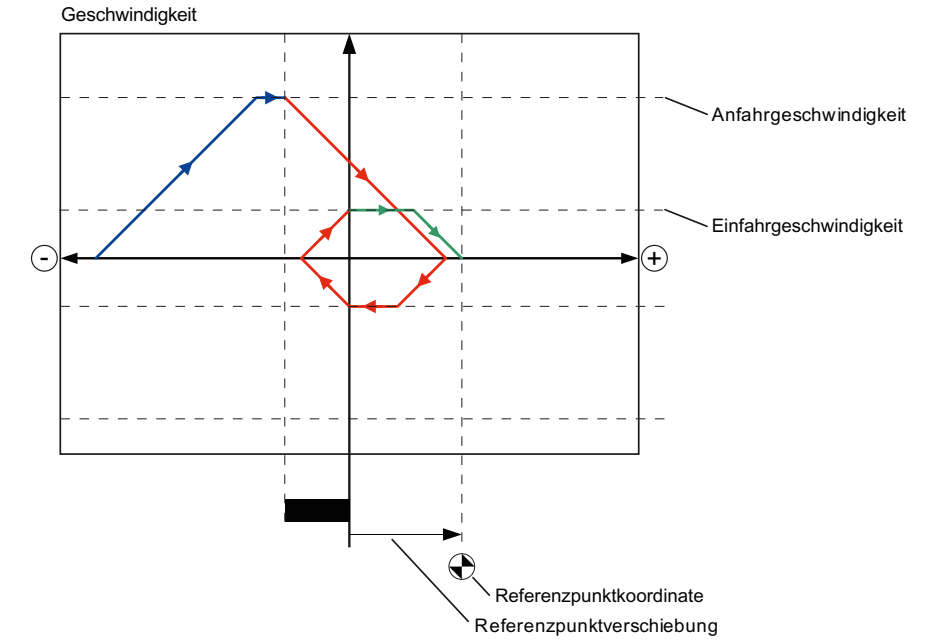

#### Suchphase (blauer Kurvenabschnitt)

Mit dem Start des Aktiven Referenzieren beschleunigt die Achse auf die konfigurierte "Anfahrgeschwindigkeit" und sucht mit dieser den Referenzpunktschalter.

#### Referenzpunktfahrt (roter Kurvenabschnitt)

Mit dem Erkennen des Referenzpunktschalters bremst die Achse in diesem Beispiel ab, kehrt um, um mit der konfigurierten "Einfahrgeschwindigkeit" auf der konfigurierten Seite des Referenzpunktschalters zu referenzieren.

#### Fahren auf Referenzpunktposition (grüner Kurvenabschnitt)

Nach dem Referenzieren am Referenzpunktschalter fährt die Achse mit der "Einfahrgeschwindigkeit" auf die "Referenzpunktkoordinate". Mit dem Erreichen der "Referenzpunktkoordinate" steht die Achse auf dem Positionswert der am Eingangsparameters "Position" der Motion Control-Anweisung "MC\_Home" angegeben wurde.

# Siehe auch

Konfiguration - Referenzieren (Seite 37)

# 1.6 Laden in CPU

Neue oder geänderte Projektdaten müssen in die CPU geladen werden.

#### Laden der Programmbausteine und der Konfiguration des Technologieobjekts in die CPU S7-1200

Gehen Sie zum Laden wie folgt vor:

- 1. Markieren Sie in der Projektnavigation das Objekt "Programmbausteine" oder das Objekt "Technologieobjekte"
- 2. Wählen Sie den Menübefehl Online > Laden in Gerät

#### Hinweis

Beim Laden von Bausteinen in die CPU S7-1200 stellt das TIA-Portal stets sicher, dass nach dem Ladevorgang die Offline-Bausteine im Projekt und die Online-Bausteine in der CPU zueinander konsistent sind.

Unabhängig von der Markierung in der Projektnavigation werden immer alle geänderten und neuen Offline-Bausteine und Technologieobjekte in die CPU geladen.

Bei jedem Ladevorgang werden alle Aktualwerte der Datenbausteine auf Initialwerte zurück gesetzt.

### Laden der Gerätekonfiguration in die CPU S7-1200

Gehen Sie zum Laden der Gerätekonfiguration wie folgt vor:

- 1. Markieren Sie in der Projektnavigation das Objekt der CPU
- 2. Wählen Sie den Kontextmenübefehl Laden in Gerät > Hardwarekonfiguration

### Laden der Gerätekonfiguration, der Programmbausteine und der Konfiguration des Technologieobjekts in die CPU S7-1200

Gehen Sie zum Laden wie folgt vor:

- 1. Markieren Sie in der Projektnavigation das Objekt der CPU
- 2. Wählen Sie den Menübefehl Online > Laden in Gerät

# Siehe auch

Leitfaden zum Einsatz von Motion Control (Seite 21)

# 1.7 Motion Control-Werkzeug - Inbetriebnahme (Steuertafel)

Verwenden Sie die Steuertafel, um die Achse im Handbetrieb zu verfahren, die Achseinstellungen zu optimieren und um Ihre Anlage zu testen.

Die Bedienung der Steuertafel ist nur möglich, wenn eine Onlineverbindung zur CPU aufgebaut ist.

# **ACHTUNG**

#### Reaktionszeiten der Achssteuertafel

Die Reaktionszeit während der Bedienung der Steuertafel ist von der Kommunikationslast der CPU abhängig. Schließen Sie alle weiteren Onlinefenster des TIA-Portals um die Reaktionszeit niedrig zu halten.

# Schaltfläche "Handsteuerung"

Klicken Sie die Schaltfläche "Handsteuerung", wenn Sie die Achse in Handsteuerung verfahren möchten. Entfernen Sie zuvor im Anwenderprogramm die Achsfreigabe über die Motion Control-Anweisung "MC\_Power". In der Betriebsart "Handsteuerung" übernimmt die Steuertafel die Steuerhoheit über die Funktionen der Achse. Das Anwenderprogramm hat bis zum Beenden der Handsteuerung keinen Einfluss auf die Funktionen der Achse.

# WARNUNG

Die Handsteuerung ist nur für eine Achse aktiv. Eine zweite Achse kann evtl. noch im Automatikmodus bewegt werden und zu gefährlichen Situationen führen.

Setzen Sie in diesem Fall die zweite Achse außer Betrieb.

# Schaltfläche "Automatikbetrieb"

Klicken Sie die Schaltfläche "Automatikbetrieb", wenn Sie die Betriebsart "Handsteuerung" beenden möchten. Die Steuertafel gibt die Steuerhoheit wieder ab und die Achse kann vom Anwenderprogramm gesteuert werden. Im Anwenderprogramm muss die Achse erneut freigegeben, und bei Bedarf referenziert werden.

Beenden Sie vor dem Wechsel in den Automatikbetrieb laufende Verfahrbewegungen; anderenfalls wird die Achse mit der Notstopp-Verzögerung abgebremst.

#### Schaltfläche "Freigabe"

Klicken Sie die Schaltfläche "Freigabe", um die Achse in der Betriebsart "Handsteuerung" freizugeben. Nach ausgeführter Freigabe können die Funktionen der Achssteuertafel genutzt werden.

Sollte die Achse aufgrund fehlender Voraussetzungen nicht freigegeben werden können, so beachten Sie die Fehlermeldung im Feld "Letzter Fehler". Informationen zur Beseitigung des Fehlers entnehmen Sie der "Liste der ErrorIDs und ErrorInfos" im Anhang. Geben Sie die Achse nach der Behebung des Fehlers erneut frei.

1.7 Motion Control-Werkzeug - Inbetriebnahme (Steuertafel)

# Schaltfläche "Sperren"

Klicken Sie die Schaltfläche "Sperren", wenn Sie die Achse in der Betriebsart "Handsteuerung" vorübergehend sperren möchten.

### Bereich "Befehl"

Die Bedienung im Bereich "Befehl" ist nur mit freigegebener Achse möglich. Wählen Sie zwischen folgenden Befehlen:

#### ● Tippen

Der Befehl entspricht dem Motion Control-Auftrag "MC\_MoveJog" im Anwenderprogramm.

#### ● Positionieren

Der Befehl entspricht den Motion Control-Aufträgen "MC\_MoveAbsolute" und "MC\_MoveRelative" im Anwenderprogramm. Zum absoluten Positionieren muss die Achse referenziert sein.

#### ● Referenzieren

Der Befehl entspricht dem Motion Control-Auftrag "MC\_Home" im Anwenderprogramm.

- Die Schaltfläche "Referenzpunkt setzen" entspricht Mode = 0 (Direktes Referenzieren Absolut)
- Die Schaltfläche "Referenzieren" entspricht Mode = 3 (Aktives Referenzieren)

Für das Aktive Referenzieren muss in der Achskonfiguration der Referenzpunktschalter konfiguriert sein.

Die Werte für Anfahr-, Einfahrgeschwindigkeit und für die Referenzpunktverschiebung werden unverändert aus der Achskonfiguration übernommen.

Je nach Auswahl werden die relevanten Felder zur Eingabe der Sollwerte und Schaltflächen zum Start des Befehls eingeblendet.

#### Bereich "Achsstatus"

Ist die Betriebsart "Handsteuerung" aktiviert, so wird im Bereich "Achsstatus" der aktuelle Achs- und Antriebszustand angezeigt. Die aktuelle Position und Geschwindigkeit der Achse wird unter "Aktuelle Werte" angezeigt.

Quittieren Sie anstehende Fehler nach ihrer Beseitigung durch Klicken der Schaltfläche "Quittieren".

1.7 Motion Control-Werkzeug - Inbetriebnahme (Steuertafel)

# Letzter Fehler

Das Feld "Letzter Fehler" zeigt während der Betriebsart "Handsteuerung" den letzten Fehler und die letzte Detailinformation zum Fehler " an. Ist die Fehlerursache beseitigt, so wird der Fehlereintrag mit Klicken der Schaltfläche "Quittieren" gelöscht.

#### Hinweis

#### Initialwerte für Geschwindigkeit, Beschleunigung und Verzögerung

Aus Sicherheitsgründen werden beim Aktivieren der Steuertafel die Parameter "Geschwindigkeit" und "Beschleunigung / Verzögerung" mit lediglich 10% der in der Konfiguration eingestellten Werte initialisiert.

Zur Initialisierung werden die Werte in der Konfigurationssicht Erweiterte Parameter > Dynamik > Allgemein zu Grunde gelegt. Der Parameter "Geschwindigkeit" der Steuertafel wird aus der "Maximalen Geschwindigkeit", der Parameter "Beschleunigung / Verzögerung" aus der "Beschleunigung" der Konfiguration abgeleitet.

Die Parameter "Geschwindigkeit" und "Beschleunigung / Verzögerung" können in der Steuertafel geändert werden; die Werte in der Konfiguration bleiben davon unberührt.

### Siehe auch

Leitfaden zum Einsatz von Motion Control (Seite 21) Arbeiten mit Beobachtungstabellen (Seite 69)

# 1.8.1 Übersicht über die Motion Control-Anweisungen

Über die Motion Control-Anweisungen steuern Sie die Achse vom Anwenderprogramm aus. Die Anweisungen starten in der Firmware Motion Control-Aufträge, die die gewünschten Funktionen ausführen.

Den Status der Motion Control-Aufträge, sowie eventuell bei deren Abarbeitung aufgetretene Fehler, können Sie den Ausgangsparametern der Motion Control-Anweisungen entnehmen. Folgende Motion Control-Anweisungen stehen zur Auswahl:

- MC\_Power: Achsen freigeben, sperren (Seite 107)
- MC\_Reset: Fehler quittieren (Seite 111)
- MC\_Home: Achsen referenzieren, Referenzpunkt setzen (Seite 113)
- MC\_Halt: Achsen anhalten (Seite 117)
- MC\_MoveAbsolute: Achsen absolut positionieren (Seite 120)
- MC\_MoveRelative: Achsen relativ positionieren (Seite 123)
- MC\_MoveVelocity: Achsen mit Drehzahlvorgabe fahren (Seite 126)
- MC\_MoveJog: Achsen in der Betriebsart Tippen bewegen (Seite 130)

# Siehe auch

Anwenderprogramm erstellen (Seite 46)

Programmierhinweise (Seite 49)

Verhalten der Motion Control-Aufträge nach NETZ-AUS und Neustart (Seite 51)

Verfolgung laufender Aufträge (Seite 52)

Fehleranzeigen der Motion Control-Anweisungen (Seite 64)

# 1.8.2 Anwenderprogramm erstellen

Nachfolgend erstellen Sie im Anwenderprogramm das Grundgerüst zur Steuerung Ihrer Achse. Mit Hilfe der einzufügenden Motion Control-Anweisungen werden alle zur Verfügung stehenden Funktionen der Achse gesteuert.

# Voraussetzung

● Das Technologieobjekt wurde erzeugt und fehlerfrei konfiguriert.

Vor der Erstellung und Test des Anwenderprogramms ist es empfehlenswert, die Funktion der Achse und der entsprechenden Anlagenteile mit der Steuertafel zu testen.

### Vorgehen

Gehen Sie zum Erstellen des Anwenderprogramms entsprechend dem nachfolgend beschriebenen Prinzip vor:

1. Doppelklicken Sie in der Projektnavigation Ihren Codebaustein (der Codebaustein muss im zyklischen Programm aufgerufen werden).

Der Codebaustein wird im Programmiereditor geöffnet und die zur Verfügung stehenden Anweisungen werden eingeblendet.

- 2. Öffnen Sie die erweiterten Anweisungen und den Ordner "Motion Control".
- 3. Ziehen Sie per Drag & Drop die Anweisung "MC\_Power" in das gewünschte Netzwerk des Codebausteins.

Der Dialog zur Definition des Instanz-DBs wird geöffnet.

4. Wählen Sie im Dialog zwischen folgenden Alternativen:

#### **Einzelinstanz**

Klicken Sie die Schaltfläche "Einzelinstanz" und wählen Sie, ob Sie den Namen und die Nummer des Instanz-DBs automatisch oder manuell bestimmen möchten.

#### Multiinstanz

Klicken Sie die Schaltfläche "Multiinstanz" und wählen Sie, ob Sie den Namen der Multiinstanz automatisch oder manuell bestimmen möchten.

5. Klicken Sie die Schaltfläche "OK".

Die Motion Control-Anweisung "MC\_Power" wird in das Netzwerk eingefügt.

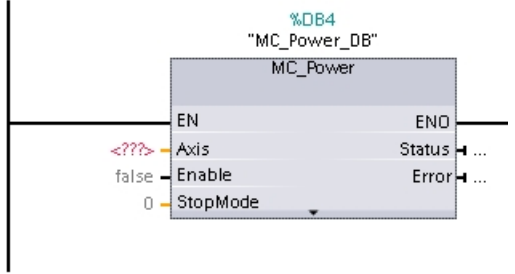

Mit "<???>" markierte Parameter müssen versorgt werden; alle anderen Parameter sind mit Voreinstellungswerten belegt.

Schwarz dargestellte Parameter sind zum Einsatz der Motion Control-Anweisung notwendig.

6. Doppelklicken Sie auf <???> und wählen Sie in der Operandenauswahl das Technologieobjekt der Achse aus.

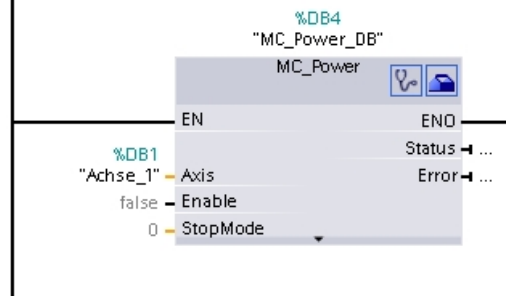

Nach der Auswahl des Datenbausteins des Technologieobjekts stehen Ihnen folgende Schaltflächen zur Verfügung:

# $\sqrt{2}$

Klicken Sie auf das Stethoskopsymbol, falls Sie die Diagnose des Technologieobjekts öffnen möchten.

# $\blacksquare$

Klicken Sie das Werkzeugkastensymbol, falls Sie die Konfigurationssicht des Technologieobjekts öffnen möchten.

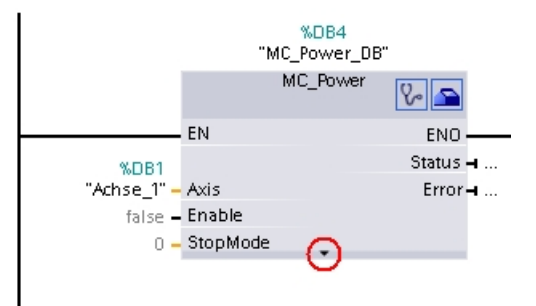

Mit Klicken des nach unten gerichteten Pfeils öffnen Sie die Sicht auf weitere Parameter der Motion Control-Anweisung.

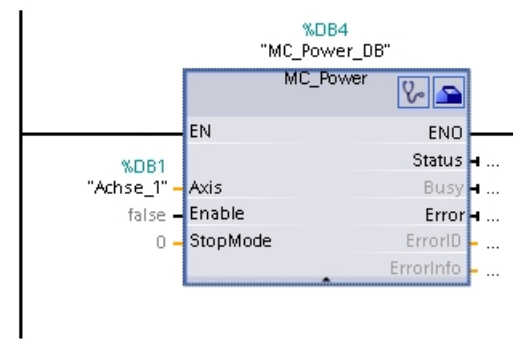

Die nun sichtbaren, grau dargestellten Parameter können optional verwendet werden.

7. Fügen Sie entsprechend Schritt 3 bis 6, die von Ihnen gewünschten Motion Control-Anweisungen "MC\_Reset", "MC\_Home", "MC\_Halt", "MC\_MoveAbsolute", "MC\_MoveRelative", "MC\_MoveVelocity" oder "MC\_MoveJog" ein.

# Ergebnis

Das Grundgerüst zur Steuerung der Achse ist im Anwenderprogramm angelegt.

Versorgen Sie in weiteren Teilen des Anwenderprogramms die Eingangsparameter der Motion Control-Anweisungen, um die gewünschten Aufträge am Technologieobjekt "Achse" anzustoßen.

Werten Sie die Ausgangsparameter der Motion Control-Anweisungen und die Variablen des Datenbausteins der Achse aus, um die angestoßenen Aufträge und den Status der Achse zu verfolgen.

Details zu den Parametern der Motion Control-Anweisungen entnehmen Sie bitte deren Detailbeschreibung.

# Siehe auch

Übersicht über die Motion Control-Anweisungen (Seite 45) Programmierhinweise (Seite 49) Verhalten der Motion Control-Aufträge nach NETZ-AUS und Neustart (Seite 51)

Verfolgung laufender Aufträge (Seite 52)

Fehleranzeigen der Motion Control-Anweisungen (Seite 64)

# 1.8.3 Programmierhinweise

Berücksichtigen Sie bei der Erstellung Ihres Anwenderprogramms die nachfolgenden Hinweise:

#### ● Zyklischer Aufruf der verwendeten Motion Control-Anweisungen

Der aktuelle Status der Abarbeitung der Aufträge wird über die Ausgangsparameter der Motion Control-Anweisung zur Verfügung gestellt. Der Status wird mit jedem Aufruf der Motion Control-Anweisung aktualisiert. Sorgen deshalb Sie dafür, dass die verwendeten Motion Control-Anweisungen zyklisch aufgerufen werden.

#### Übernahme der Parameterwerte einer Motion Control-Anweisung

Die an den Eingangsparametern anstehenden Parameterwerte werden mit einer positiven Flanke am Eingangsparameter "Execute" beim Aufruf des Bausteins übernommen.

Der Motion Control-Auftrag wird mit diesen Parameterwerten gestartet. Nachträglich an der Motion Control-Anweisung geänderte Parameterwerte werden erst beim nächsten Start des Motion Control-Auftrags übernommen.

Eine Ausnahme bildet der Eingangsparameter "StopMode" der Motion Control-Anweisung "MC\_Power". Eine Änderung des Eingangsparameters "StopMode" wird auch bei "Enable" = TRUE übernommen.

#### Programmierung unter Berücksichtigung der Statusinformationen

Achten Sie bei einer schrittweisen Abarbeitung von Motion Control-Aufträgen vor dem Start eines neuen Auftrags auf den Abschluss des laufenden Auftrags. Prüfen Sie den Abschluss des laufenden Auftrags anhand der Statusmeldungen der Motion Control-Anweisung und der Variablen "StatusBits" des Technologieobjekts.

In den nachfolgenden Beispielen muss die beschriebene Abfolge berücksichtigt werden. Wird sie nicht berücksichtigt, so wird ein Fehler der Achse oder des Auftrags angezeigt.

#### – Freigabe der Achse mit der Motion Control-Anweisung "MC\_Power"

Bevor die Achse Aufträge zum Verfahren annehmen kann, muss die Achse freigegeben sein. Prüfen Sie die Freigabe der Achse über eine UND-Verknüpfung der Variable <Achsname>.StatusBits.Enable = TRUE mit dem Ausgangsparameter Status = TRUE der Motion Control-Anweisung "MC\_Power".

#### – Fehler quittieren mit der Motion Control-Anweisung "MC\_Reset"

Vor dem Start eines Motion Control-Auftrags müssen mit "MC\_Reset" zu quittierende Fehler quittiert werden. Beheben Sie die Fehlerursache und quittieren Sie den Fehler mit der Motion Control-Anweisung "MC\_Reset". Prüfen Sie vor dem Anstoß eines neuen Auftrags die erfolgreiche Quittierung des Fehlers. Verwenden Sie hierzu eine UND-Verknüpfung der Variable <Achsname>.StatusBits.Error = FALSE mit dem Ausgangsparameter Done = TRUE der Motion Control-Anweisung "MC\_Reset".

### – Referenzieren der Achse mit der Motion Control-Anweisung "MC\_Home"

Bevor ein MC\_MoveAbsolute-Auftrag gestartet werden kann, muss die Achse referenziert sein. Prüfen Sie nach dem Referenzieren der Achse den erfolgreichen Abschluss über eine UND-Verknüpfung der Variable <Achsname>.StatusBits.HomingDone = TRUE mit dem Ausgangsparameter Done = TRUE der Motion Control-Anweisung "MC\_Home".

# ● Ablösende Bearbeitung von Motion Control-Aufträgen

Motion Control-Aufträge zum Verfahren der Achse können auch ablösend ausgeführt werden.

Wird während eines laufenden Motion Control-Auftrags ein neuer Motion Control-Auftrag der Achse gestartet, so wird der laufende Auftrag durch den neuen Auftrag abgelöst, ohne dass der laufende Auftrag komplett abgearbeitet wird. Der abgelöste Auftrag meldet dies durch CommandAborted = TRUE an der Motion Control-Anweisung. So kann z. B. ein laufender MC\_MoveRelative-Auftrag durch einen MC\_MoveAbsolute-Auftrag abgelöst werden.

### Mehrfachverwendung des gleichen Instanz-Datenbausteins vermeiden

Alle relevanten Informationen eines Motion Control-Auftrags werden in seinem Instanz-Datenbaustein gespeichert.

Starten Sie unter Verwendung dieses Instanz-Datenbausteins keinen neuen Auftrag, solange Sie den Status des aktuellen Auftrags verfolgen möchten. Verwenden Sie verschiedene Instanz-Datenbausteine, wenn Sie die Aufträge getrennt verfolgen möchten. Wird der gleiche Instanz-Datenbaustein für mehrere Motion Control-Aufträge verwendet, so werden die Status- und Fehlerinformationen der einzelnen Aufträge gegenseitig überschrieben.

# Siehe auch

Übersicht über die Motion Control-Anweisungen (Seite 45) Anwenderprogramm erstellen (Seite 46) Verhalten der Motion Control-Aufträge nach NETZ-AUS und Neustart (Seite 51) Verfolgung laufender Aufträge (Seite 52) Fehleranzeigen der Motion Control-Anweisungen (Seite 64)

# 1.8.4 Verhalten der Motion Control-Aufträge nach NETZ-AUS und Neustart

Mit einem NETZ-AUS oder CPU-STOP werden alle aktiven Motion Control-Aufträge abgebrochen. Alle CPU-Ausgänge inklusive der Puls- und Richtungsausgänge werden zurückgesetzt.

Nach einem darauffolgenden NETZ-EIN oder CPU-Neustart (CPU-RUN) werden die Technologieobjekte und die Motion Control-Aufträge neu initialisiert.

Alle Aktualdaten der Technolgieobjekte sowie alle Status- und Fehlerinformationen der zuvor aktiven Motion Control-Aufträge werden auf Initialwerte zurück gesetzt.

Bevor die Achse wieder verwendet werden kann, muss sie erneut mit Hilfe der Motion Control-Anweisung "MC\_Power" freigegeben werden. Ist eine Referenzierung gewünscht, so muss die Achse mit der Motion Control-Anweisung "MC\_Home" ebenfalls erneut referenziert werden.

### Siehe auch

Übersicht über die Motion Control-Anweisungen (Seite 45)

Anwenderprogramm erstellen (Seite 46)

Programmierhinweise (Seite 49)

Verfolgung laufender Aufträge (Seite 52)

Fehleranzeigen der Motion Control-Anweisungen (Seite 64)

# 1.8.5 Verfolgung laufender Aufträge

# 1.8.5.1 Verfolgung laufender Aufträge

Bei der Verfolgung laufender Motion Control-Aufträge kann zwischen drei typische Gruppen unterschieden werden:

- Motion Control-Anweisungen mit dem Ausgangsparameter "Done"
- Die Motion Control-Anweisung "MC\_MoveVelocity"
- Die Motion Control-Anweisung "MC\_MoveJog"

# 1.8.5.2 Motion Control-Anweisungen mit Ausgangsparameter Done

Motion Control-Anweisungen mit dem Ausgangsparameter "Done" werden über den Eingangsparameter "Execute" gestartet und haben einen definierten Abschluss (z. B. bei der Motion Control-Anweisung "MC\_Home": Referenzieren war erfolgreich). Damit ist der Auftrag beendet und die Achse steht still.

Die Aufträge der nachfolgenden Motion Control-Anweisungen haben einen definierten Abschluss:

- MC\_Reset
- MC\_Home
- MC\_Halt
- MC\_MoveAbsolute
- MC\_MoveRelative

Der Ausgangsparameter "Done" zeigt den Wert TRUE, wenn der Auftrag erfolgreich abgeschlossen wurde.

Die Ausgangsparameter "Busy", "CommandAborted" und "Error" signalisieren, dass der Auftrag noch in Bearbeitung ist, abgebrochen wurde bzw. dass ein Fehler ansteht. Die Motion Control-Anweisung "MC\_Reset" kann nicht abgebrochen werden und besitzt deshalb keinen Ausgangsparameter "CommandAborted".

Während der Bearbeitung des Motion Control-Auftrags zeigt der Ausgangsparameter "Busy" den Wert TRUE. Wurde der Auftrag abgeschlossen, abgebrochen oder durch einen Fehler gestoppt, so wechselt der Ausgangsparameter "Busy" seinen Wert zu FALSE. Dies geschieht unabhängig vom Signal am Eingangsparameters "Execute".

Die Ausgangsparameter "Done", "CommandAborted" und "Error" zeigen den Wert TRUE für mindestens einen Zyklus an. Während der Eingangsparameter "Execute" auf TRUE gesetzt ist, werden diese Statusmeldungen speichernd angezeigt.

Nachfolgend wird das Verhalten der Statusbits beispielhaft für unterschiedliche Situationen gezeigt:

# Vollständige Abarbeitung des Auftrags

Wird der Motion Control-Auftrag bis zum Abschluss vollständig abgearbeitet, so wird dies am Ausgangsparameter "Done" mit dem Wert TRUE angezeigt. Der Signalzustand des Eingangsparameters "Execute" beeinflusst die Anzeigedauer am Ausgangsparameter "Done":

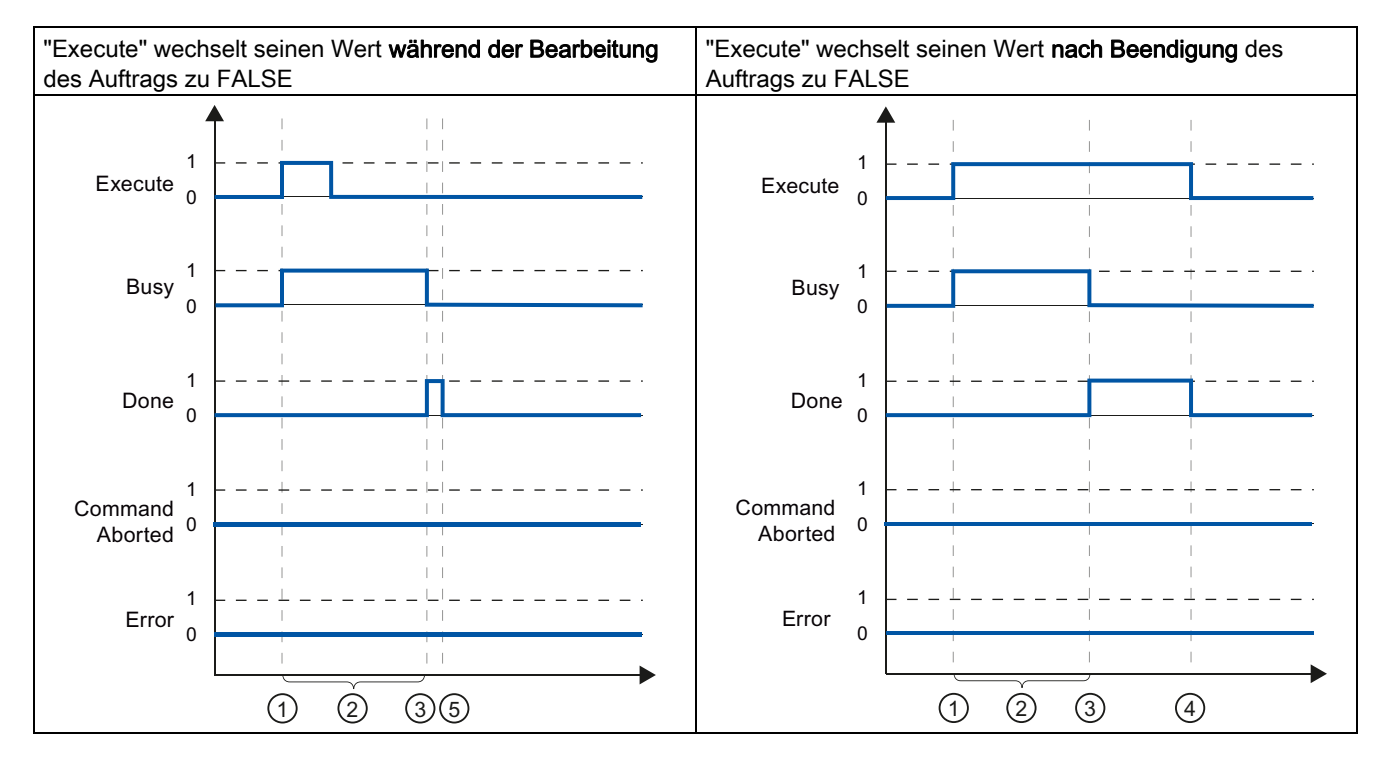

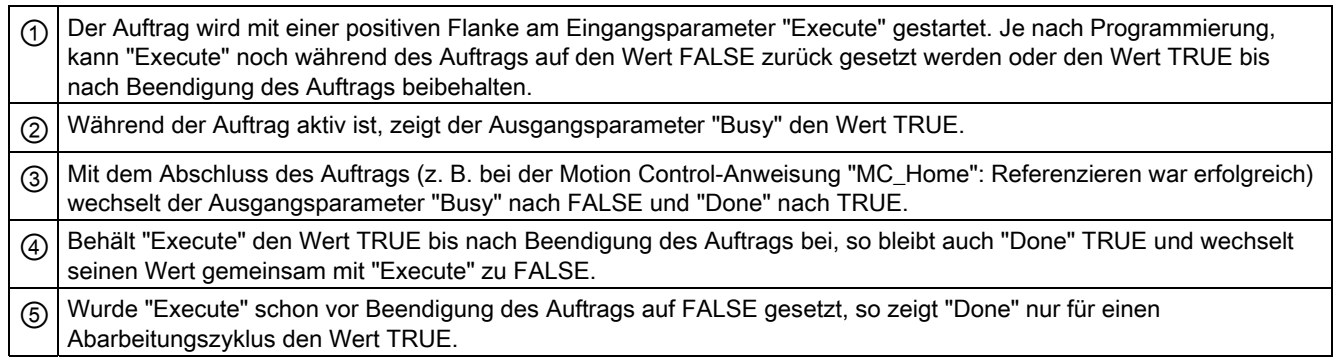

# Abbruch des Auftrags

Wird der Motion Control-Auftrag während der Bearbeitung abgebrochen, so wird dies am Ausgangsparameter "CommandAborted" mit dem Wert TRUE angezeigt. Der Signalzustand des Eingangsparameters "Execute" beeinflusst die Anzeigedauer am Ausgangsparameter "CommandAborted":

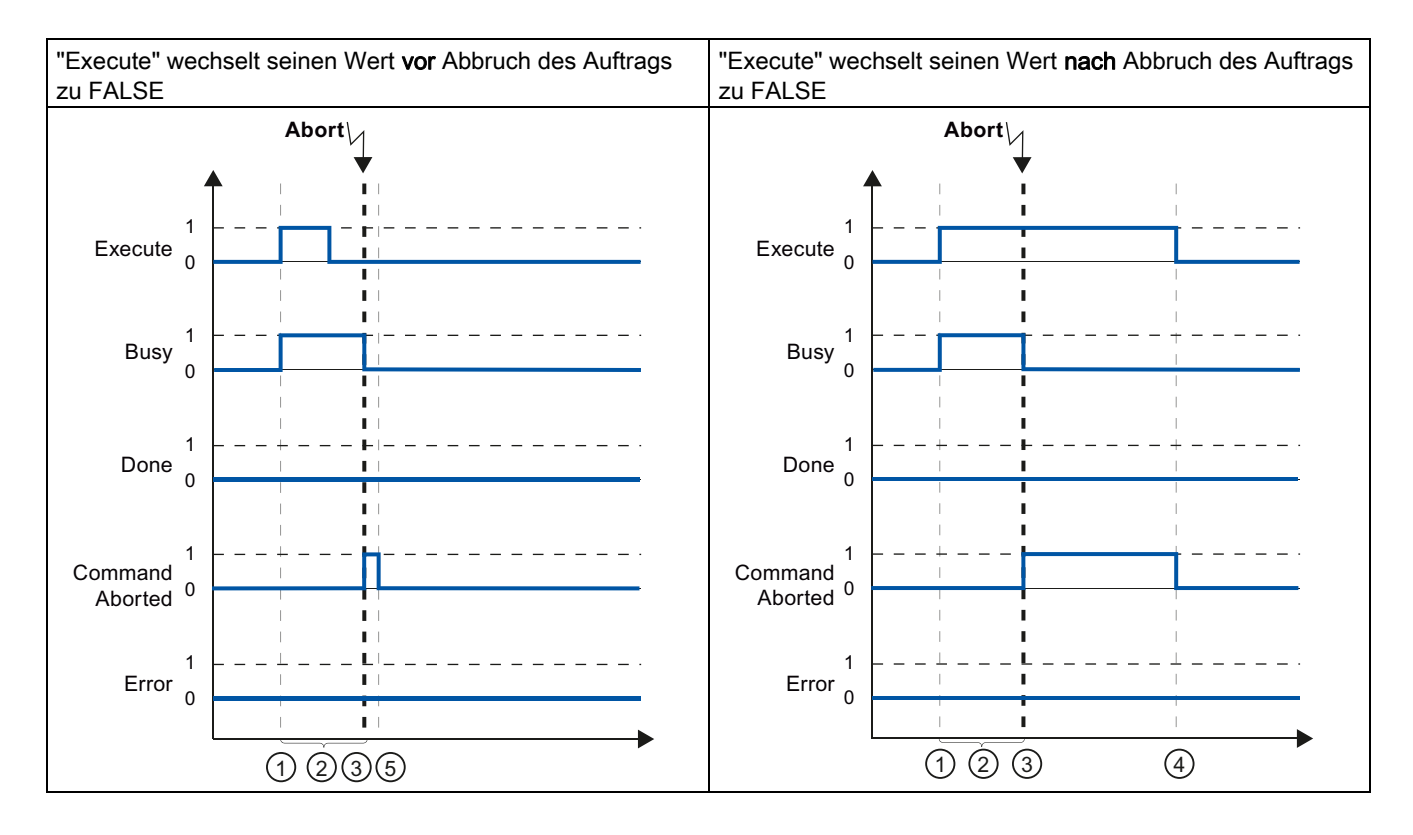

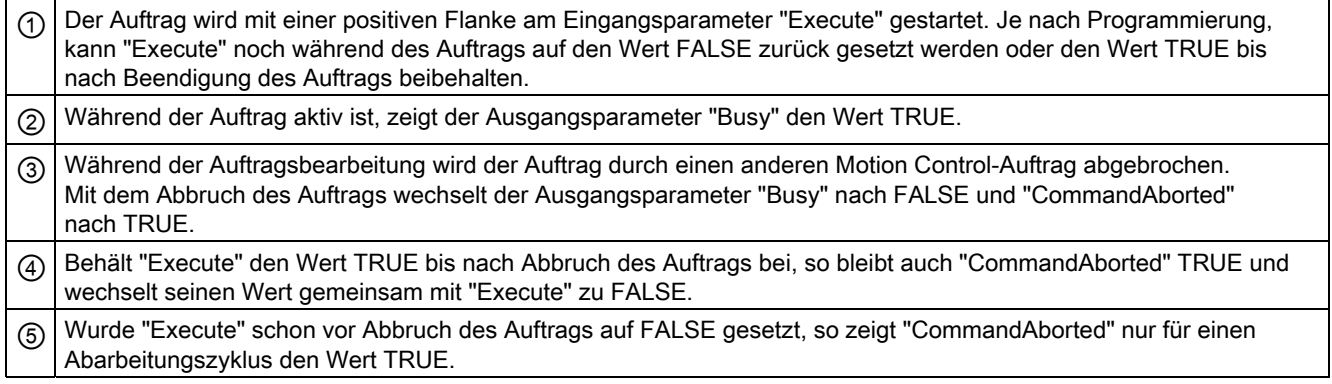

# Fehler während der Auftragsbearbeitung

Tritt während der Bearbeitung des Motion Control-Auftrags ein Fehler auf, so wird dies am Ausgangsparameter "Error" mit dem Wert TRUE angezeigt. Der Signalzustand des Eingangsparameters "Execute" beeinflusst die Anzeigedauer am Ausgangsparameter "Error":

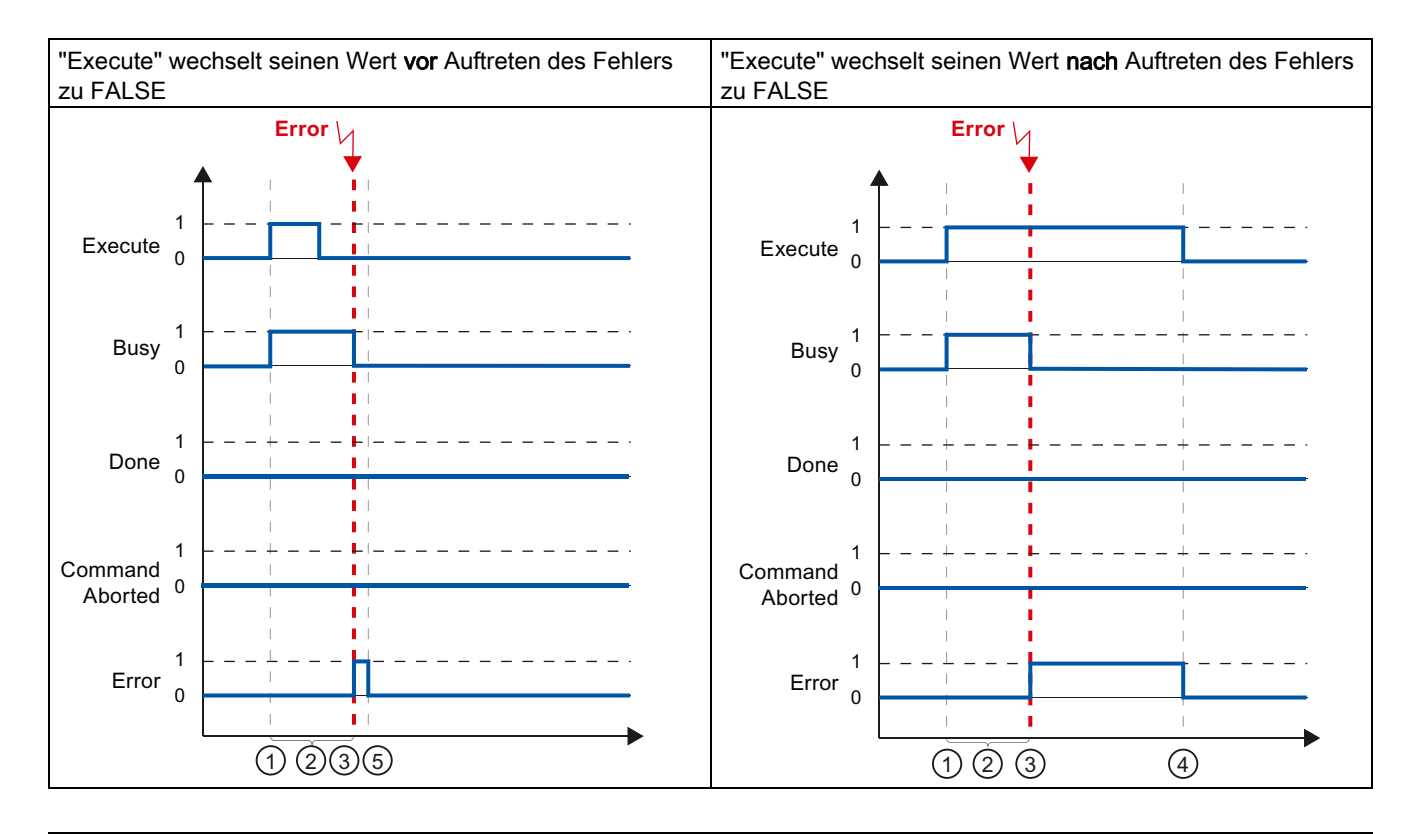

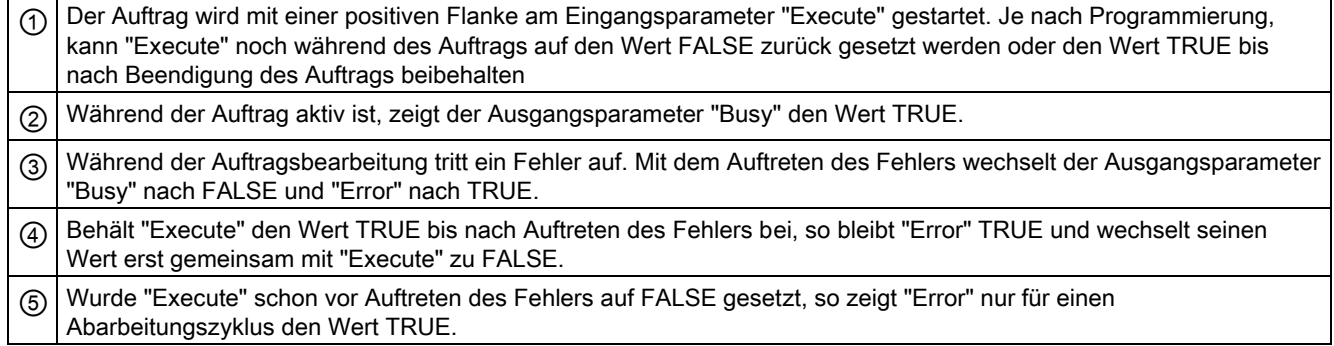

# 1.8.5.3 Motion Control-Anweisung MC\_MoveVelocity

Die Aufträge der Motion Control-Anweisung "MC\_MoveVelocity" haben kein definiertes Ende. Das Auftragsziel ist erfüllt, wenn die parametrierte Geschwindigkeit erstmalig erreicht wird und die Achse mit konstanter Geschwindigkeit fährt. Das Erreichen der parametrierten Geschwindigkeit wird am Ausgangsparameter "InVelocity" mit dem Wert TRUE angezeigt.

Der Auftrag ist abgeschlossen, wenn die parametrierte Geschwindigkeit erreicht und der Eingangsparameter "Execute" auf den Wert FALSE gesetzt wurde. Die Bewegung der Achse ist mit dem Abschluss des Auftrags jedoch noch nicht beendet. Die Bewegung der Achse kann z. B. mit einem Motion Control-Auftrag "MC\_Halt" gestoppt werden.

Die Ausgangsparameter "Busy", "CommandAborted" und "Error" signalisieren, dass der Auftrag noch in Bearbeitung ist, abgebrochen wurde bzw. dass ein Fehler ansteht.

Während der Bearbeitung der Motion Control-Auftrag zeigt der Ausgangsparameter "Busy" den Wert TRUE. Wurde der Auftrag abgeschlossen, abgebrochen oder durch einen Fehler gestoppt, so wechselt der Ausgangsparameter "Busy" seinen Wert zu FALSE. Dies geschieht unabhängig vom Signal am Eingangsparameters "Execute".

Die Ausgangsparameter "InVelocity", "CommandAborted" und "Error" zeigen bei Erfüllung den Wert TRUE für mindestens einen Zyklus an. Während der Eingangsparameter "Execute" auf TRUE gesetzt ist, werden diese Statusmeldungen speichernd angezeigt.

Nachfolgend wird das Verhalten der Statusbits beispielhaft in unterschiedlichen Situationen gezeigt:

# Die parametrierte Geschwindigkeit wird erreicht

Wird der Motion Control-Auftrag bis zum Erreichen der parametrierten Geschwindigkeit ausgeführt, so wird dies am Ausgangsparameter "InVelocity" mit dem Wert TRUE angezeigt.

Der Signalzustand des Eingangsparameters "Execute" beeinflusst die Anzeigedauer am Ausgangsparameter "InVelocity":

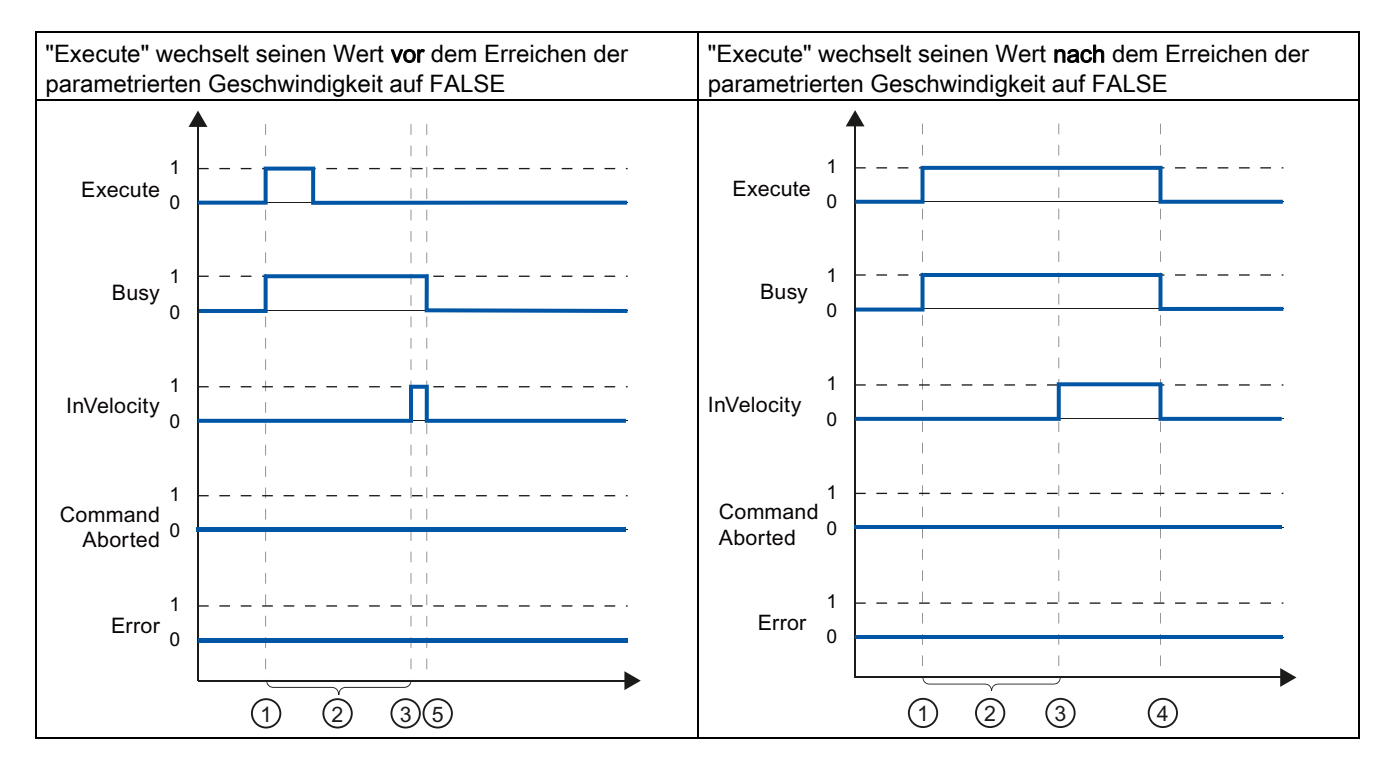

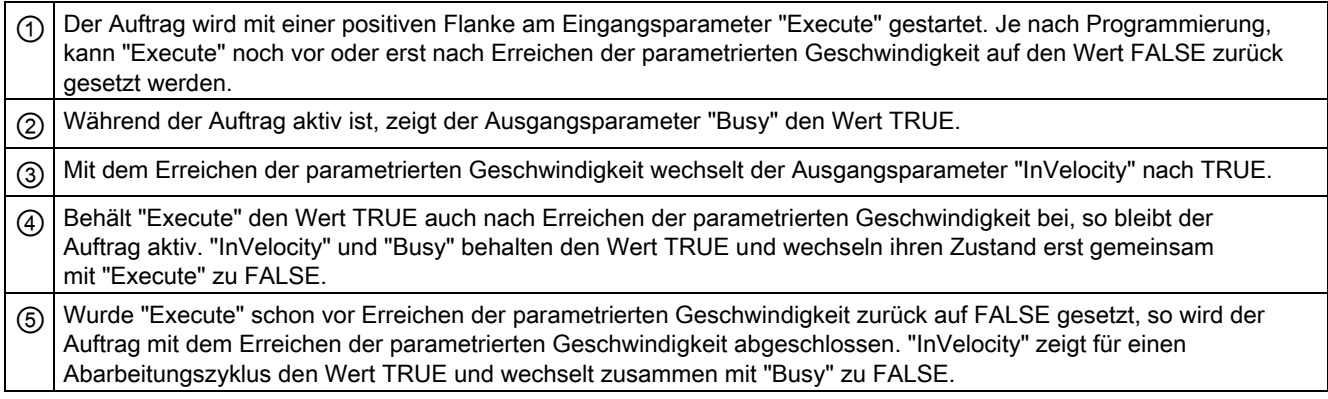

# Der Auftrag wird vor dem Erreichen der parametrierten Geschwindigkeit abgebrochen

Wird der Motion Control-Auftrag vor dem Erreichen der parametrierten Geschwindigkeit abgebrochen, so wird dies durch den Ausgangsparameter "CommandAborted" mit dem Wert TRUE angezeigt. Der Signalzustand des Eingangsparameters "Execute" beeinflusst die Anzeigedauer am Ausgangsparameters "CommandAborted".

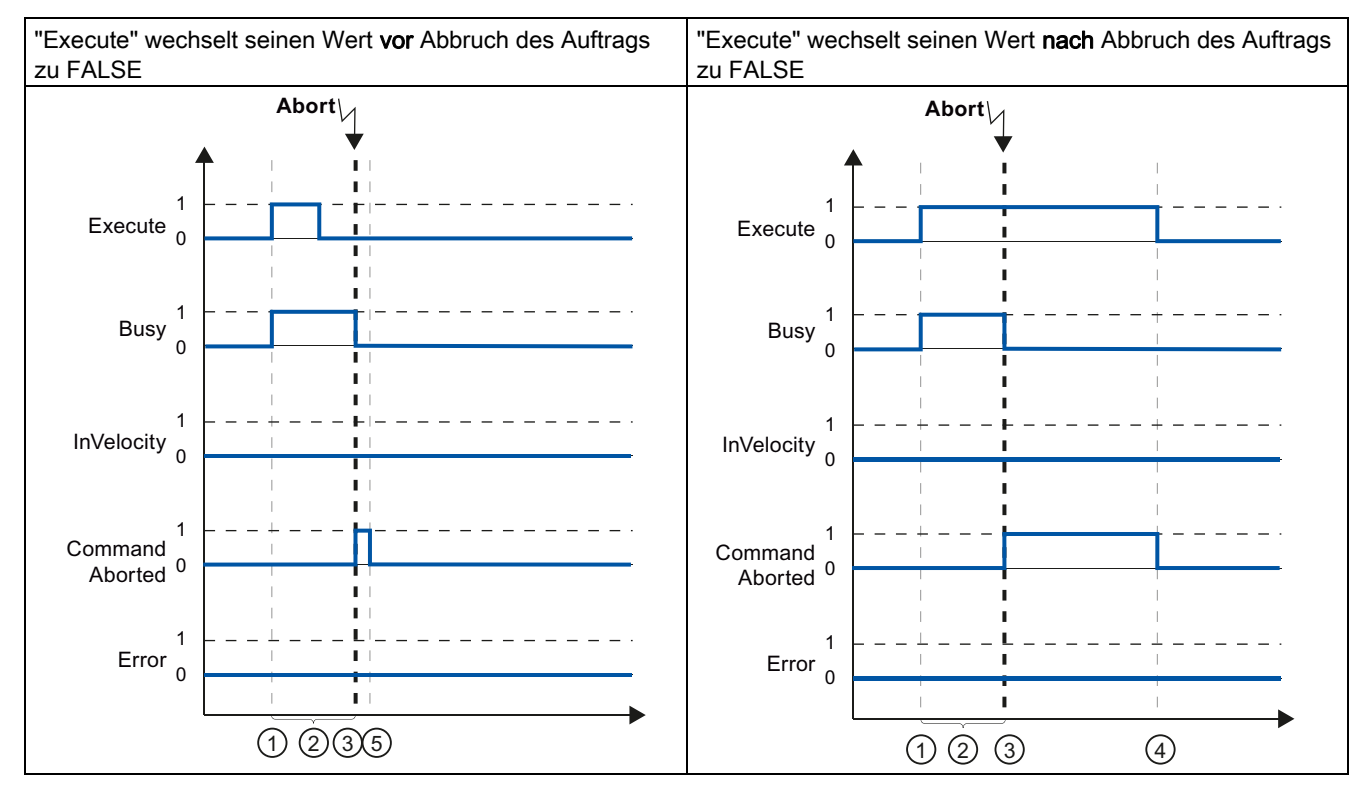

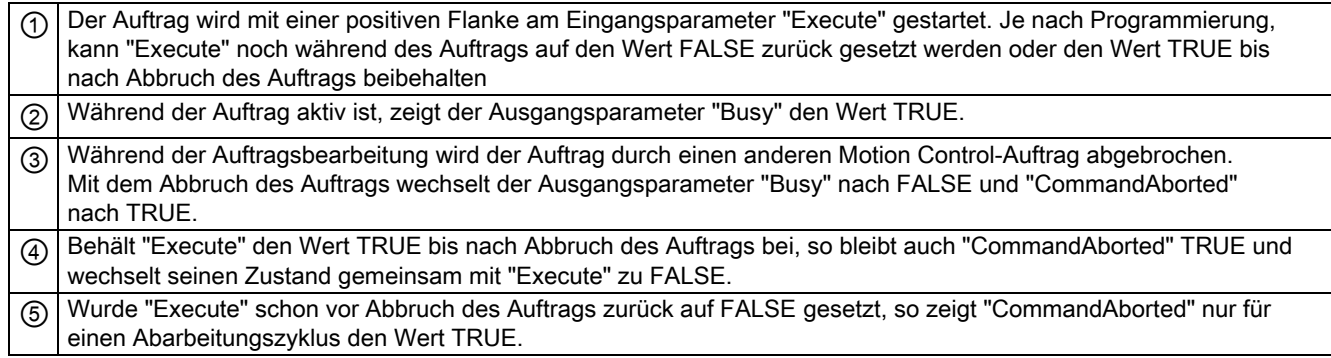

#### Hinweis

Unter folgenden Bedingungen wird am Ausgangsparameter "CommandAborted" kein Abbruch angezeigt:

Die parametrierte Geschwindigkeit wurde erreicht, der Eingangsparameter "Execute" hat den Wert FALSE und ein neuer Motion Control-Auftrag wird angestoßen. Mit dem Ereichen der parametrierten Geschwindigkeit und dem Wert FALSE am Eingangsparameter "Execute" ist der Auftrag abgeschlossen. Der Anstoß eines neuen Auftrags wird deshalb nicht als Abbruch angezeigt.

### Vor dem Erreichen der parametrierten Geschwindigkeit tritt ein Fehler auf

Tritt während der Bearbeitung des Motion Control-Auftrags vor dem Erreichen der parametrierten Geschwindigkeit ein Fehler auf, so wird dies am Ausgangsparameter "Error" mit dem Wert TRUE angezeigt. Der Signalzustand des Eingangsparameters "Execute" beeinflusst die Anzeigedauer am Ausgangsparameter "Error":

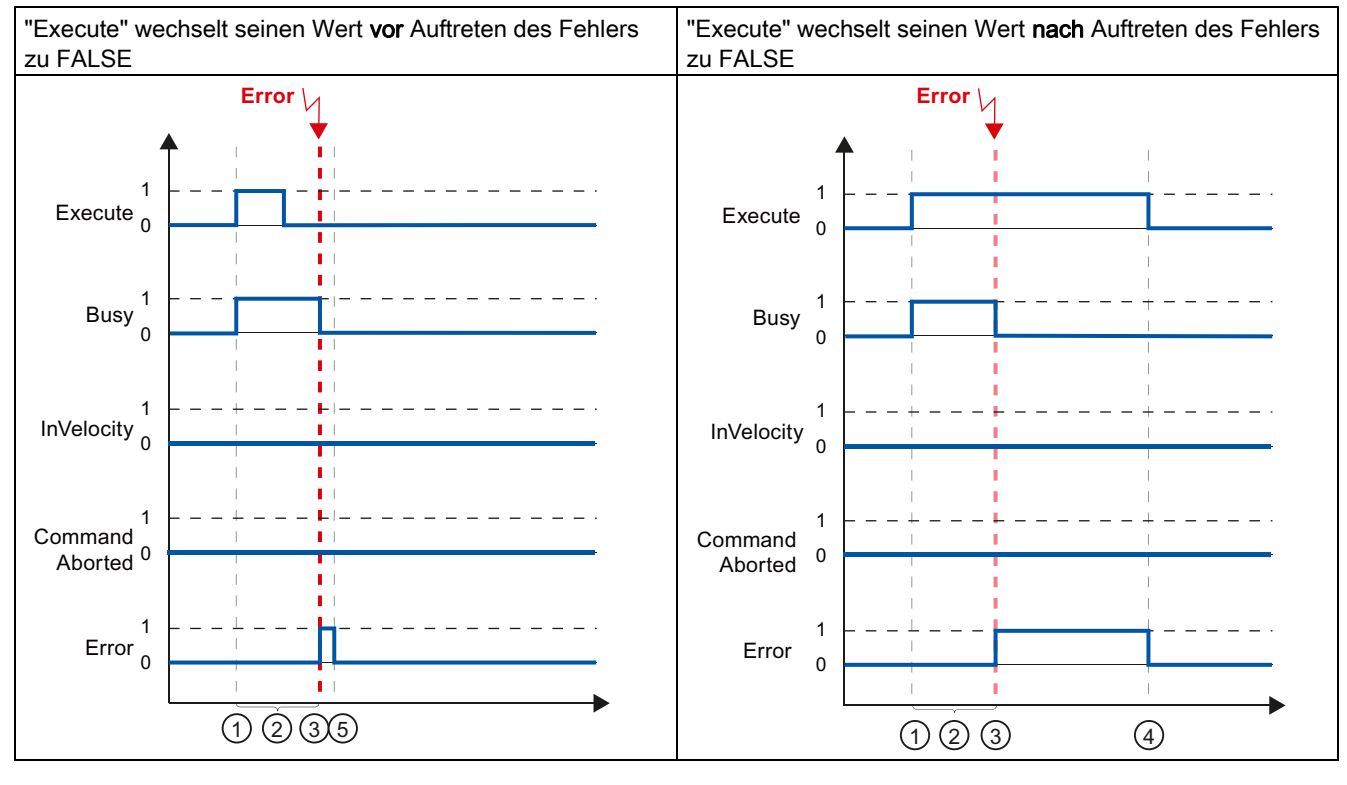

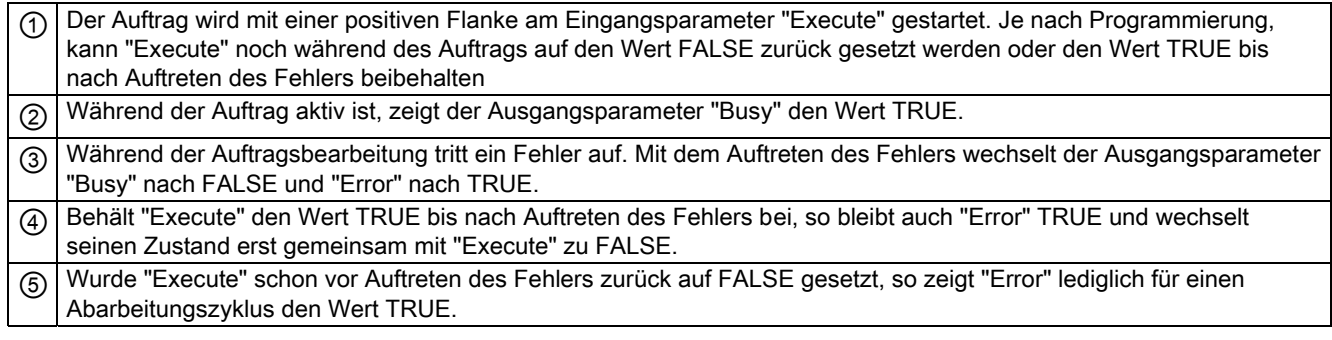

### Hinweis

Unter folgenden Bedingungen wird am Ausgangsparameter "Error" kein Fehler angezeigt: Die parametrierte Geschwindigkeit wurde erreicht, der Eingangsparameter "Execute" hat den Wert FALSE und ein Fehler an der Achse tritt ein (z. B. Software-Endschalter wird angefahren).

Mit dem Ereichen der parametrierten Geschwindigkeit und dem Wert FALSE am Eingangsparameter "Execute" ist der Auftrag abgeschlossen. Nach Abschluss des Auftrags wird der Fehler der Achse nur an der Motion Control-Anweisung "MC\_Power" angezeigt.

# 1.8.5.4 Motion Control-Anweisung MC\_MoveJog

Die Aufträge der Motion Control-Anweisung "MC\_MoveJog" realisieren einen Tippbetrieb.

Die Motion Control-Aufträge "MC\_MoveJog" haben kein definiertes Ende. Das Auftragsziel ist erfüllt, wenn die parametrierte Geschwindigkeit erstmalig erreicht wird und die Achse mit konstanter Geschwindigkeit fährt. Das Erreichen der parametrierten Geschwindigkeit wird am Ausgangsparameter "InVelocity" mit dem Wert TRUE angezeigt.

Der Auftrag ist abgeschlossen, wenn der Eingangsparameter "JogForward", bzw. "JogBackward" auf den Wert FALSE gesetzt wurde und die Achse den Stillstand erreicht hat.

Die Ausgangsparameter "Busy", "CommandAborted" und "Error" signalisieren, dass der Auftrag noch in Bearbeitung ist, abgebrochen wurde bzw. dass ein Fehler ansteht.

Während der Bearbeitung des Motion Control-Auftrags zeigt der Ausgangsparameter "Busy" den Wert TRUE. Wurde der Auftrag abgeschlossen, abgebrochen oder durch einen Fehler gestoppt, so wechselt der Ausgangsparameter "Busy" seinen Wert zu FALSE.

Der Ausgangsparameter "InVelocity" zeigt den Zustand TRUE, solange die Achse mit der parametrierten Geschwindigkeit fährt. Die Ausgangsparameter "CommandAborted" und "Error" zeigen den Status für mindestens einen Zyklus an. Während einer der Eingangsparameter "JogForward" oder "JogBackward" auf TRUE gesetzt ist, werden die Statusmeldungen speichernd angezeigt.

Nachfolgend wird das Verhalten der Statusbits beispielhaft in unterschiedlichen Situationen gezeigt:

# Die parametrierte Geschwindigkeit wird erreicht und gehalten

Der Tippbetrieb wird durch den Eingangsparameter "JogForward" gesteuert Der Tippbetrieb wird durch den Eingangsparameter "JogBackward" gesteuert. 1  $\overline{0}$  $\overline{\mathbf{1}}$  $\overline{0}$  $\overline{1}$  $\overline{0}$  $\overline{1}$  $\overline{0}$  $\overline{1}$  $\overline{0}$  $\mathbf 1$  $\overline{0}$ JogForward JogBackward Busy InVelocity Command Aborted Error  $(1)$   $(2)$   $(3)$   $(4)$   $(5)$ 1  $\overline{a}$  $\overline{1}$  $\overline{0}$  $\overline{1}$  $\overline{0}$  $\mathbf{1}$  $\overline{0}$  $\overline{1}$ Aborted <sup>0</sup>  $\mathbf{1}$  $\overline{0}$ JogForward JogBackward Busy InVelocity Command Error  $(1)$   $(2)$   $(3)$   $(4)$   $(5)$ 

Wird der Motion Control-Auftrag bis zum Erreichen der parametrierten Geschwindigkeit ausgeführt, so wird dies am Ausgangsparameter "InVelocity" mit dem Wert TRUE angezeigt.

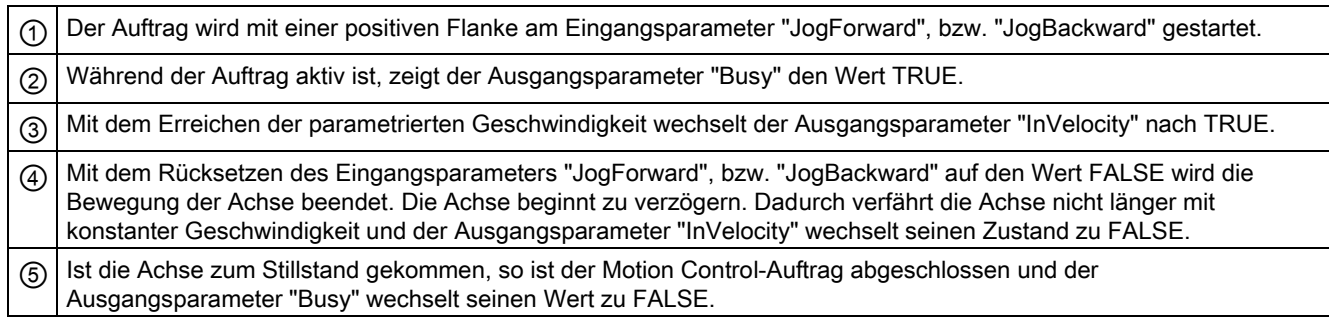

# Der Auftrag wird während der Bearbeitung abgebrochen

Wird der Motion Control-Auftrag während der Bearbeitung abgebrochen, so wird dies am Ausgangsparameter "CommandAborted" mit dem Wert TRUE angezeigt. Das Verhalten ist unabhängig davon, ob die parametrierte Geschwindigkeit erreicht wurde, oder nicht.

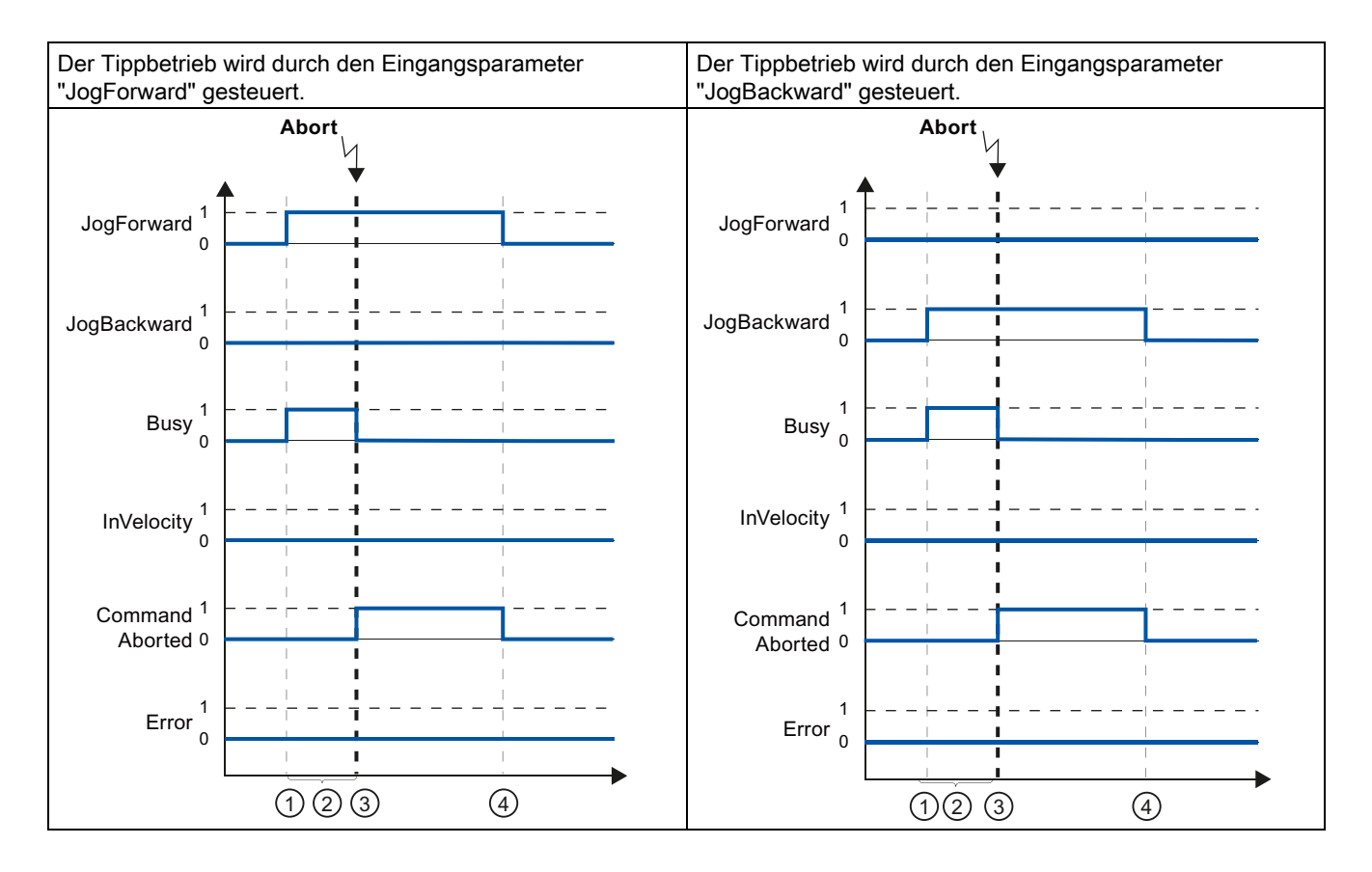

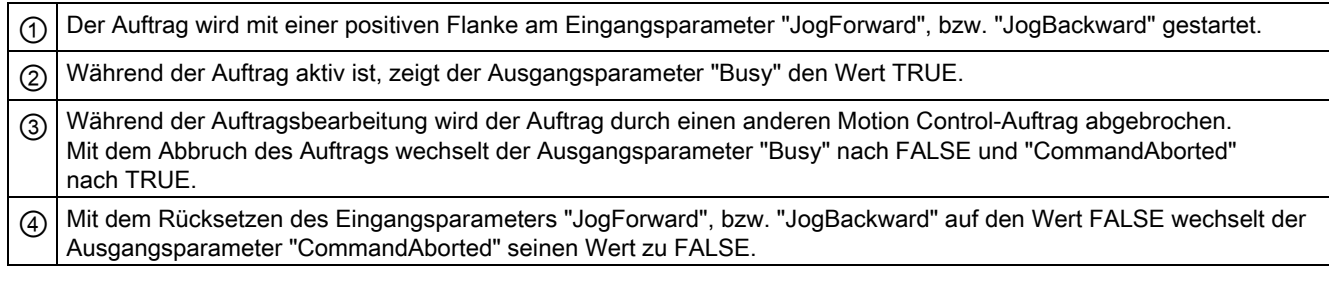

#### Hinweis

Der Auftragsabbruch wird am Ausgangsparameter "CommandAborted" nur für einen Bearbeitungszyklus angezeigt, wenn die nachfolgenden Bedingungen gemeinsam erfüllt sind:

Die Eingangsparameter "JogForward" und "JogBackward" haben den Wert FALSE (die Achse verzögert jedoch noch) und ein neuer Motion Control-Auftrag wird angestoßen.

### Während der Auftragsbearbeitung tritt ein Fehler auf

Tritt bei der Bearbeitung des Motion Control-Auftrags ein Fehler auf, so wird dies am Ausgangsparameter "Error" mit dem Wert TRUE angezeigt. Das Verhalten ist unabhängig davon, ob die parametrierte Geschwindigkeit erreicht wurde, oder nicht.

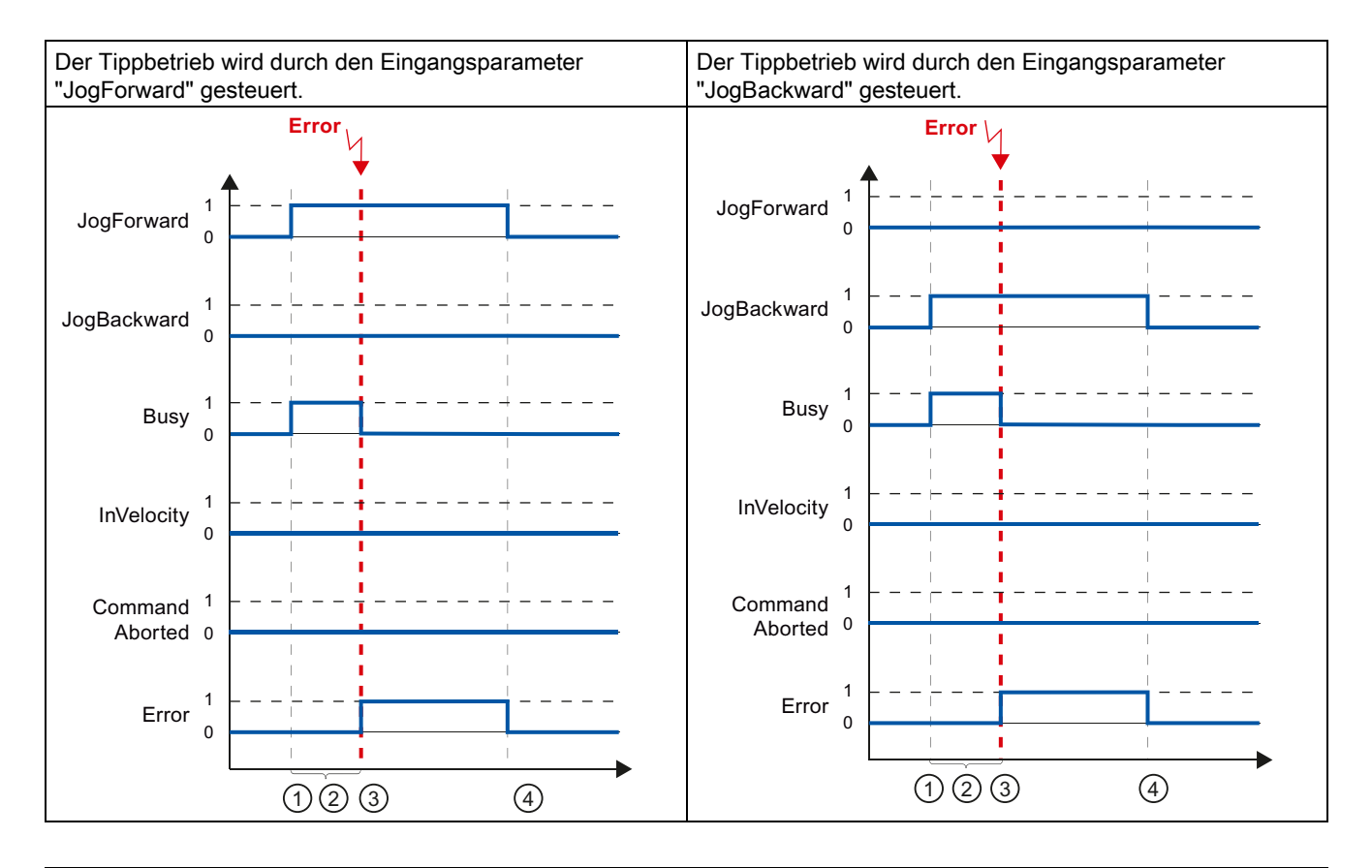

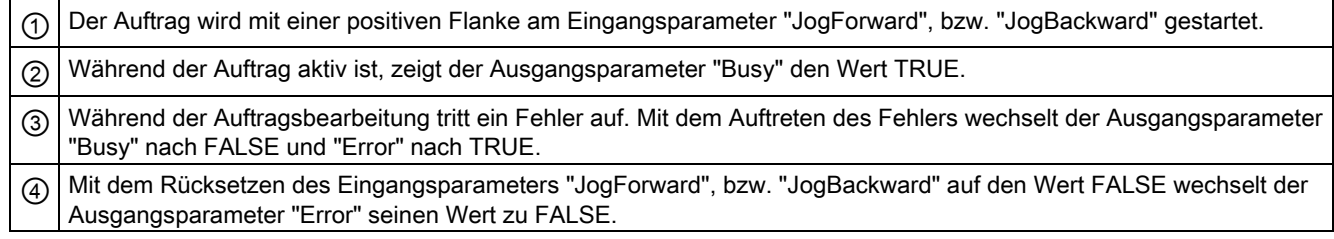

#### Hinweis

Ein aufgetretener Fehler wird am Ausgangsparameter "Error" nur für einen Bearbeitungszyklus angezeigt, wenn die nachfolgenden Bedingungen gemeinsam erfüllt sind:

Die Eingangsparameter "JogForward" und "JogBackward" haben den Wert FALSE (die Achse verzögert jedoch noch) und ein Fehler tritt ein (z. B. Software-Endschalter wird angefahren).

# 1.8.6 Fehleranzeigen der Motion Control-Anweisungen

Die Motion Control-Anweisungen zeigen etwaige Fehler der Motion Control-Aufträge und des Technologieobjekts an den Ausgangsparametern "Error", "ErrorID" und "ErroInfo" der Motion Control-Anweisungen an.

# Fehleranzeige an den Ausgangs-Parametern "Error", "ErrorID" und "ErrorInfo"

Zeigt der Ausgangsparameter "Error" den Wert TRUE, so konnte der Auftrag nicht oder nicht vollständig ausgeführt werden. Die Fehlerursache können Sie dem Wert am Ausgangsparameter "ErrorID" entnehmen. Eine Detailinformation zur Fehlerursache können Sie dem Wert am Ausgangs-Parameter "ErrorInfo" entnehmen. Bei der Fehleranzeige wird zwischen folgenden Fehlerklassen unterschieden:

# ● Betriebsfehler mit Stopp der Achse (z. B. "HW-Endschalter wurde angefahren")

Betriebsfehler mit Stopp der Achse sind Fehler die zur Laufzeit des Anwenderprogramms auftreten. Ist die Achse in Bewegung, so wird sie je nach Fehler mit der konfigurierten oder der Notstopp-Verzögerung gestoppt. Die Fehler werden an der fehlerauslösenden Motion Control-Anweisung und an der Motion Control-Anweisung "MC\_Power" angezeigt.

# Betriebsfehler ohne Stopp der Achse (z. B. "Achse ist nicht referenziert")

Betriebsfehler ohne Stopp der Achse sind Fehler die zur Laufzeit des Anwenderprogramms auftreten. Die Fehler werden nur an der fehlerauslösenden Motion Control-Anweisung angezeigt.

#### Parametrierfehler der Motion Control-Anweisung (z. B. "Falscher Wert am Parameter "Velocity"")

Zu Parametrierfehlern kommt es bei fehlerhaften Angaben an den Eingangsparametern der Motion Control-Anweisungen. Die Fehler werden nur an den fehlerauslösenden Motion Control-Anweisung angezeigt.

# ● Konfigurationsfehler (z. B. "Wert für "Beschleunigung" ist ungültig")

Ein Konfigurationsfehler liegt vor, wenn in der Konfiguration der Achse ein oder mehrere Parameter fehlerhaft konfiguriert oder änderbare Konfigurationsdaten während der Laufzeit des Programms fehlerhaft geändert wurden. Ist die Achse in Bewegung, so wird sie entsprechend dem "StopMode" an der Motion Control-Anweisung "MC\_Power" gestoppt. Der Fehler wird an der fehlerauslösenden Motion Control-Anweisung und an der Motion Control-Anweisung "MC\_Power" angezeigt.

# Interner Fehler

Beim Auftreten eines internen Fehlers wird die Achse gestoppt. Die Fehler werden an der fehlerauslösenden Motion Control-Anweisung und teilweise an der Motion Control-Anweisung "MC\_Power" angezeigt.

Eine detaillierte Beschreibung der ErrorIDs und ErrorInfos als auch deren Abhilfen finden Sie im Anhang.

# Siehe auch

Übersicht über die Motion Control-Anweisungen (Seite 45) Anwenderprogramm erstellen (Seite 46) Programmierhinweise (Seite 49) Verhalten der Motion Control-Aufträge nach NETZ-AUS und Neustart (Seite 51) Verfolgung laufender Aufträge (Seite 52)

# 1.9.1 Status- und Fehlerbits

Mit der Diagnosefunktion "Status- und Fehlerbits" überwachen Sie im TIA-Portal die wichtigsten Status- und Fehlermeldungen der Achse. Die Anzeige der Diagnosefunktion steht im Onlinebetrieb bei aktiver Achse in den Betriebsarten "Handsteuerung" und "Automatikbetrieb" zur Verfügung. Die angezeigten Status- Fehlermeldungen haben folgende Bedeutung:

# Status der Achse

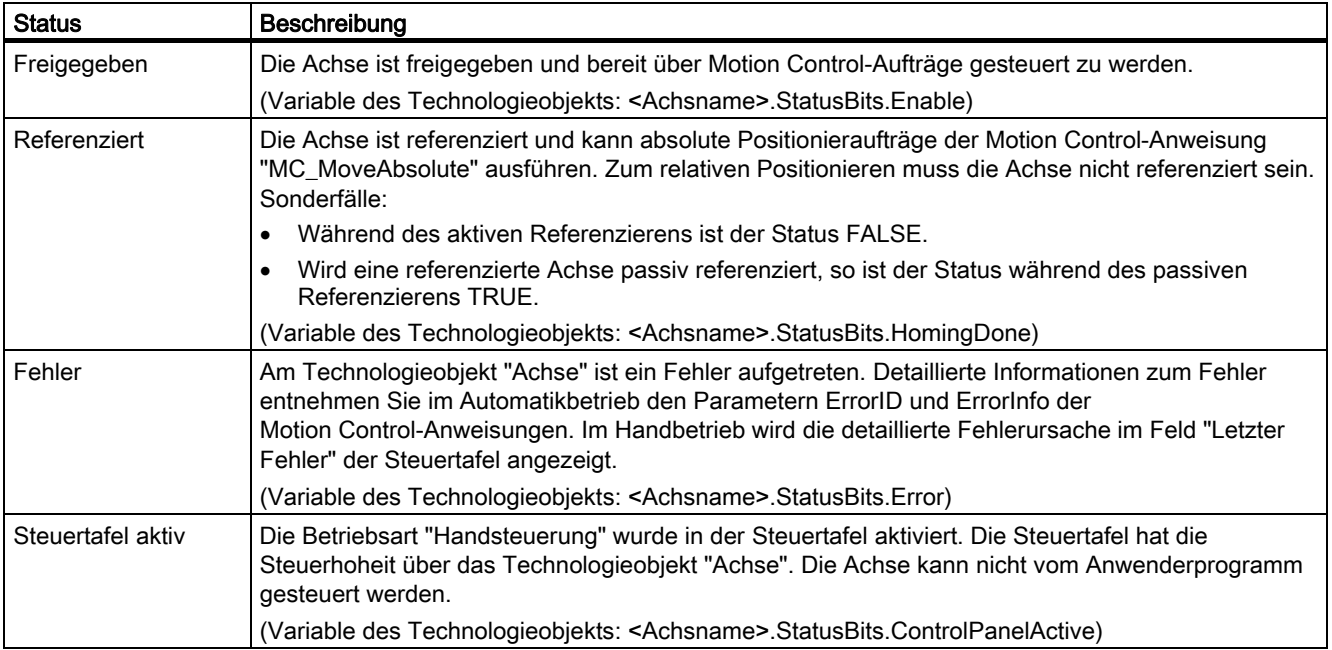

# Status des Antriebs

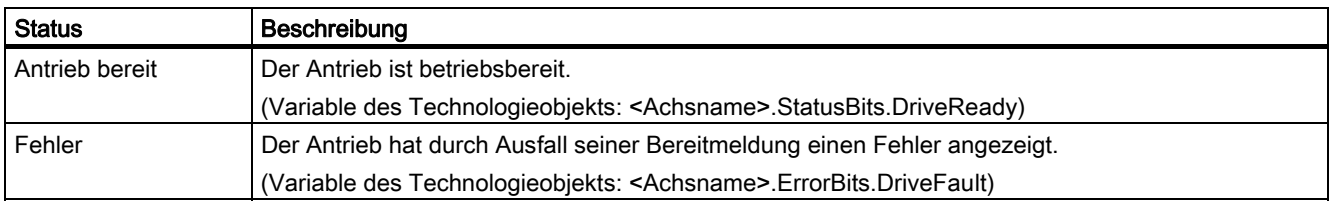

# Status der Achsbewegung

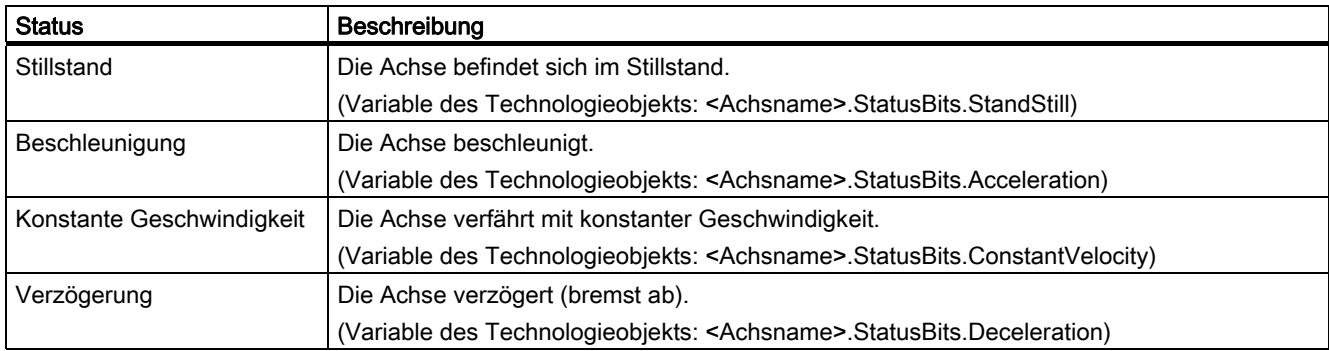

# Status der Bewegungsart

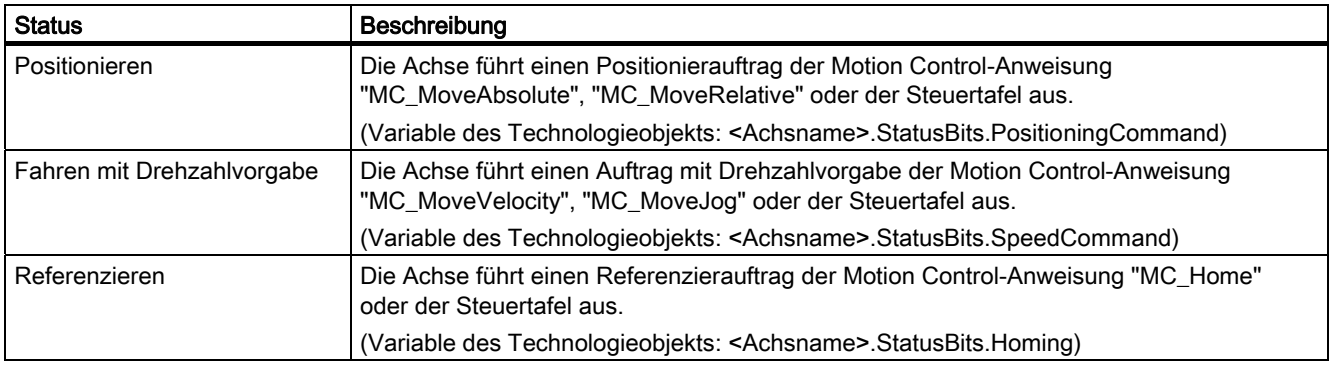

# **Fehlerbits**

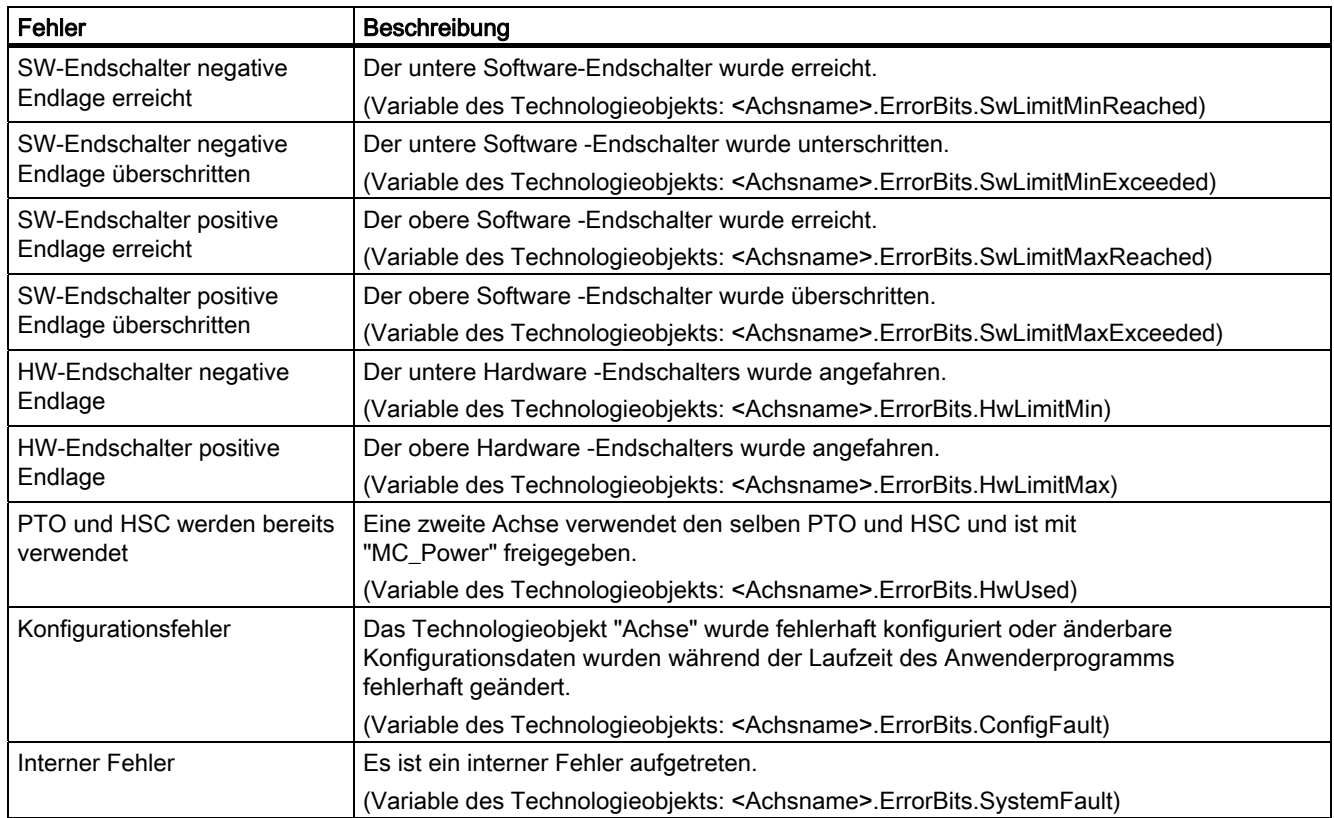

# Siehe auch

Bewegungsstatus (Seite 68) Variablen StatusBits. (Seite 100) Variablen ErrorBits. (Seite 103)

# 1.9.2 Bewegungsstatus

Mit der Diagnosefunktion "Bewegungsstatus" überwachen Sie im TIA-Portal den Bewegungsstatus der Achse. Die Anzeige der Diagnosefunktion steht im Onlinebetrieb bei aktiver Achse in den Betriebsarten "Handsteuerung" und "Automatikbetrieb" zur Verfügung. Die angezeigten Statusinformationen haben folgende Bedeutung:

# **Bewegungsstatus**

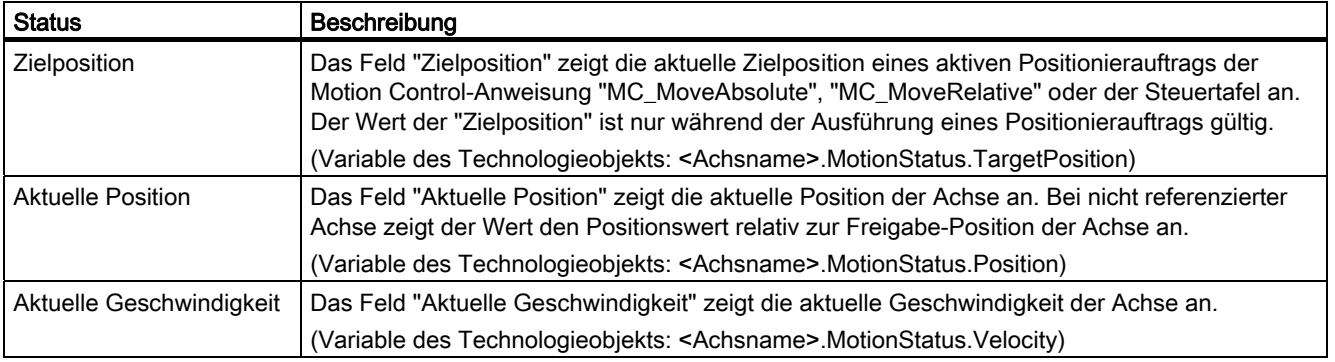

# Dynamische Grenzen

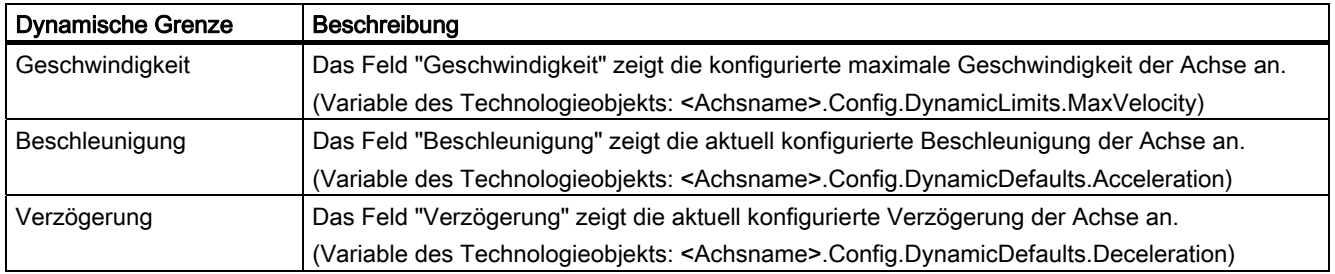

# Siehe auch

Status- und Fehlerbits (Seite 65) Variablen MotionStatus. (Seite 99)

1.10 Arbeiten mit Beobachtungstabellen

# 1.10 Arbeiten mit Beobachtungstabellen

Verwenden Sie Beobachtungstabellen, wenn Sie während der Inbetriebnahme Variablen der Motion Control-Anweisungen oder des Technologieobjekts "Achse" beobachten und steuern möchten.

Für das Beobachten und Steuern von Variablen muss in einer Beobachtungstabelle der vollständige Name der Variable inklusiv Objektname und aller Strukturnamen angegeben werden.

Beispiel: <Achsname>.Config.DynamicDefaults.Acceleration

#### Tipp:

Durch Copy & Paste können Sie die Eingabe des langen Variablennamen umgehen.

#### Vorgehen

Gehen Sie zum Einfügen der Variablennamen wie nachfolgend beschrieben vor:

1. Markieren Sie in der Projektnavigation den Instanz-Datenbaustein oder das Technologieobjekt der Achse.

#### 2. Parameter der Motion Control-Anweisung

– Wählen Sie durch Rechtsklicken den Kontextmenübefehl Öffnen.

- Variablen des Technologieobjekts
- Wählen Sie durch Rechtsklicken den Kontextmenübefehl Öffnen im Editor.

#### 3. Parameter der Motion Control-Anweisung

– Markieren Sie im Bereich Input, bzw. Output die Zeilen der Variablen

#### Variablen des Technologieobjekts

- Öffnen Sie im Bereich Static die entsprechenden Strukturen und markieren Sie die Zeilen der Variablen
- 4. Wählen Sie den Menübefehl Bearbeiten > Kopieren.
- 5. Öffnen Sie durch Doppelklicken die Beobachtungstabelle.
- 6. Markieren Sie die Zeile, ab der Sie die Variablen einfügen möchten
- 7. Wählen Sie den Menübefehl Bearbeiten > Einfügen.

Die Variablen wird mit ihrem vollständigen Namen in die Beobachtungstabelle eingefügt.

# WARNUNG

Über die Beobachtungstabelle haben Sie auch schreibenden Zugriff auf Variablen, deren Verwendung im Anwenderprogramm aus Sicherheitsgründen gesperrt ist. Ein Steuern dieser Variablen kann zur Beschädigung der aktuellen Achskonfiguration und zu undefinierten Reaktionen der Achse führen. Steuern Sie nur Variablen, deren Zugriff in der Variablenliste des Technologieobjekts mit "RW" gekennzeichnet sind.

#### Siehe auch

Motion Control-Werkzeug - Inbetriebnahme (Steuertafel) (Seite 42)

1.11 Anhang

# 1.11 Anhang

# 1.11.1 Mehrere Achsen mit gleichem PTO einsetzen

Nutzen Sie die Motion Control-Funktionalität der CPU S7-1200, um mehrere Technologieobjekte "Achse" mit dem gleichen PTO und somit mit den gleichen CPU-Ausgängen zu betreiben. Dies ist z. B. sinnvoll, wenn über einen PTO verschiedene Achskonfigurationen für unterschiedliche Produktionsabläufe genutzt werden sollen. Zwischen diesen Achskonfigurationen kann, wie nachfolgend beschrieben, beliebig gewechselt werden. Entnehmen Sie die prinzipiellen funktionalen Zusammenhänge der nachfolgenden Darstellung:

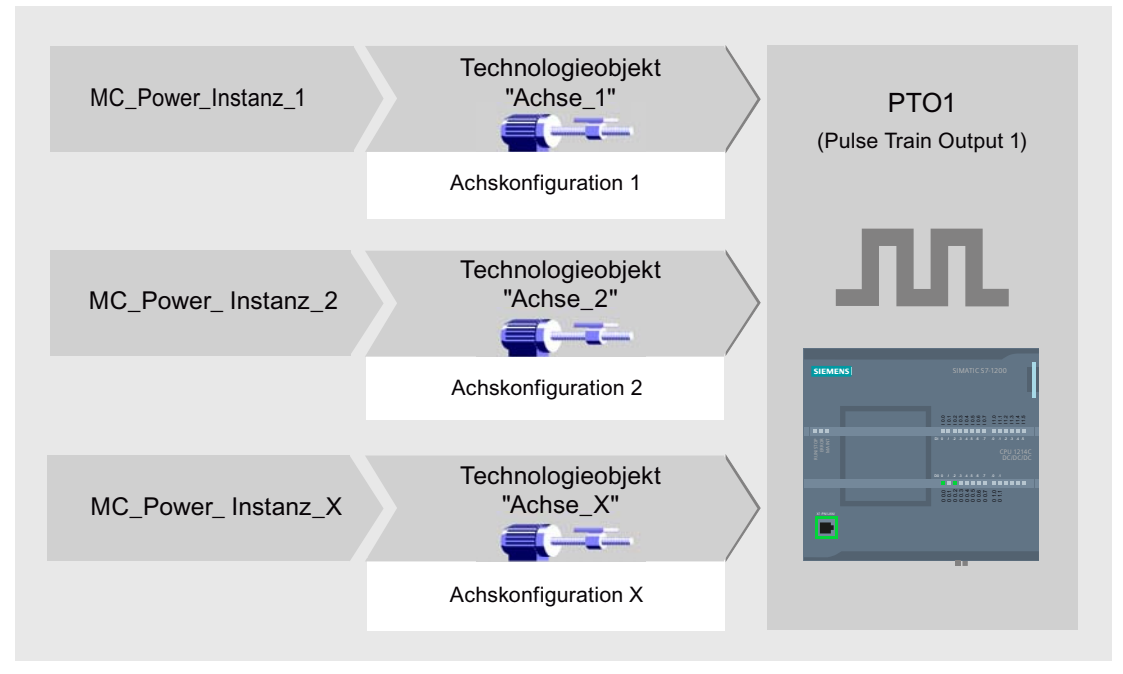

Im dargestellten Beispiel verwenden mehrere Technologieobjekte "Achse" mit jeweils eigener Achskonfiguration den gleichen PTO. Im Anwenderprogramm muss jede "Achse" mit einem eigenen Aufruf der Motion Control-Anweisung "MC\_Power" mit eigenem Instanz-Datenbaustein aufgerufen werden. Zu jedem Zeitpunkt darf nur jeweils eine "Achse" den PTO verwenden. Die Achse, die augenblicklich den PTO verwendet, zeigt dies mit der Variablen <Achsname>.StatusBits.Activated = TRUE an.

#### 1.11 Anhang

# Wechsel des Technologieobjekts "Achse"

Wie Sie zwischen verschiedenen Technologieobjekten und somit zwischen verschiedenen Achskonfigurationen wechseln, können Sie dem nachfolgend beschriebenen Programmschema entnehmen. Um mit mehreren Achsen ohne Fehleranzeigen den selben PTO verwenden zu können, dürfen nur die Motion Control-Anweisungen der aktuell zu verwendenden Achse aufgerufen werden.

Die folgende Darstellung zeigt dies am Beispiel der Motion Control-Anweisung "MC\_Power":

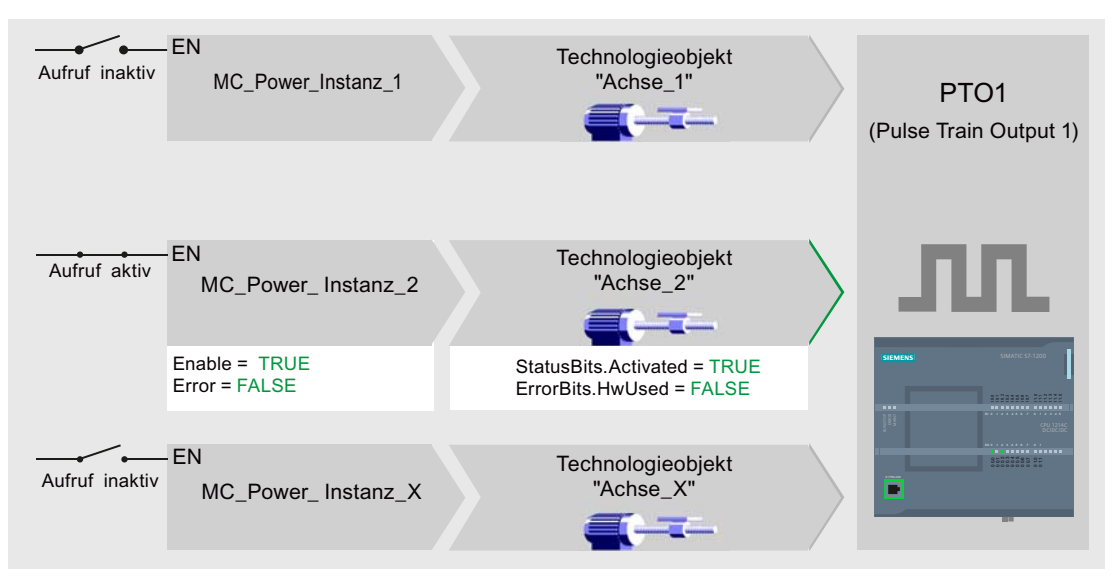

Die Variablen der aktivierten Achse (hier "Achse\_2") zeigen im Anwenderprogramm folgende typischen Anzeigen:

- <Achsname>.StatusBits.Activated = TRUE
- <Achsname>.ErrorBits.HwUsed = FALSE

Gehen Sie wie nachfolgend beschrieben vor, um das Technologieobjekt "Achse" zu wechseln. Im Beispiel soll von "Achse\_2" zu "Achse\_1" gewechselt werden:

- 1. Beenden Sie evt. laufende Verfahrbewegungen der aktivierten "Achse\_2"
- 2. Sperren Sie "Achse\_2" mit der dazugehörigen Motion Control-Anweisung "MC\_Power" über den Eingangsparameter Enable = FALSE
- 3. Prüfen Sie das erfolgte Sperren der "Achse\_2" mit einer UND-Verknüpfung des Ausgangsparameters Status = FALSE der Motion Control-Anweisung "MC\_Power" und der Variablen des Technologieobjekts <Achsname>.StatusBits.Enable = FALSE.
- 4. Deaktivieren Sie den bedingten Aufruf der Motion Control-Anweisungen für "Achse\_2"
- 5. Aktivieren Sie den bedingten Aufruf der Motion Control-Anweisungen für "Achse\_1". Mit dem ersten Aufruf der entsprechenden Motion Control-Anweisung "MC\_Power" wird "Achse\_2" deaktiviert und "Achse\_1" aktiviert.
- 6. Geben Sie "Achse\_1" mit der Motion Control-Anweisung "MC\_Power" über den Eingangsparameter Enable = TRUE frei.
- 7. Prüfen Sie die erfolgte Freigabe der "Achse\_1" mit einer UND-Verknüpfung des Ausgangsparameters Status = TRUE der Motion Control-Anweisung "MC\_Power" und der Variablen des Technologieobjekts <Achsname>.StatusBits.Enable = TRUE.

## 1.11 Anhang

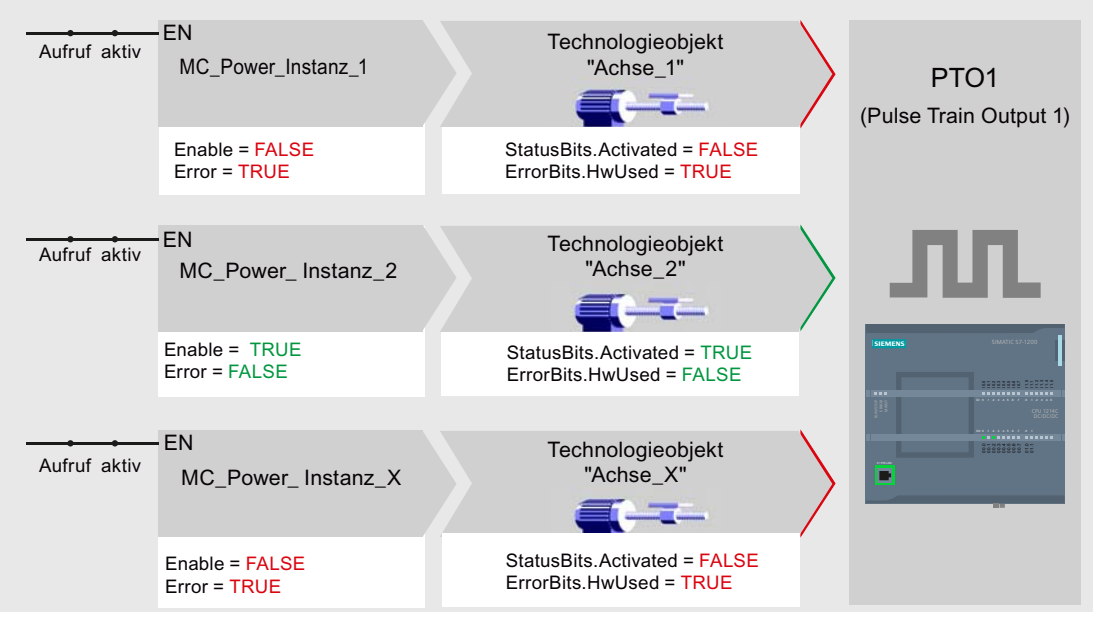

Grundsätzlich ist auch der zyklische Aufruf aller Motion Control-Anweisungen aller mit einem PTO arbeitenden Achsen möglich:

Mit dem Freigeben einer Achse (hier "Achse\_2") wird diese aktiviert.

Im Gegensatz zum bedingten Aufruf zeigen die Motion Control-Anweisungen der deaktivierten Achsen (hier "Achse\_1" und "Achse\_x") Fehler an. Die Variablen dieser Achsen zeigen den Zustand <Achsname>.StatusBits.Activated = FALSE und <Achsname>.ErrorBits.HwUsed = TRUE.

Setzen Sie den bedingten Aufruf der Motion Control-Anweisungen ein, wenn Sie das Anwenderprogramm ohne Fehleranzeigen realisieren möchten.

# Siehe auch

Mehrere Antriebe mit gleichem PTO einsetzen (Seite 73) Aufträge aus höheren Prioritätsklassen (Ablaufebenen) nachverfolgen (Seite 74) Sonderfälle beim Einsatz von Software-Endschaltern (Seite 76) Liste der ErrorIDs und ErrorInfos (Seite 82) Variablen des Technologieobjekts (Seite 88)
# 1.11.2 Mehrere Antriebe mit gleichem PTO einsetzen

Sollen mehrere Antriebe alternativ genutzt werden, so können diese über eine Umschaltung an einem gemeinsamen PTO betrieben werden. Die nachfolgende Darstellung zeigt den prinzipiellen Schaltungsaufbau:

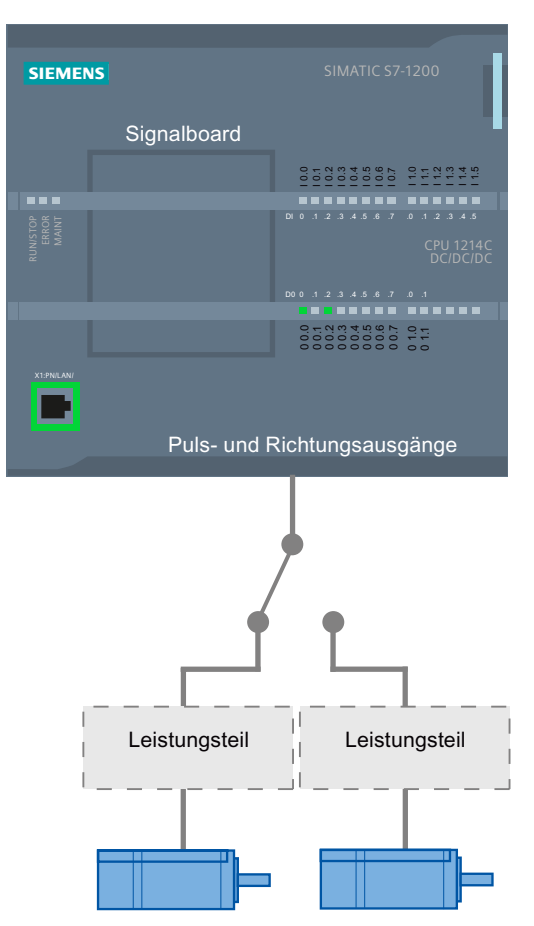

Die Umschaltung der Antriebe kann bei Bedarf durch das Anwenderprogramm über einen digitalen Ausgang gesteuert werden. Sind für die verschiedenen Antriebe unterschiedliche Achskonfigurationen nötig, so müssen diese für den PTO entsprechend umgeschaltet werden. Weitere Informationen hierzu finden Sie unter "Mehrere Achsen mit gleichem PTO einsetzen (Seite 70)".

#### Siehe auch

Mehrere Achsen mit gleichem PTO einsetzen (Seite 70) Aufträge aus höheren Prioritätsklassen (Ablaufebenen) nachverfolgen (Seite 74) Sonderfälle beim Einsatz von Software-Endschaltern (Seite 76) Liste der ErrorIDs und ErrorInfos (Seite 82) Variablen des Technologieobjekts (Seite 88)

# 1.11.3 Aufträge aus höheren Prioritätsklassen (Ablaufebenen) nachverfolgen

Je nach Anwendung kann es nötig sein, Motion Control-Aufträge (z. B. alarmgesteuert) in einer höheren Prioritätsklasse (Ablaufebene) zu starten. Da der Motion Control-Auftrag in der höheren Prioritätsklasse nicht, oder nicht ausreichend nachverfolgt werden kann, besteht die Möglichkeit der Nachverfolgung im Zyklus-OB. Für jeden Start des Motion Control-Auftrags muss ein momentan nicht verwendeter Instanz-Datenbaustein vorhanden sein. Entnehmen Sie dem nachfolgenden Flussdiagramm, wie Sie Motion Control-Aufträge in einer höheren Prioritätsklasse (z. B. Prozessalarm-OB) starten und im Zyklus-OB weiterverfolgen können:

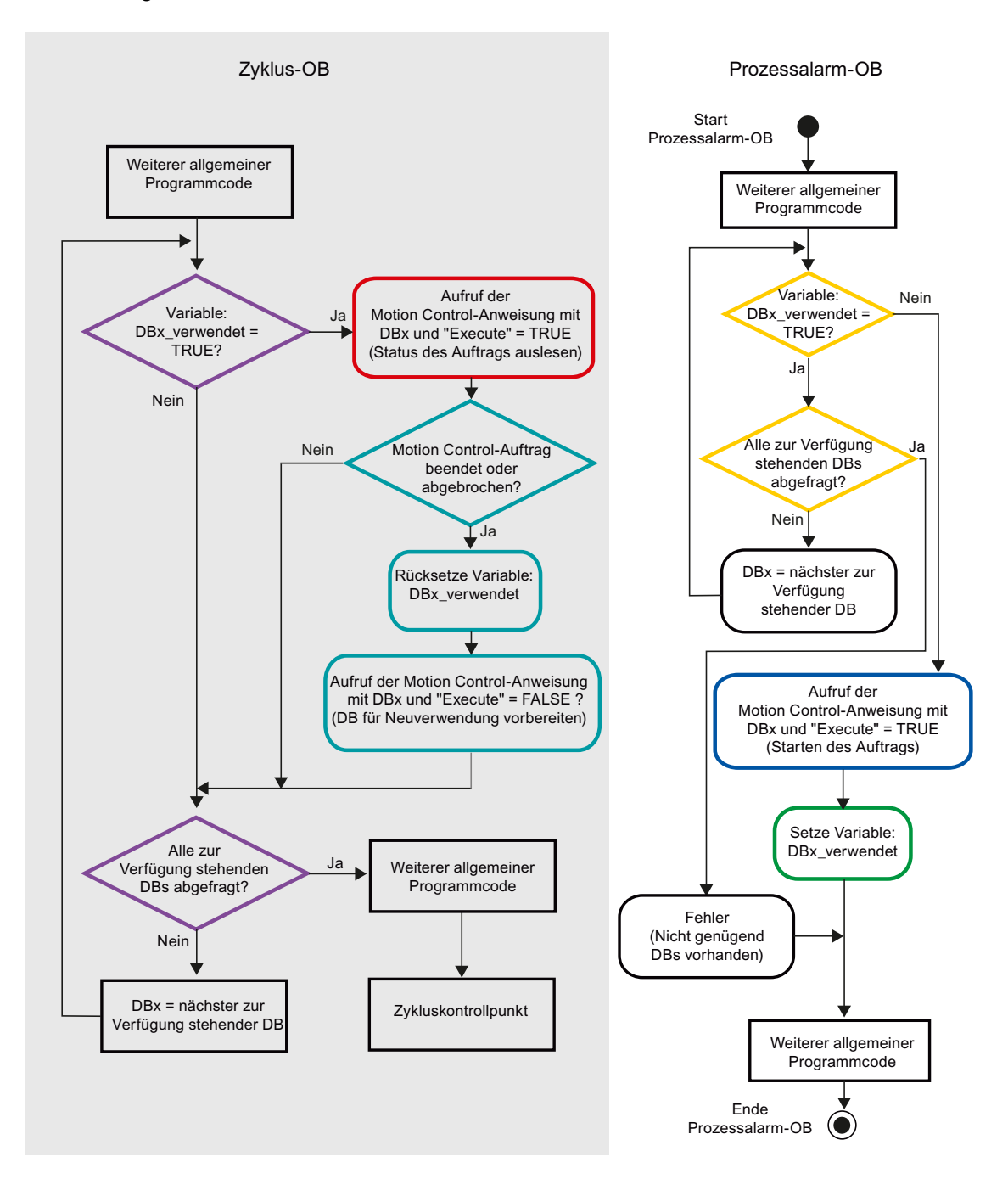

Je nach Häufigkeit der zu startenden Motion Control-Aufträge muss eine ausreichende Anzahl von Instanz-Datenbausteinen erzeugt worden sein. Welcher Instanz-Datenbaustein augenblicklich in Verwendung ist, muss anwenderseitig in den Variablen "DBx\_verwendet" verwaltet werden.

#### Start des Motion Control-Auftrags im Prozessalarm-OB

Über binäre Abfragen der Variablen "DBx\_verwendet" (Orange) wird ein Instanz-Datenbaustein gesucht, der augenblicklich nicht in Verwendung ist. Wird ein solcher gefunden, so wird der Motion Control-Auftrag mit diesem Instanz-Datenbaustein gestartet (Blau) und der verwendete Instanzdatenbaustein wird als "verwendet" gekennzeichnet (Grün).

Anschließend werden evt. weitere Programmteile des Prozessalarm-OBs bearbeitet und danach in den Zyklus-OB zurückgekehrt.

#### Verfolgung der gestarteten Motion-Control-Aufträge im Zyklus-OB

Im Zyklus-OB werden alle zur Verfügung stehenden Instanz-Datenbausteine auf ihre Verwendung über die Variable "DBx\_verwendet" geprüft (Violett).

Ist ein Instanz-Datenbaustein in Verwendung (Motion Control-Auftrag ist in Bearbeitung), so wird die Motion Control-Anweisung mit diesem Instanz-Datenbaustein und dem Eingangsparameter Execute = TRUE aufgerufen, um die Statusmeldungen auszulesen (Rot).

Ist der Auftrag abgeschlossen oder wurde er abgebrochen, so wird mit folgenden Maßnahmen fortgesetzt (Blaugrün):

- Rücksetzen der Variable "DBx\_verwendet"
- Aufruf der Motion Control-Anweisung mit dem Eingangsparameter Execute = FALSE

Hiermit ist die Auftragsverfolgung abgeschlossen und der Instanz-Datenbaustein steht für eine erneute Verwendung wieder zur Verfügung.

# Siehe auch

Mehrere Achsen mit gleichem PTO einsetzen (Seite 70) Mehrere Antriebe mit gleichem PTO einsetzen (Seite 73) Sonderfälle beim Einsatz von Software-Endschaltern (Seite 76) Liste der ErrorIDs und ErrorInfos (Seite 82) Variablen des Technologieobjekts (Seite 88)

# 1.11.4 Sonderfälle beim Einsatz von Software-Endschaltern

#### 1.11.4.1 Software-Endschalter im Zusammenhang mit einem Referenziervorgang

Durch ungünstig parametrierte Referenzieraufträge kann der Bremsvorgang der Achse auf den Software-Endschalter beeinflusst werden. Berücksichtigen Sie die nachfolgenden Beispiele bei Ihrer Programmierung.

#### Beispiel 1:

Während eines Verfahrbefehls wird mit einem Referenzierauftrag (z. B. Referenzpunkt setzen) die aktuelle Achsposition in Richtung des Software-Endschalters verschoben. Es ist noch möglich die Achse bis zum Erreichen des Software-Endschalters zum Stillstand zu bringen:

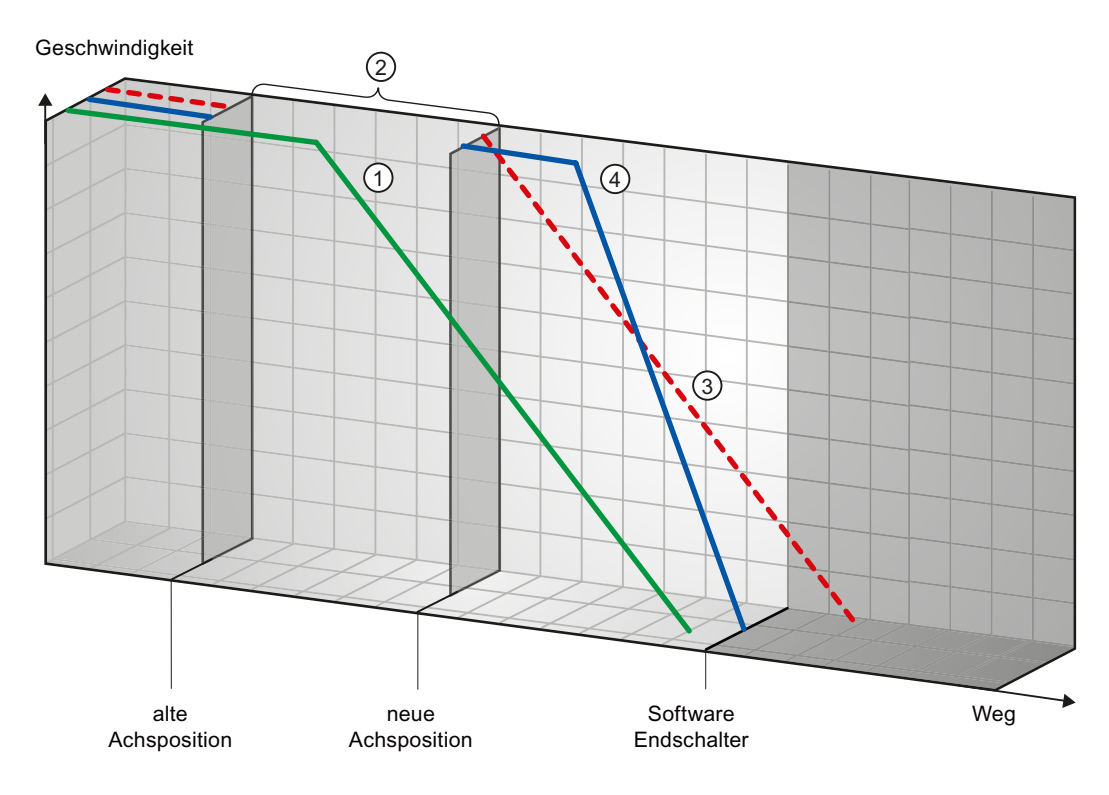

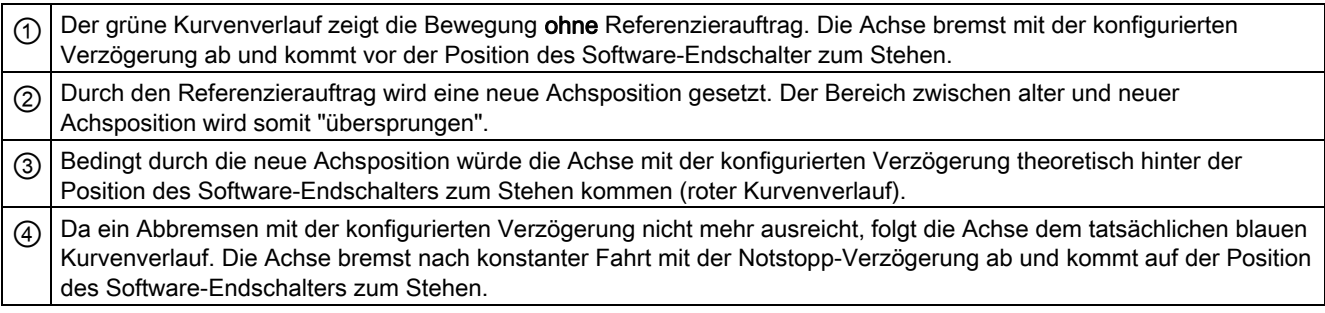

# Beispiel 2:

Während eines Verfahrbefehls wird mit einem Referenzierauftrag (z. B. Referenzpunkt setzen) die aktuelle Achsposition in Richtung des Software-Endschalters verschoben. Im Gegensatz zu Beispiel 1 ist es nicht mehr möglich die Achse bis zum Erreichen des Software-Endschalters zum Stillstand zu bringen. Die Achse fährt über die Position des Software-Endschalters hinaus.

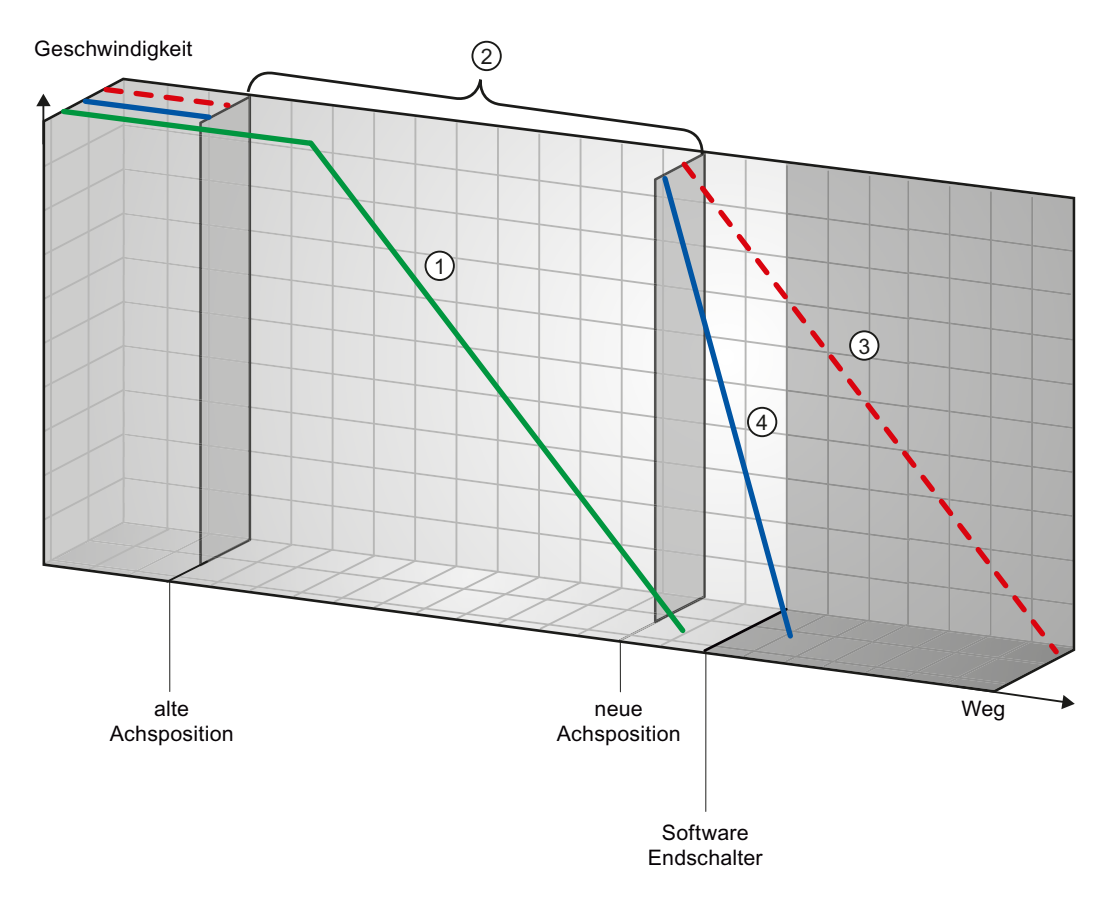

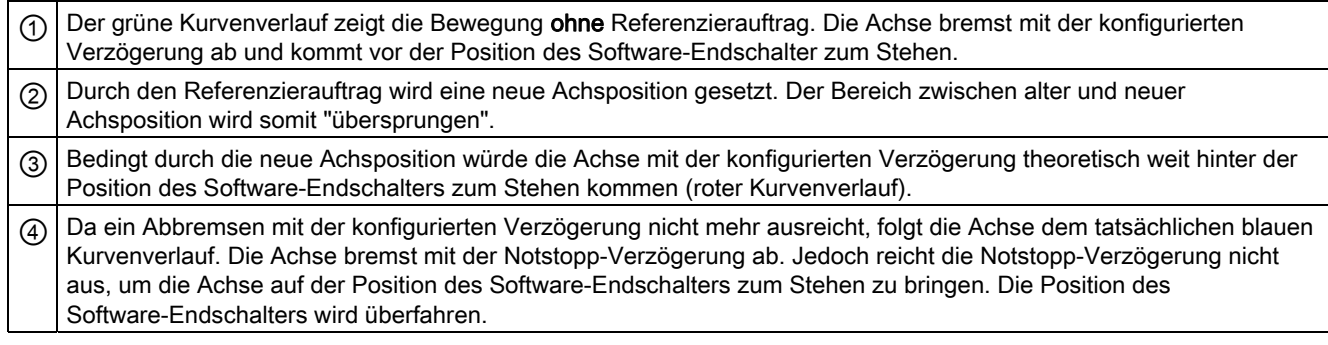

# Beispiel 3:

Während eines Abbremsvorgangs wird mit einem Referenzierauftrag (z. B. Referenzpunkt setzen) die aktuelle Achsposition in Richtung des Software-Endschalters verschoben. Es ist noch möglich die Achse bis zum Erreichen des Software-Endschalters zum Stillstand zu bringen:

Geschwindigkeit

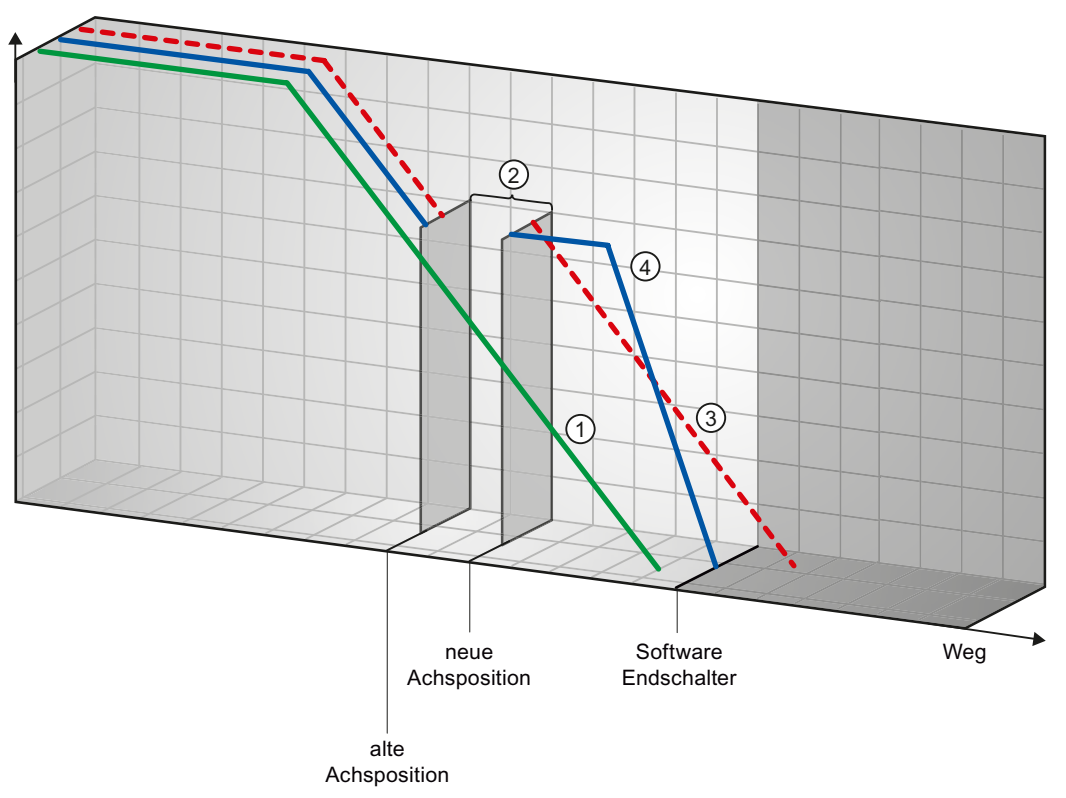

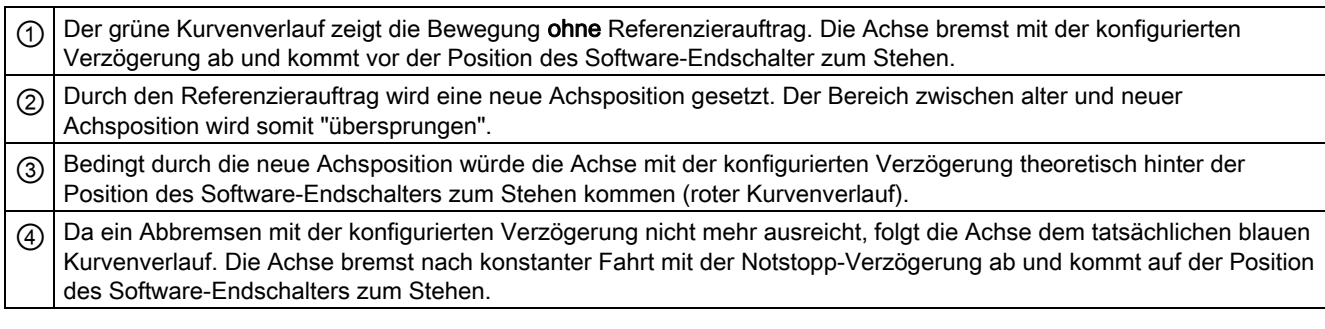

#### 78 Version 1.0, Beitrags-ID: 41737097

#### Beispiel 4:

Während eines Abbremsvorgangs wird mit einem Referenzierauftrag (z. B. Referenzpunkt setzen) die aktuelle Achsposition in Richtung des Software-Endschalters verschoben. Im Gegensatz zu Beispiel 3 ist es nicht mehr möglich die Achse bis zum Erreichen des Software-Endschalters zum Stillstand zu bringen. Die Achse fährt über die Position des Software-Endschalters hinaus.

Geschwindigkeit

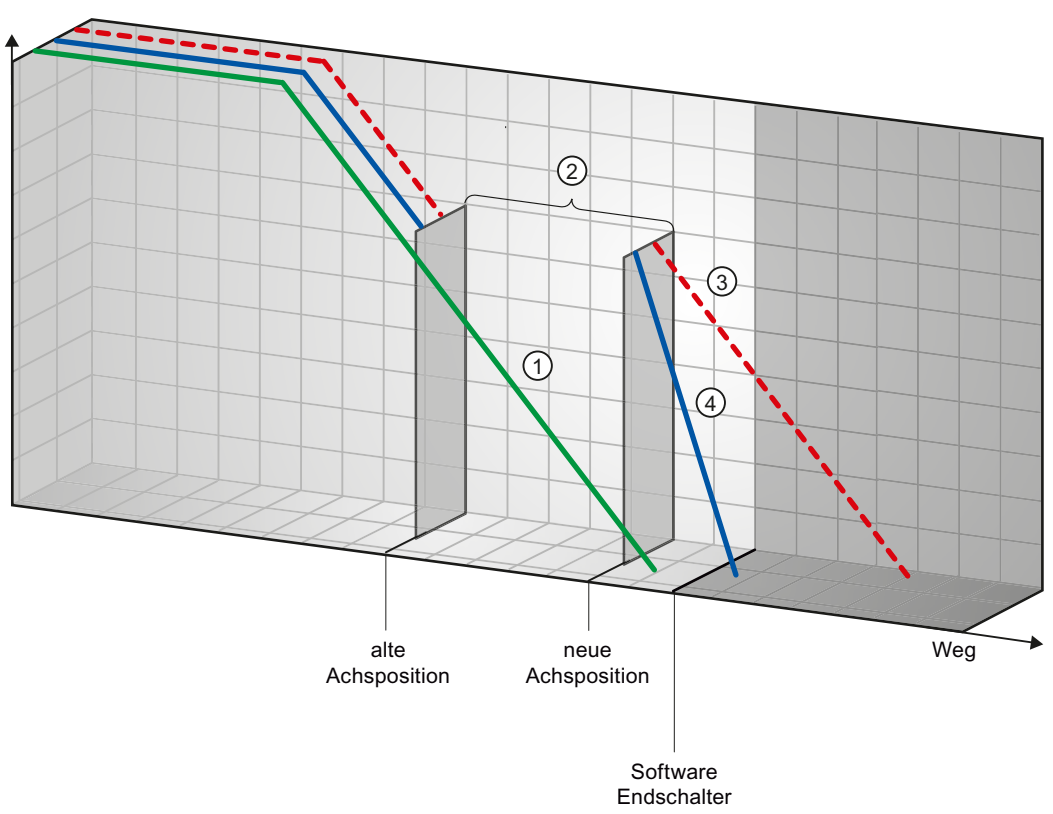

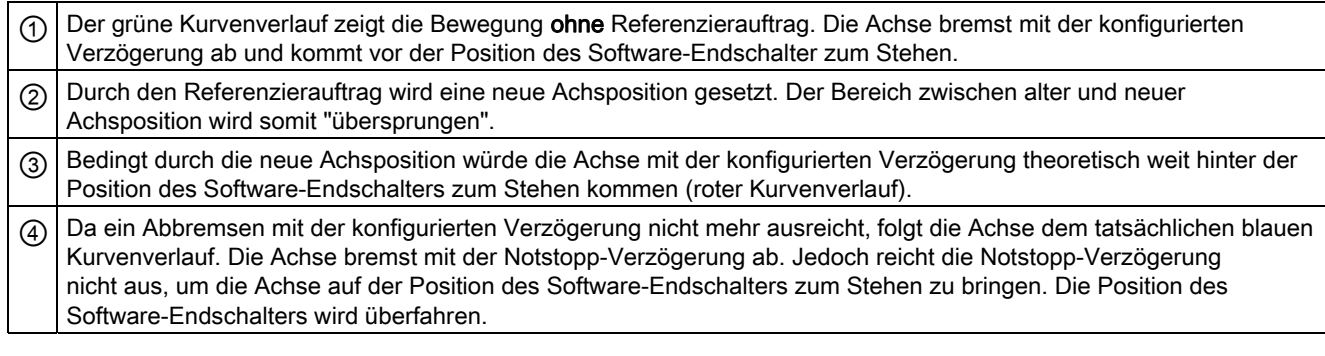

#### Siehe auch

Software-Endschalter im Zusammenhang mit Dynamikänderungen (Seite 80) Verhalten der Achse beim Ansprechen der Positionsüberwachungen (Seite 30)

# 1.11.4.2 Software-Endschalter im Zusammenhang mit Dynamikänderungen

In Verbindung mit ablösenden Fahraufträgen kann der Verzögerungsvorgang der Achse im Bereich der Software-Endschalter beeinflusst werden. Dies gilt, wenn der ablösende Fahrauftrag mit einer geringeren Verzögerung (Variable "<Achsname>.Config.DynamicDefaults.Deceleration") gestartet wird. Berücksichtigen Sie die nachfolgenden Beispiele bei Ihrer Programmierung.

# Beispiel 1:

Während des Verfahrens der Achse wird ein laufender Verfahrauftrag durch einen weiteren Verfahrauftrag mit einer geringeren Verzögerung abgelöst:

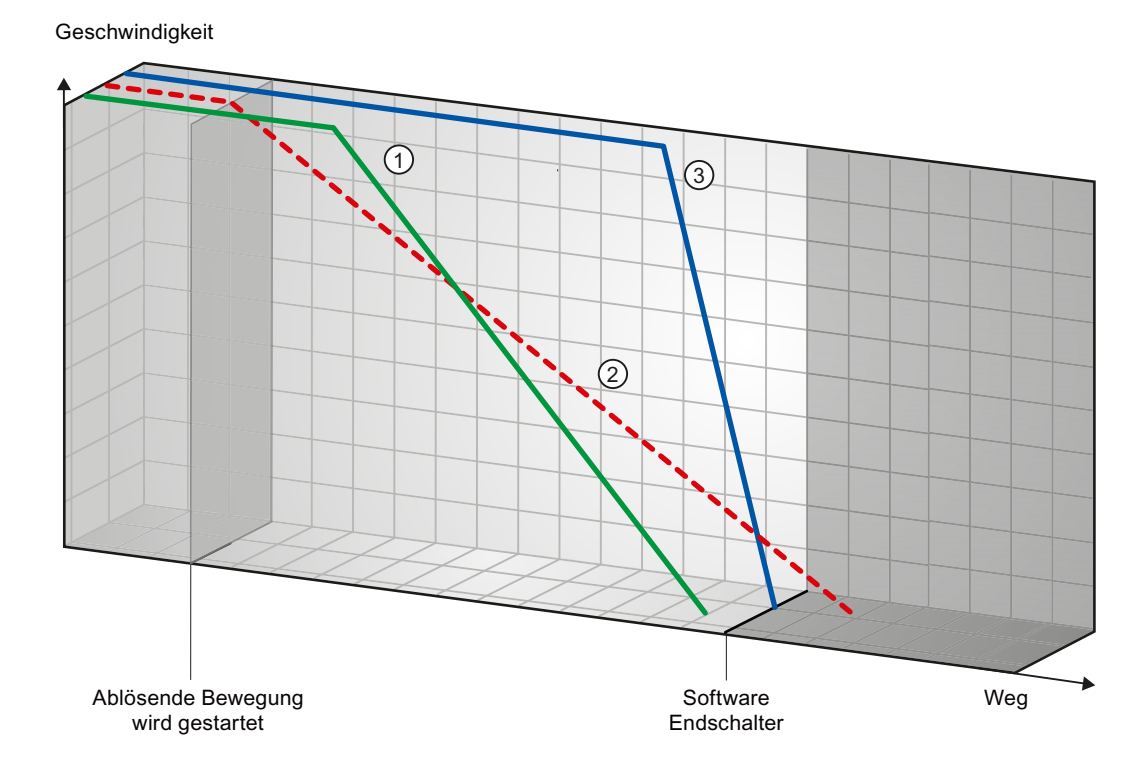

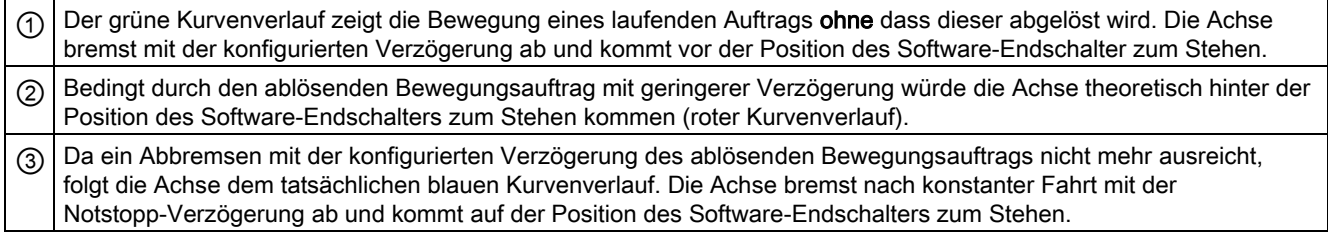

# Beispiel 2:

Während des Abbremsens der Achse wird ein laufender Verfahrauftrag durch einen weiteren Verfahrauftrag mit einer geringeren Verzögerung abgelöst:

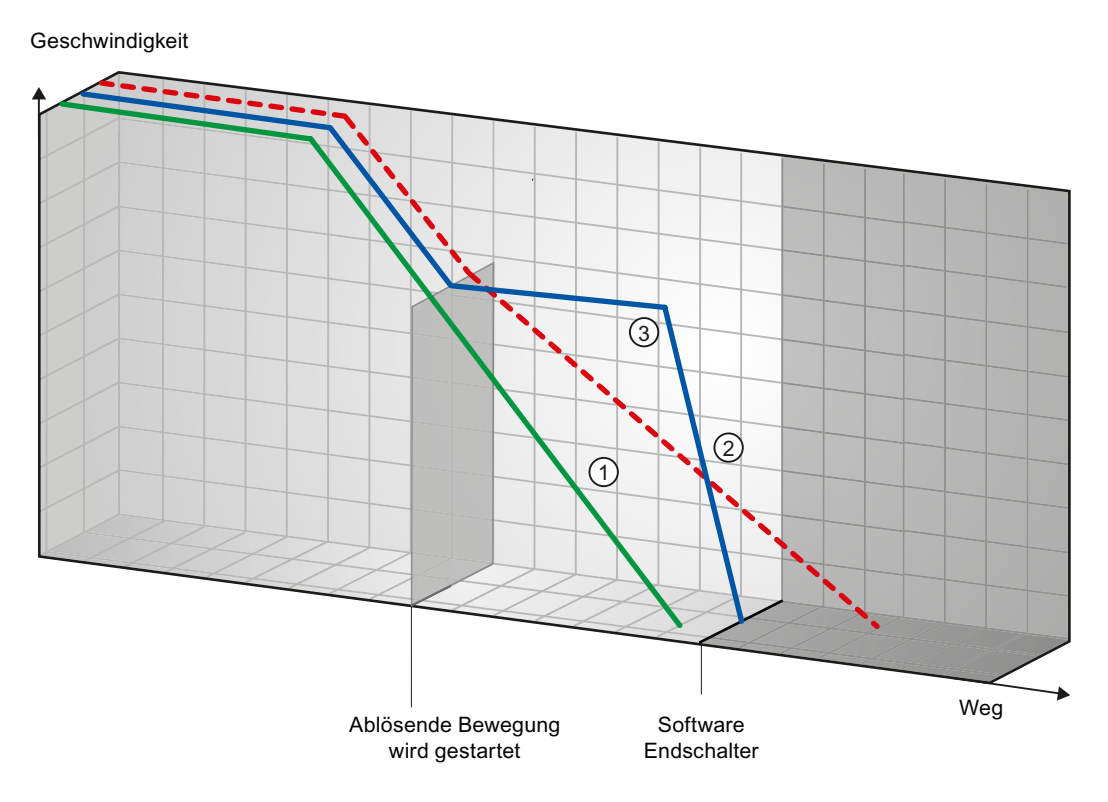

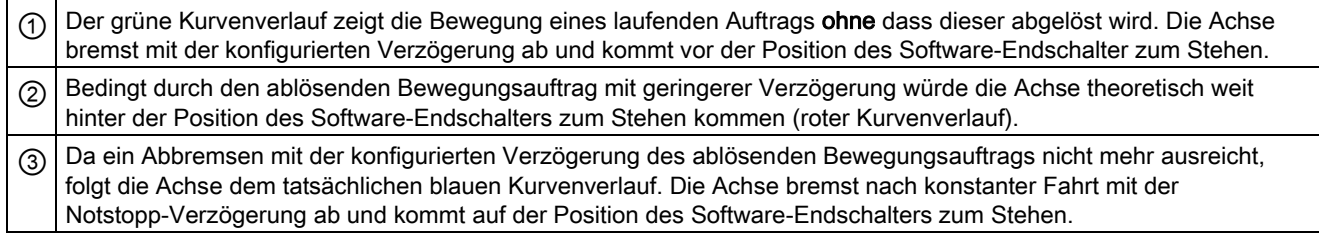

# Siehe auch

Software-Endschalter im Zusammenhang mit einem Referenziervorgang (Seite 76) Verhalten der Achse beim Ansprechen der Positionsüberwachungen (Seite 30)

# 1.11.5 Liste der ErrorIDs und ErrorInfos

In den folgenden Tabellen finden Sie eine Auflistung aller ErrorIDs und ErrorInfos, die an den Motion Control-Anweisungen angezeigt werden können. Neben der Fehlerursache werden auch Abhilfen zur Beseitigung der Fehler aufgelistet:

# Betriebsfehler mit Stopp der Achse

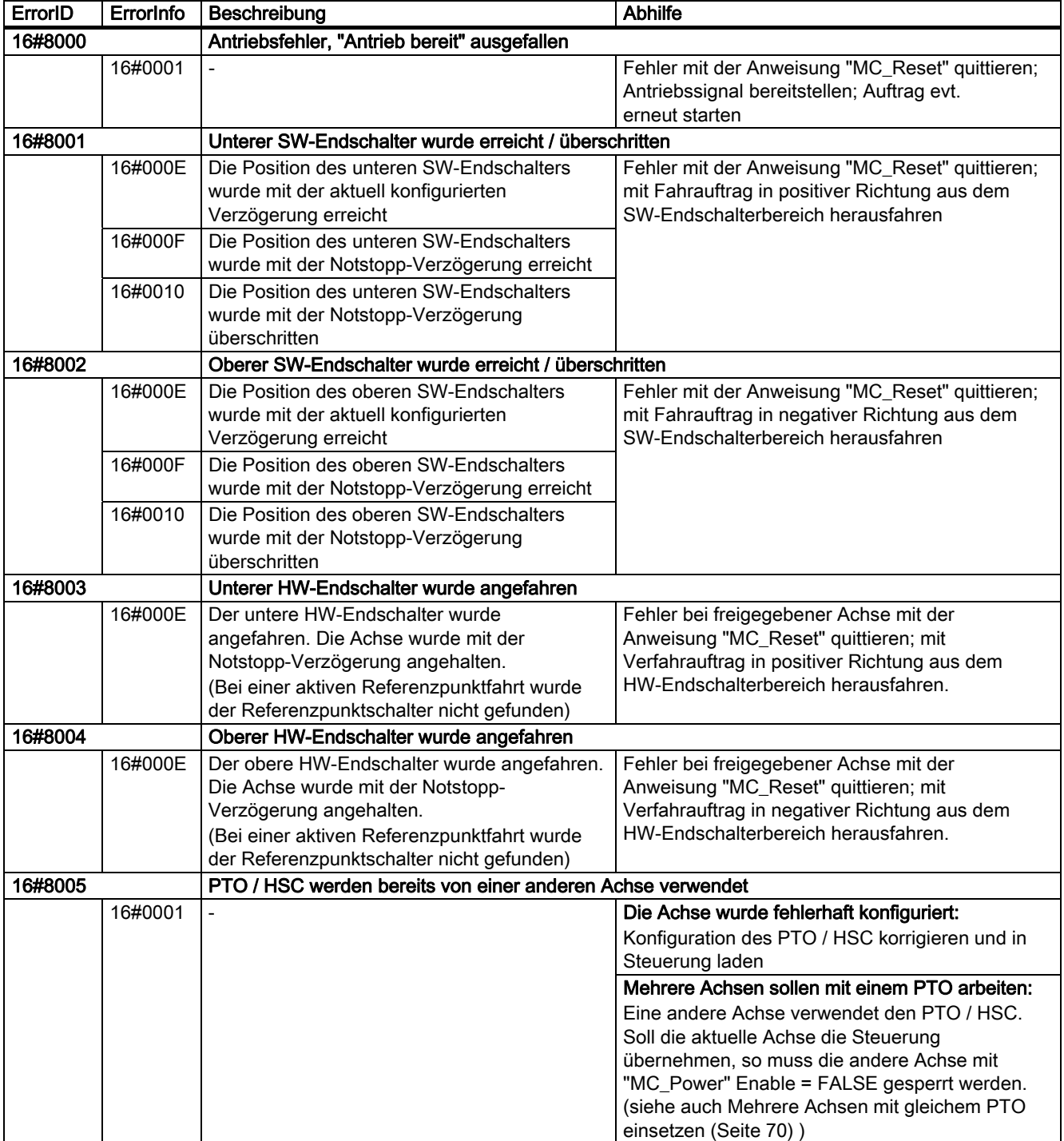

# Betriebsfehler ohne Stopp der Achse

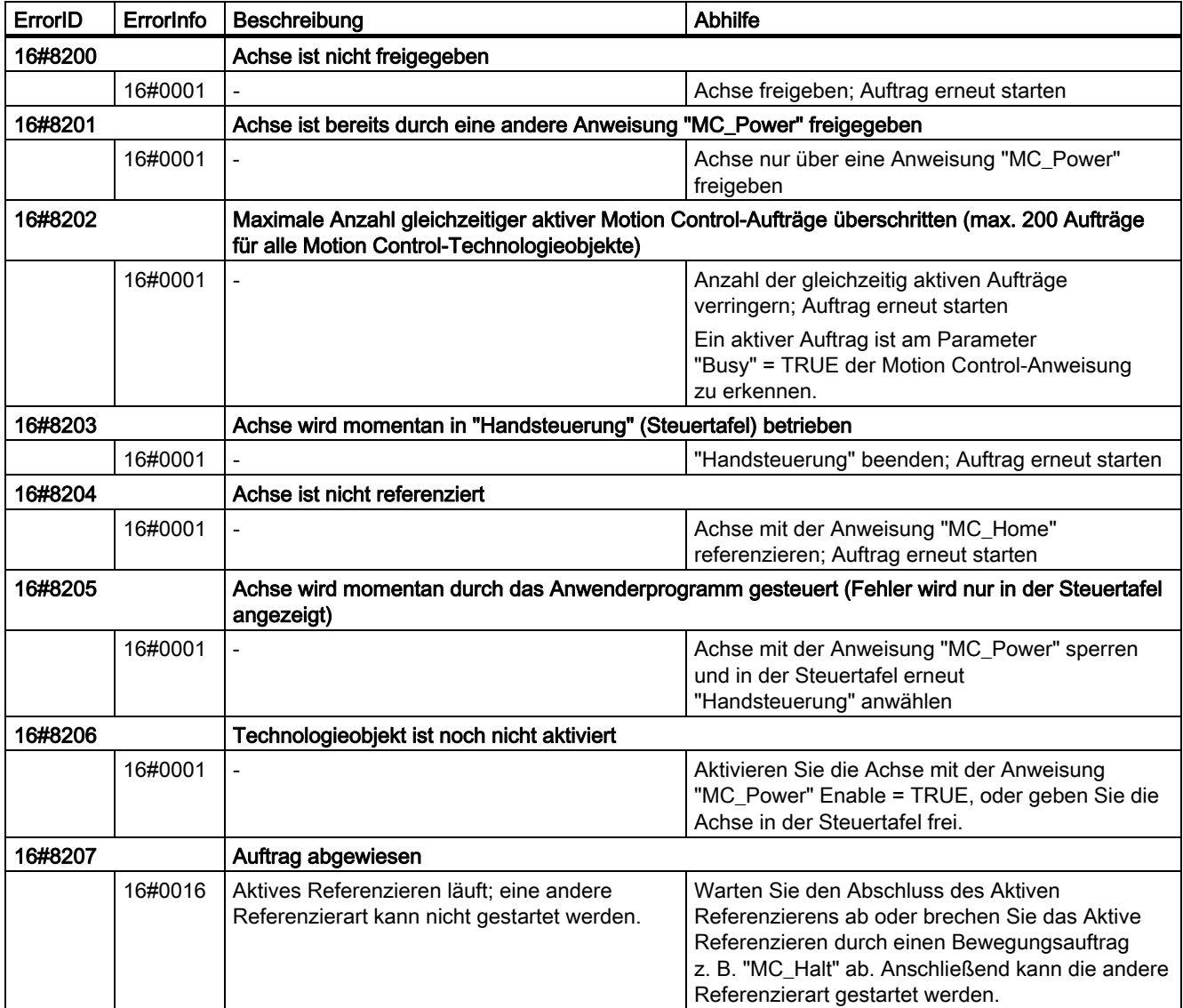

# Bausteinparameterfehler

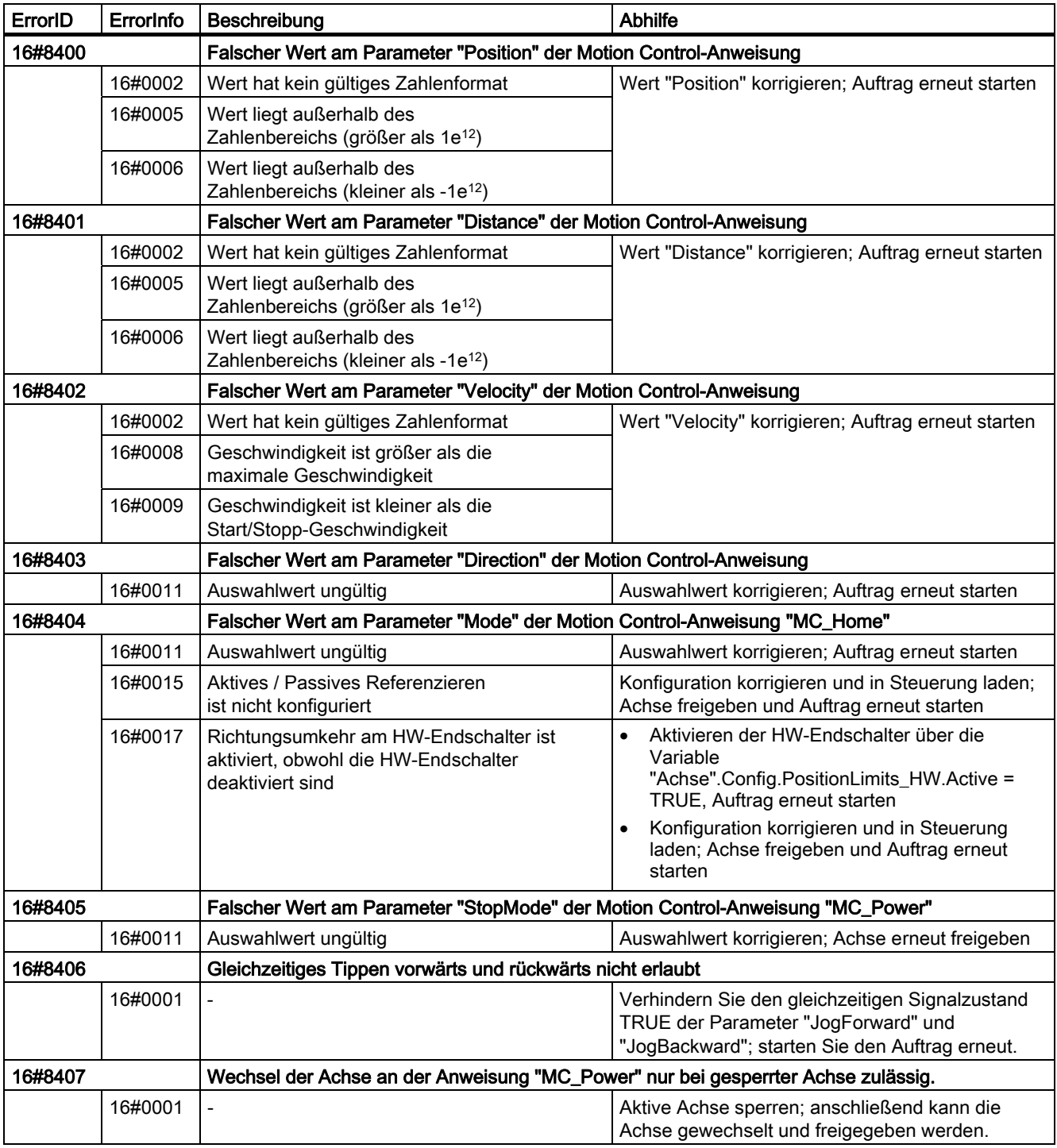

# Konfigurationsfehler

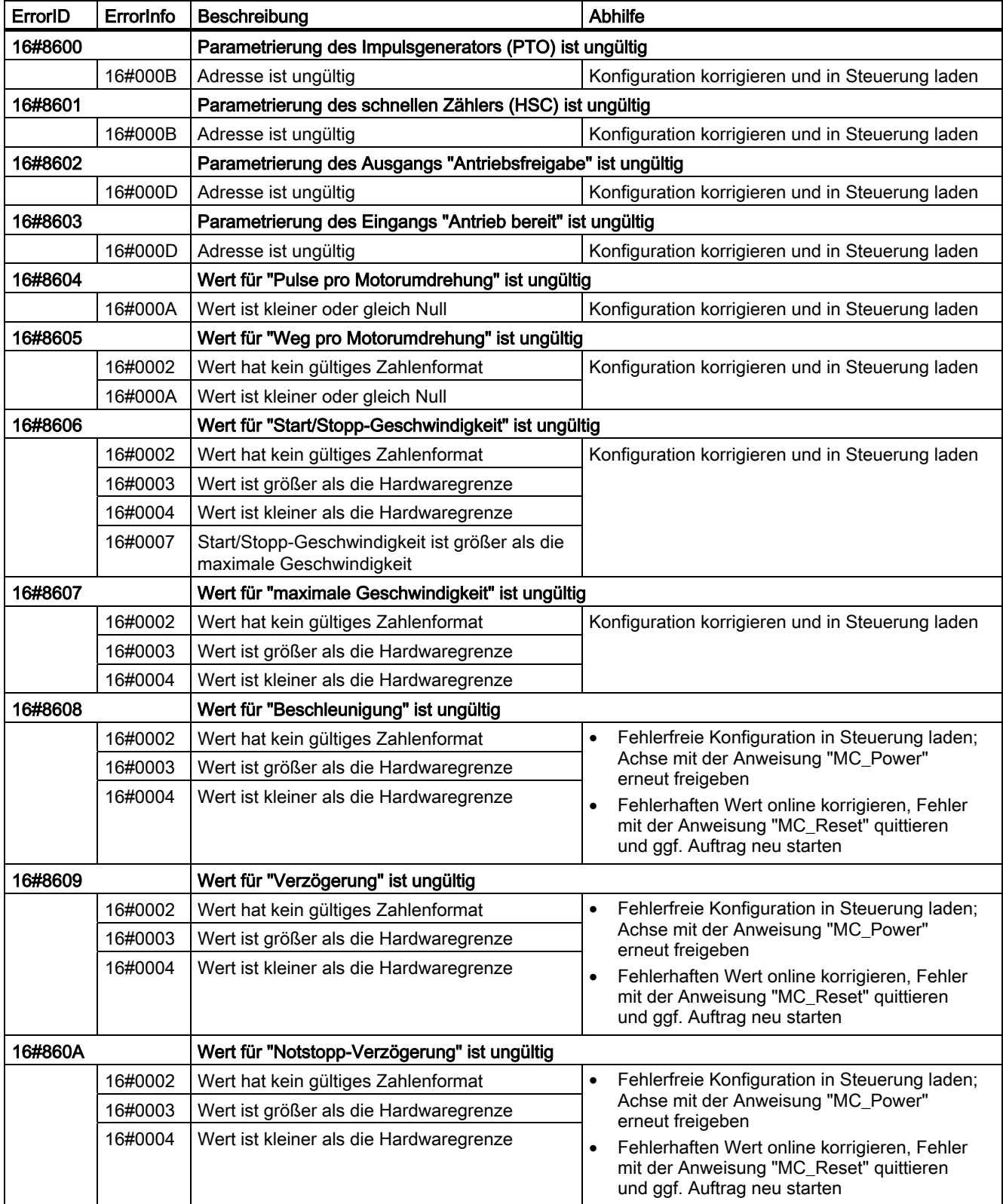

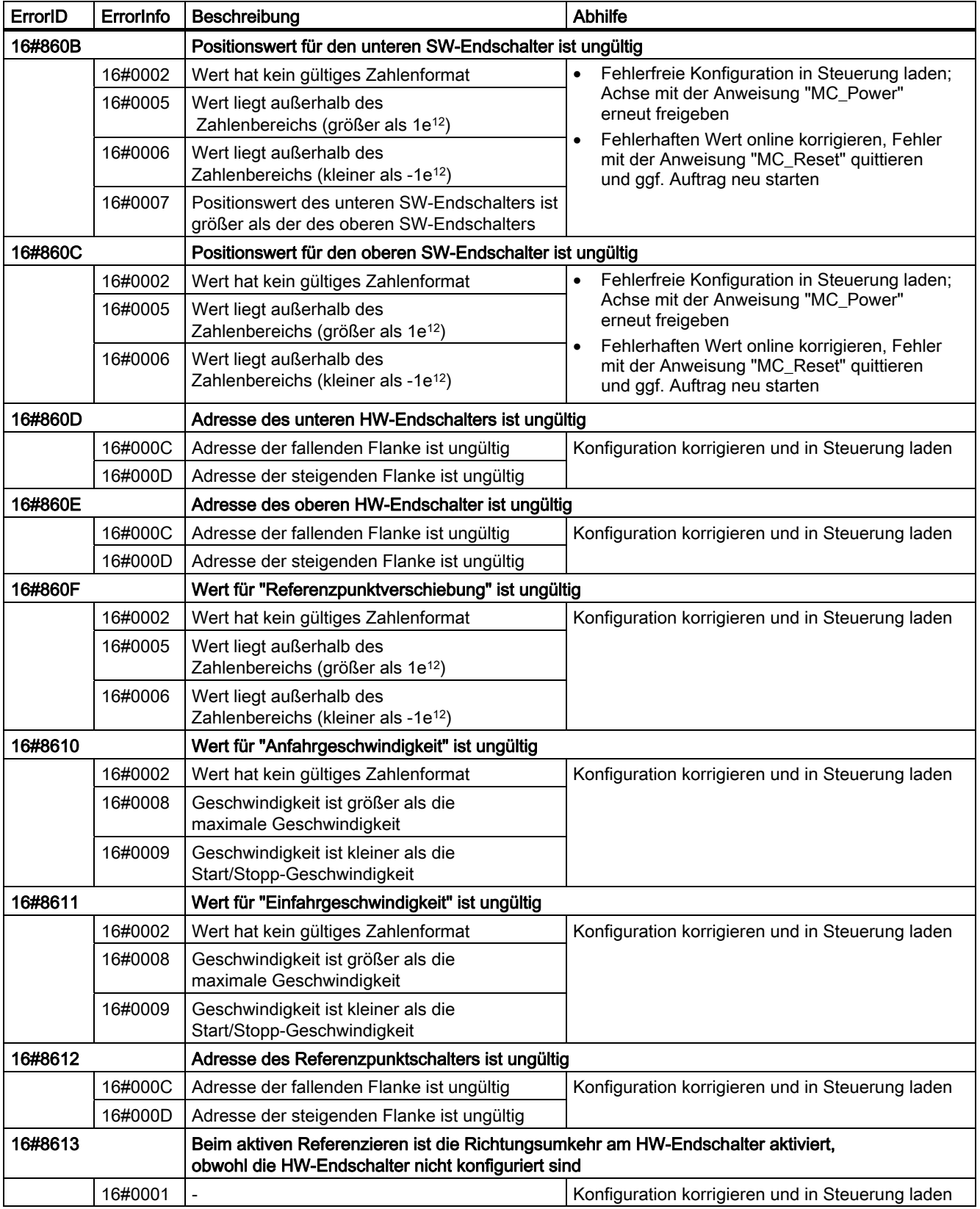

# Interne Fehler

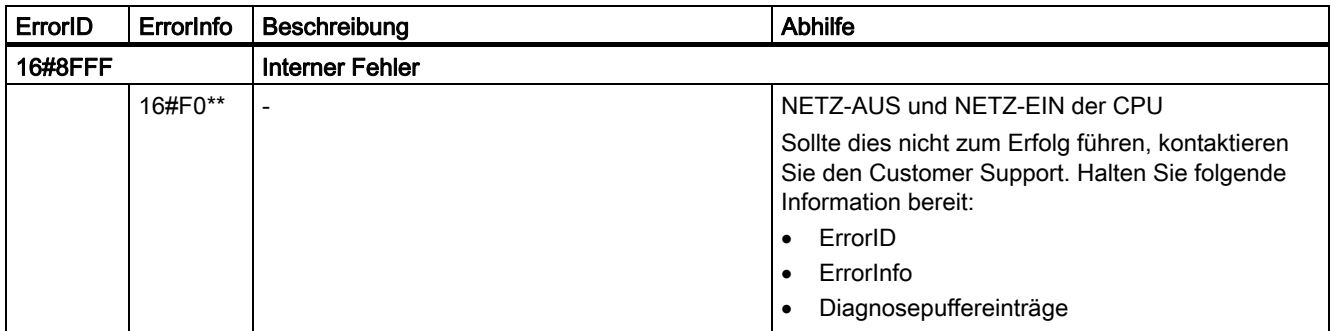

# Siehe auch

Mehrere Achsen mit gleichem PTO einsetzen (Seite 70) Mehrere Antriebe mit gleichem PTO einsetzen (Seite 73) Aufträge aus höheren Prioritätsklassen (Ablaufebenen) nachverfolgen (Seite 74) Sonderfälle beim Einsatz von Software-Endschaltern (Seite 76) Variablen des Technologieobjekts (Seite 88)

# 1.11.6 Variablen des Technologieobjekts

# 1.11.6.1 Variablen Config.

# Variablen Config.General.

#### Tabelle 1- 1 Legende

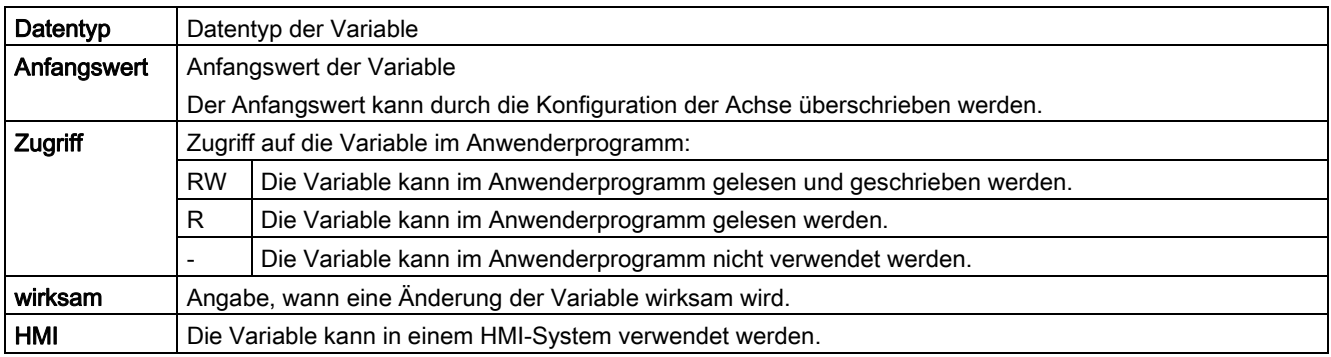

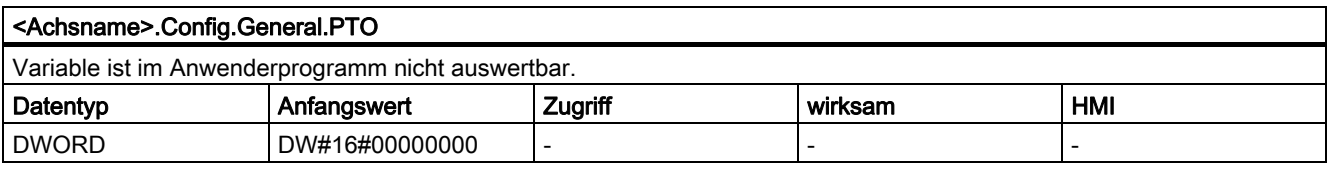

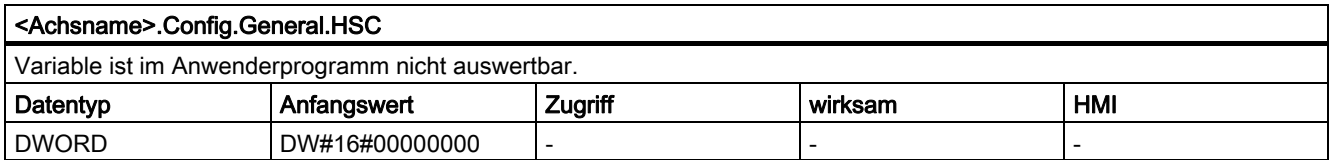

# Variablen Config.DriveInterface.

#### Tabelle 1- 2 Legende

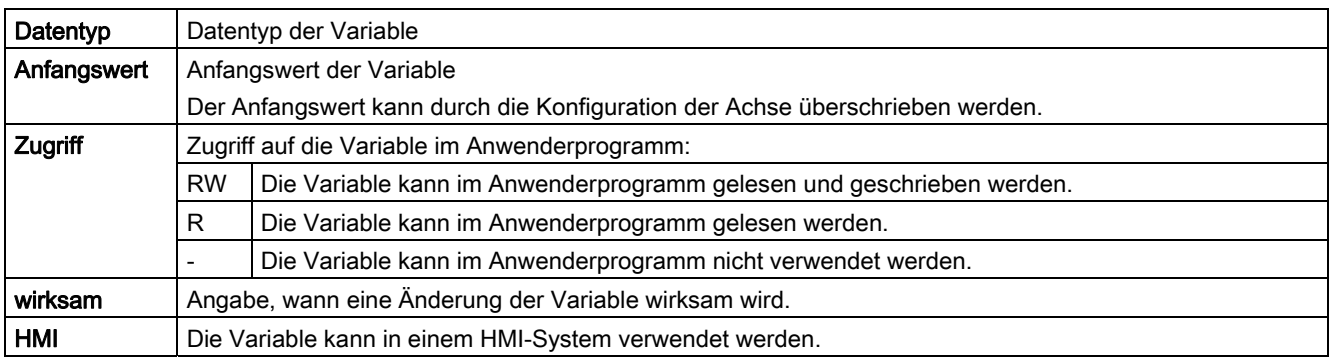

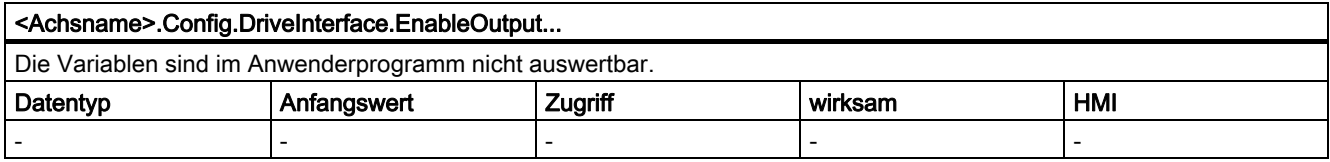

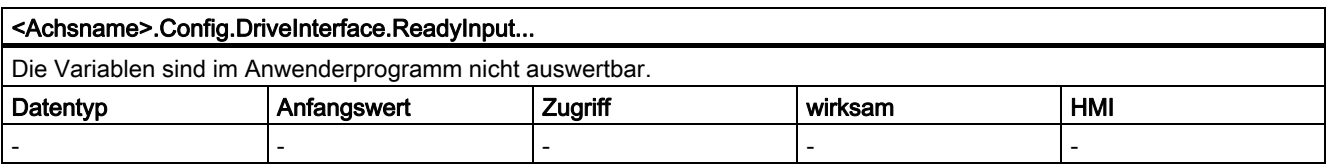

# Variablen Config.Mechanics.

#### Tabelle 1- 3 Legende

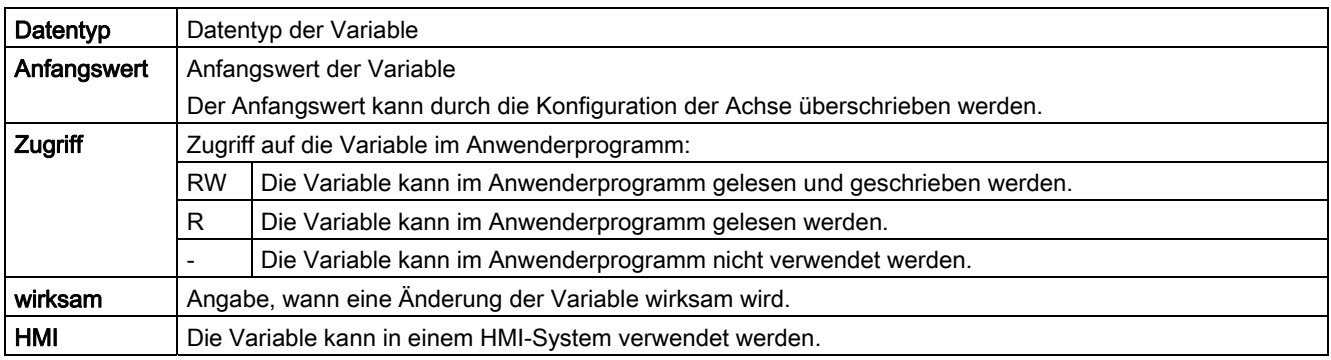

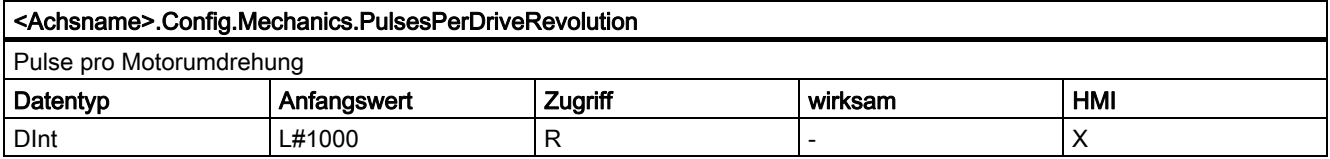

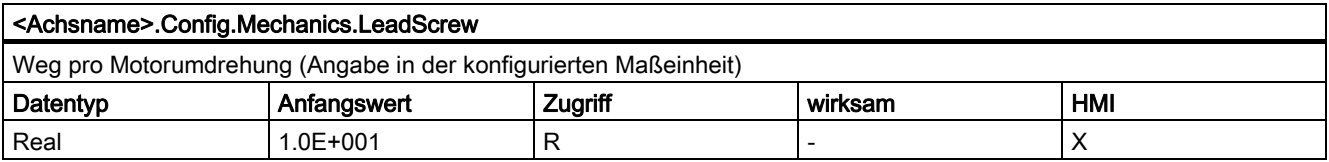

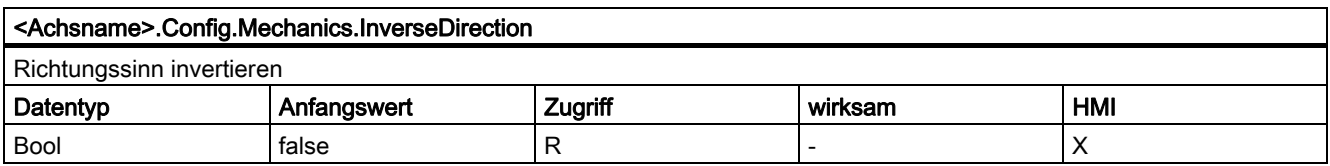

# Variablen Config.DynamicLimits.

#### Tabelle 1- 4 Legende

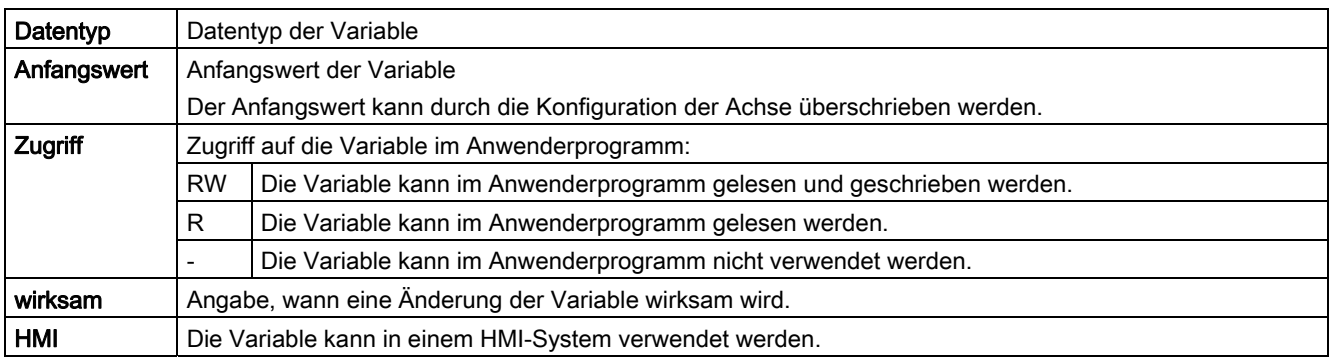

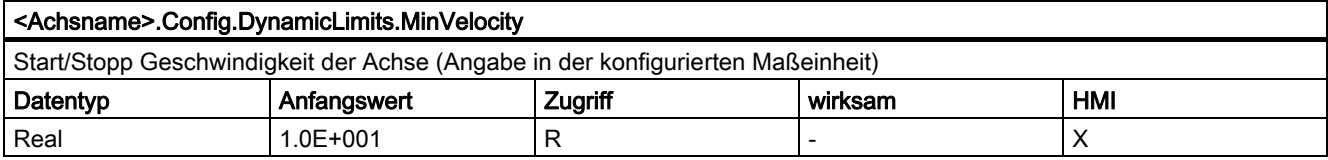

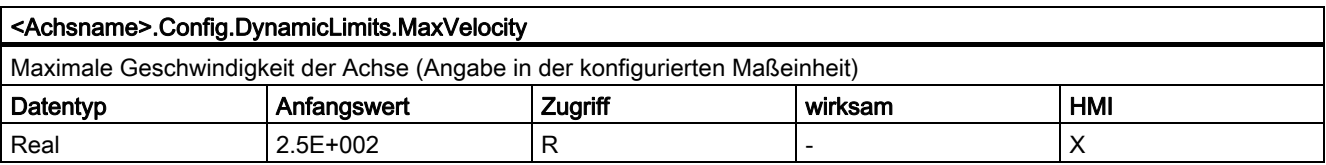

# Variablen Config.DynamicDefaults.

#### Tabelle 1- 5 Legende

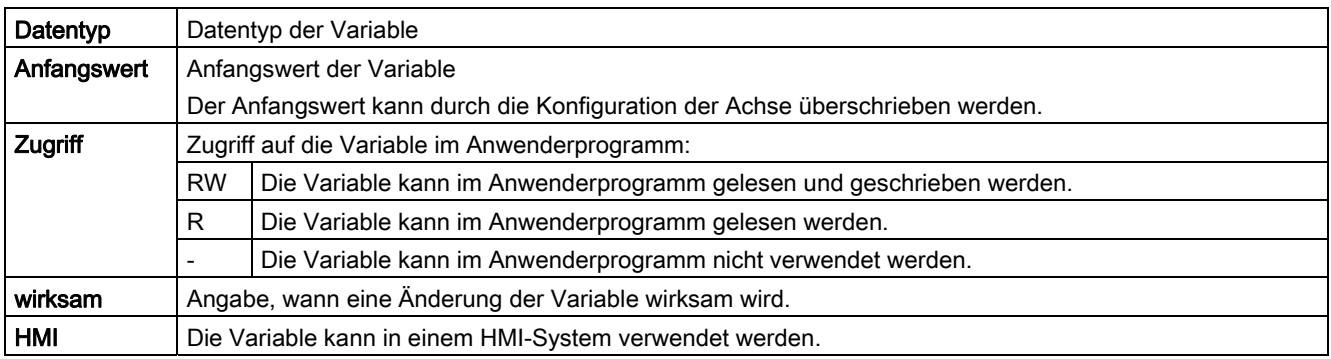

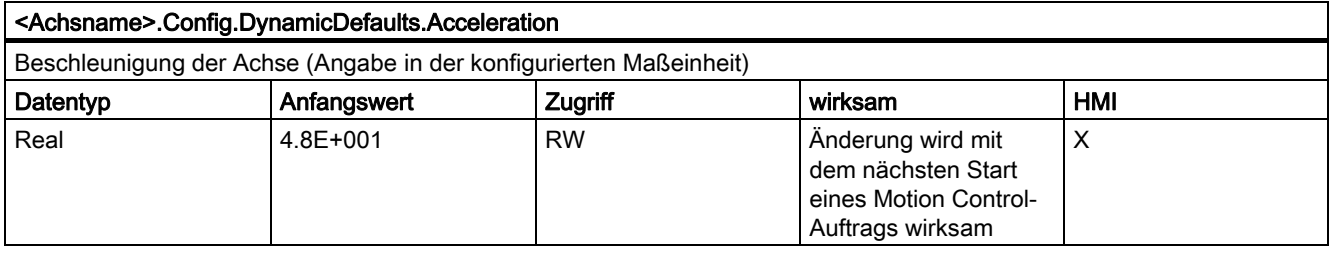

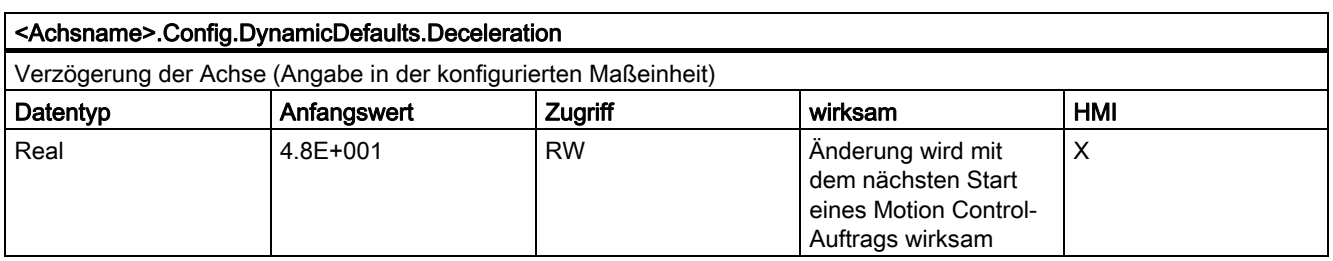

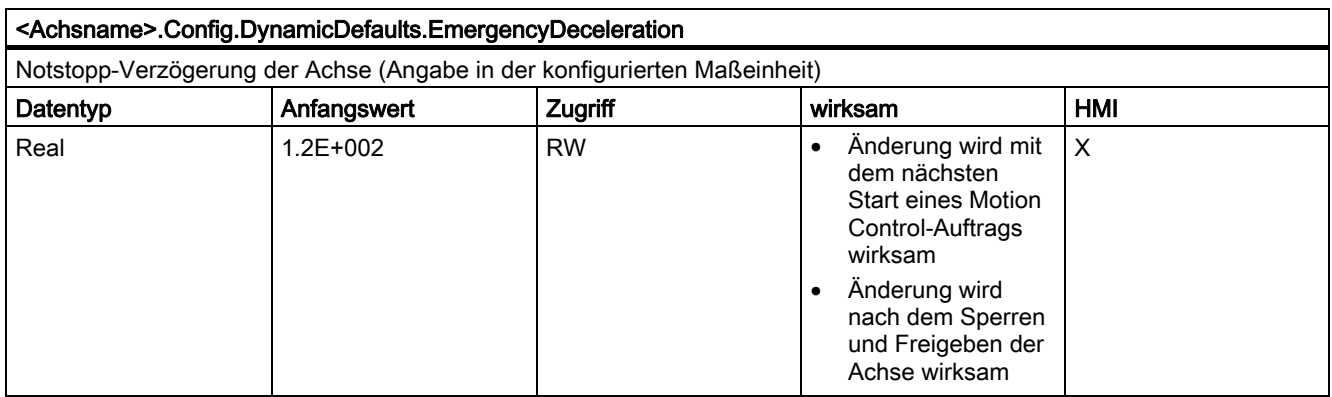

# Variablen Config.PositionLimits\_SW.

#### Tabelle 1- 6 Legende

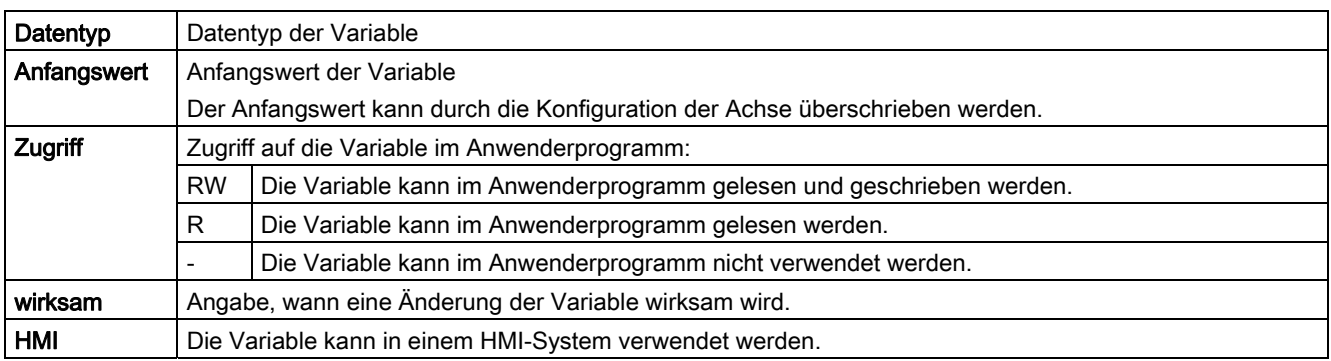

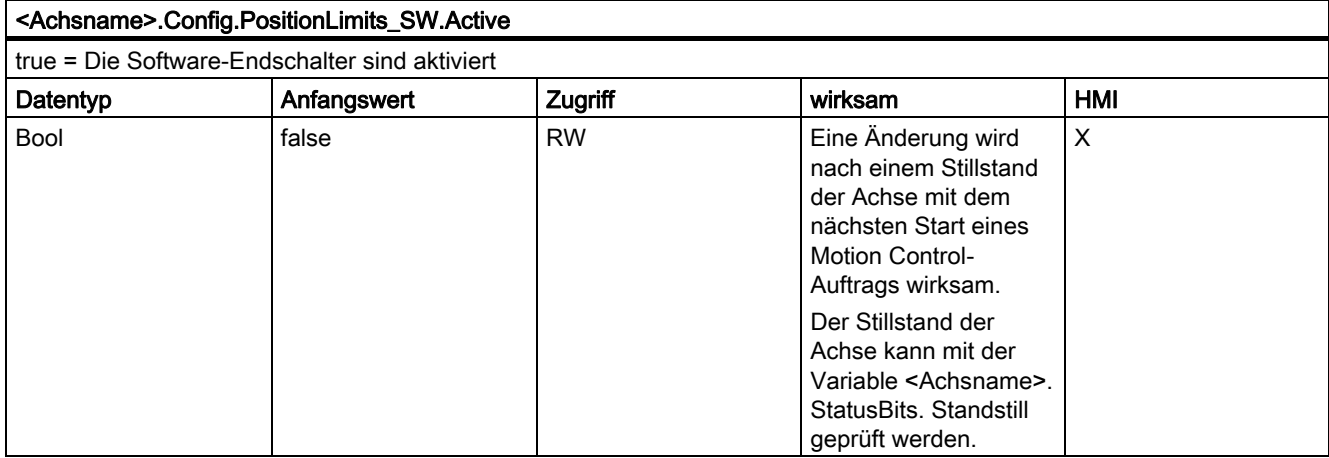

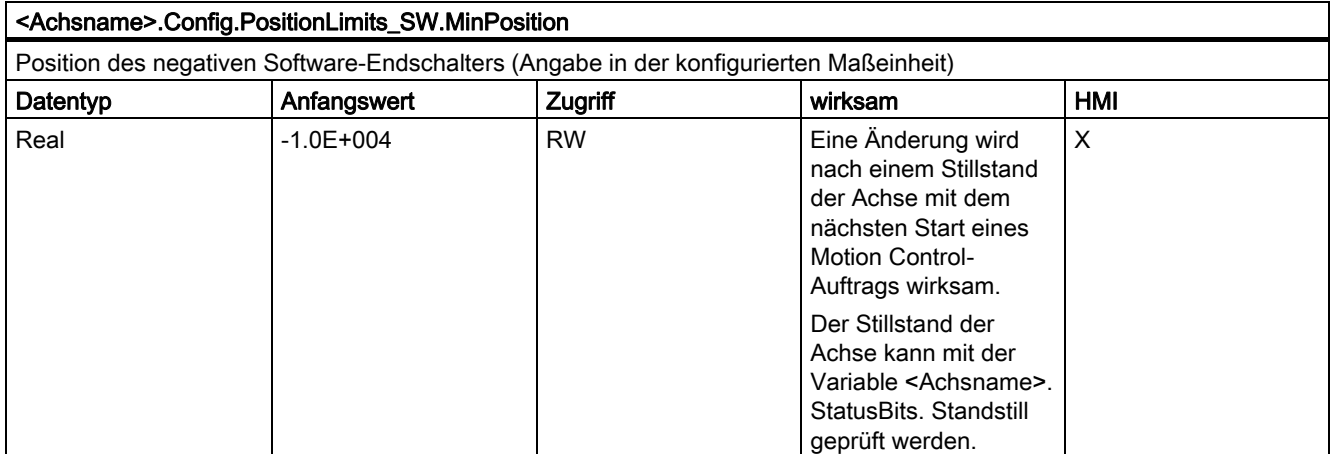

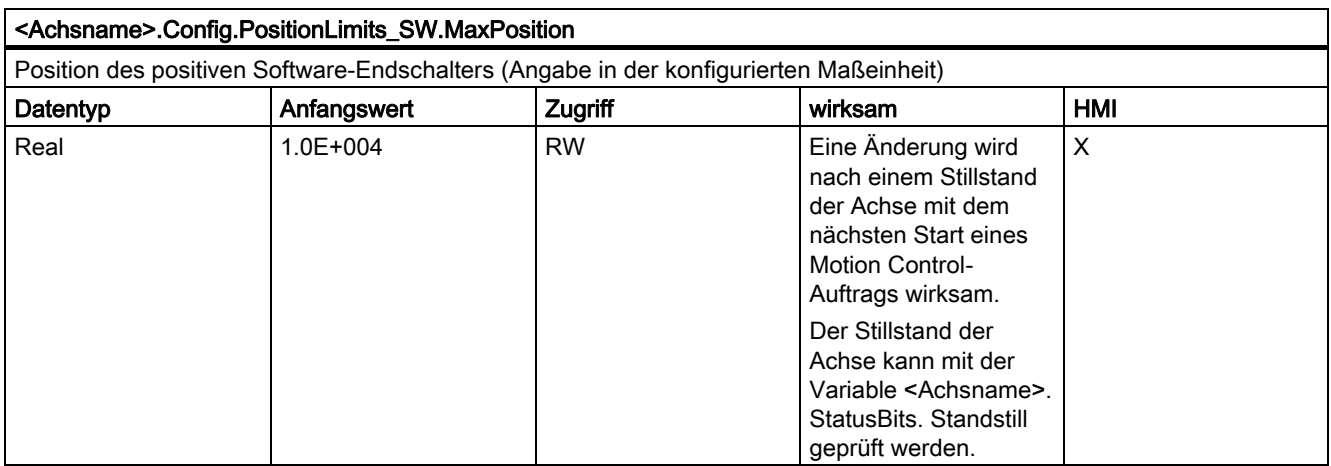

# Variablen Config.PositionLimits\_HW.

#### Tabelle 1- 7 Legende

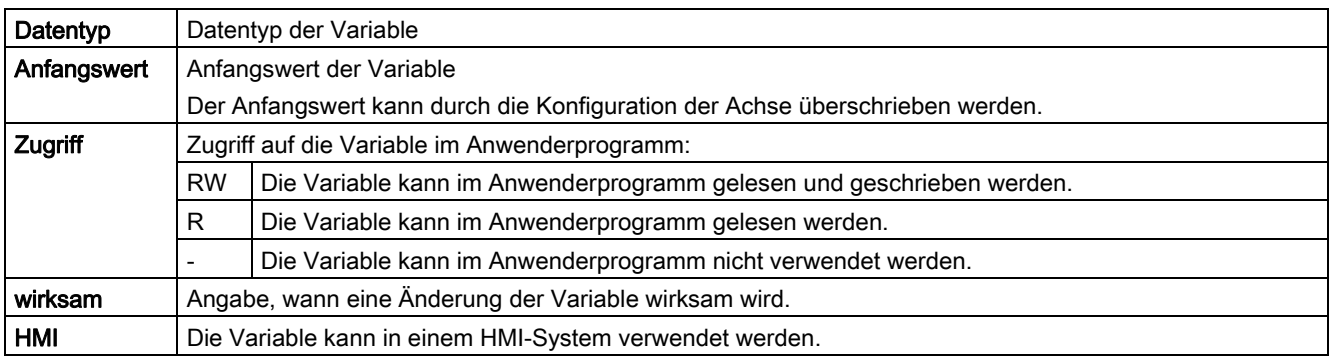

#### <Achsname>.Config.PositionLimits\_HW.Active

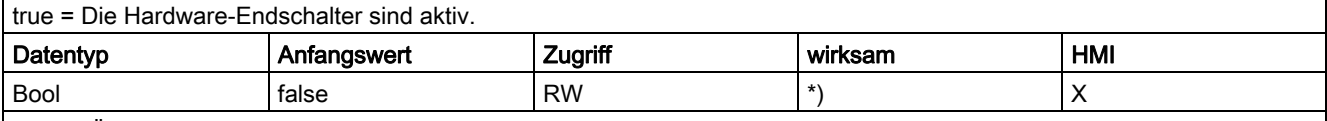

\*) Eine Änderung der Variable wird nach folgenden Bedingungen wirksam:

• Nach einem Stillstand der Achse mit dem nächsten Start eines Motion Control-Auftrags. Der Stillstand der Achse kann mit der Variable <Achsname>.StatusBits.Standstill geprüft werden.

• Nach der Freigabe der Achse (die Achse muss zuvor gesperrt und im Stillstand gewesen sein). Die Freigabe und Sperrung der Achse kann mit der Variable <Achsname>.StatusBits.Enable und dem mit Ausgangs-Parameter "Status" der Motion Control-Anweisung "MC\_Power" geprüft werden.

# <Achsname>.Config.PositionLimits\_HW.MinSwitchedLevel true = 24 V am CPU-Eingang entspricht unterer Hardware-Endschalter angefahren false = 0 V am CPU-Eingang entspricht unterer Hardware-Endschalter angefahren Datentyp **Anfangswert** Zugriff **Wirksam** HMI Bool |false |R | - | X

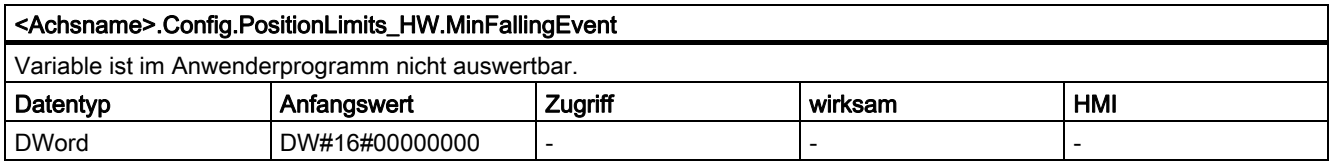

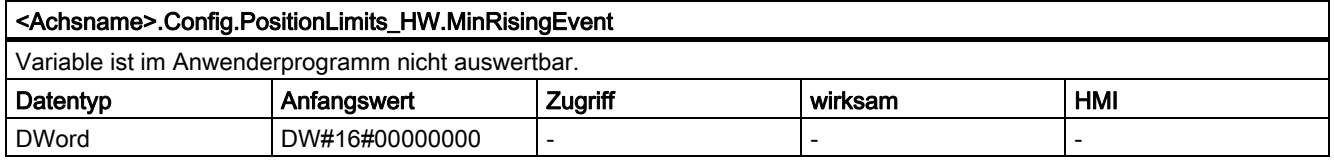

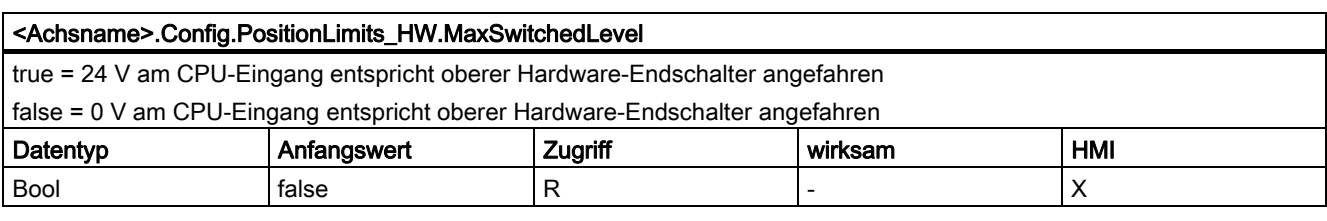

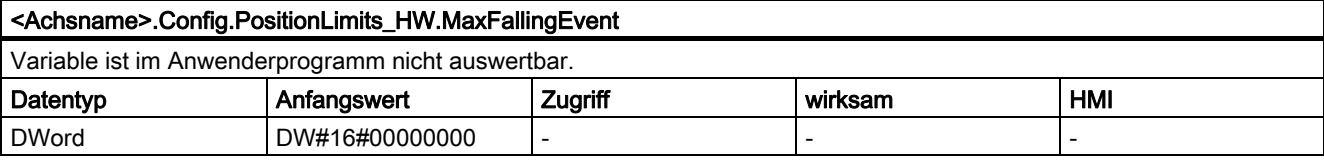

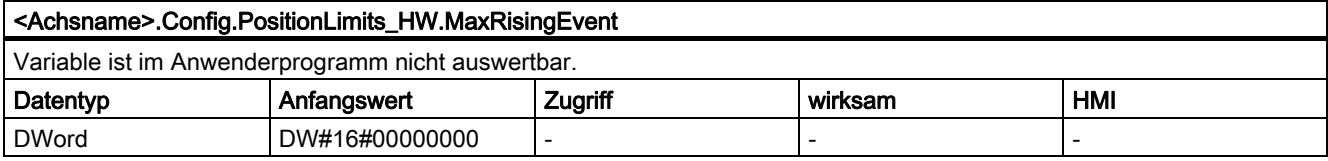

# Variablen Config.Homing.

#### Tabelle 1- 8 Legende

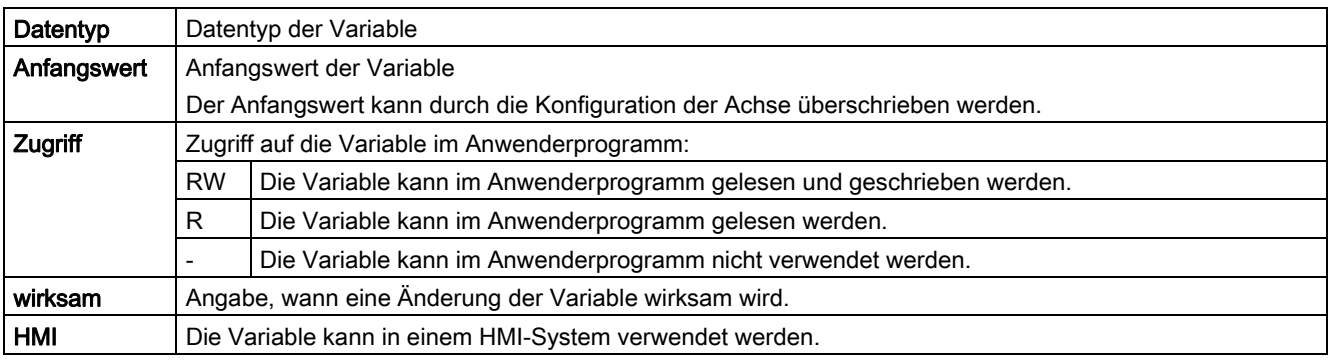

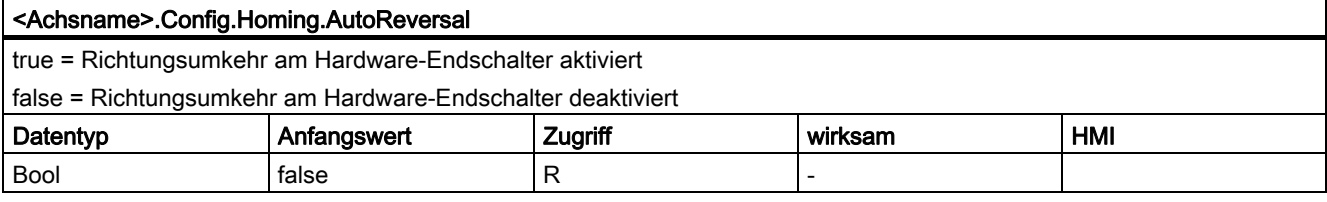

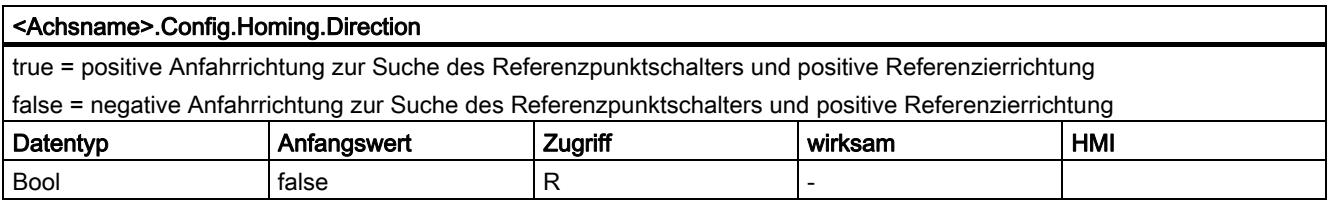

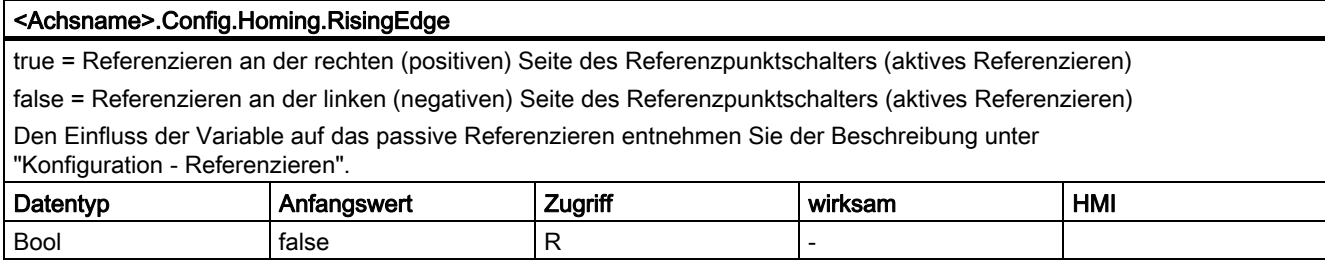

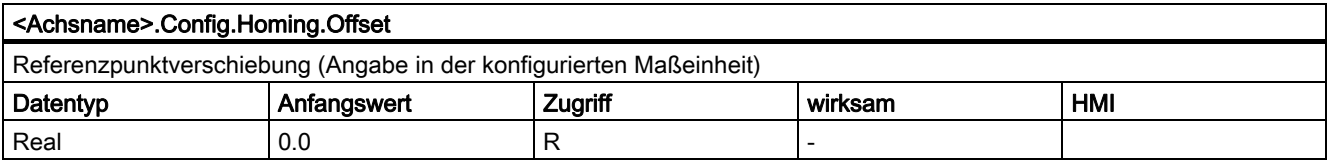

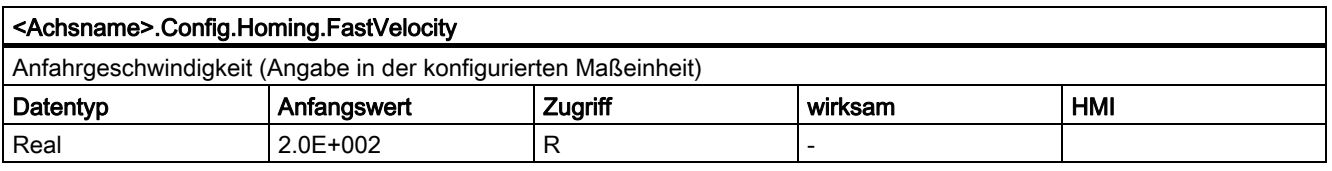

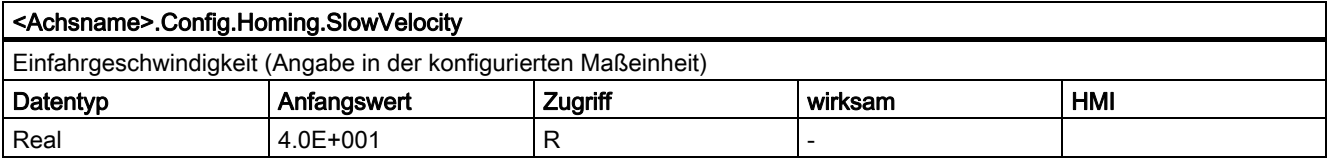

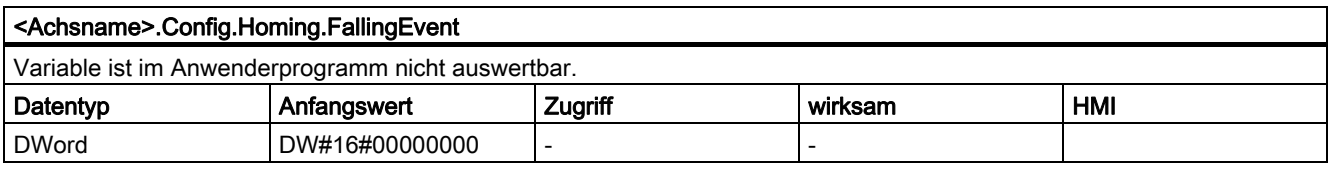

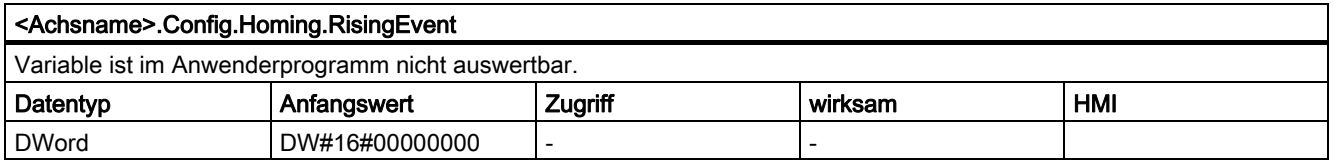

# 1.11.6.2 Variablen MotionStatus.

#### Tabelle 1- 9 Legende

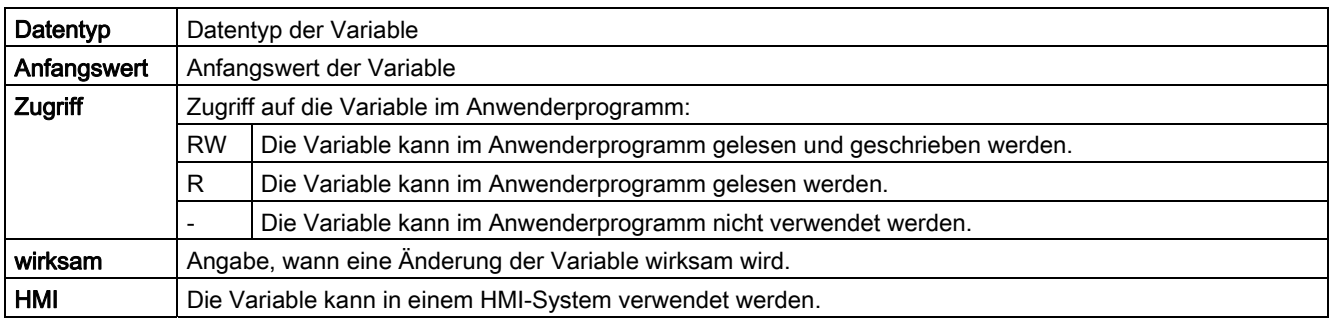

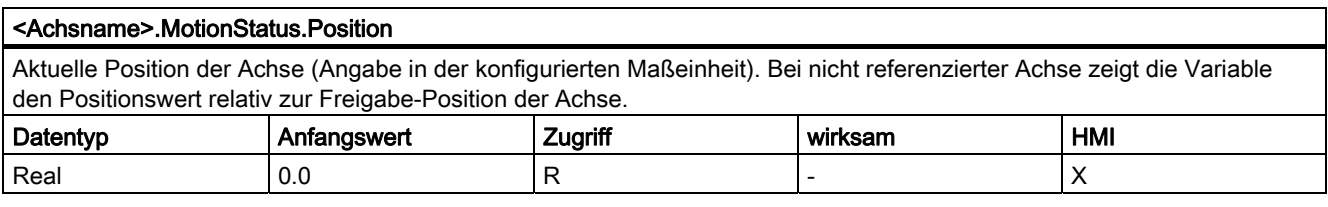

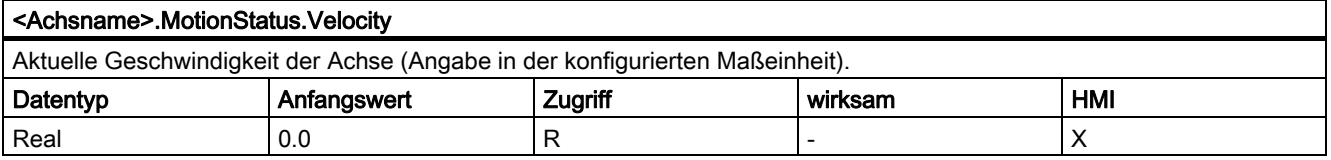

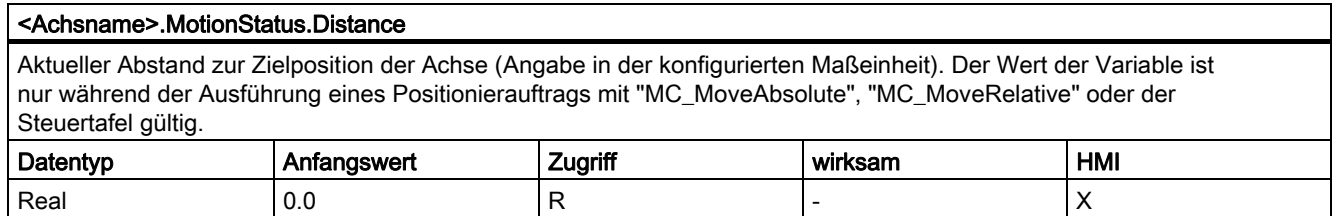

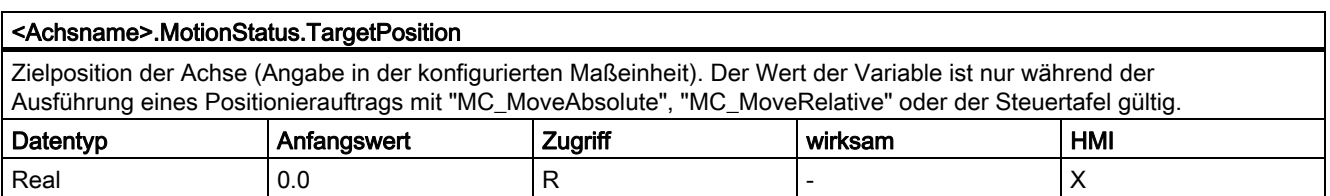

# Siehe auch

Bewegungsstatus (Seite 68)

# 1.11.6.3 Variablen StatusBits.

#### Tabelle 1- 10 Legende

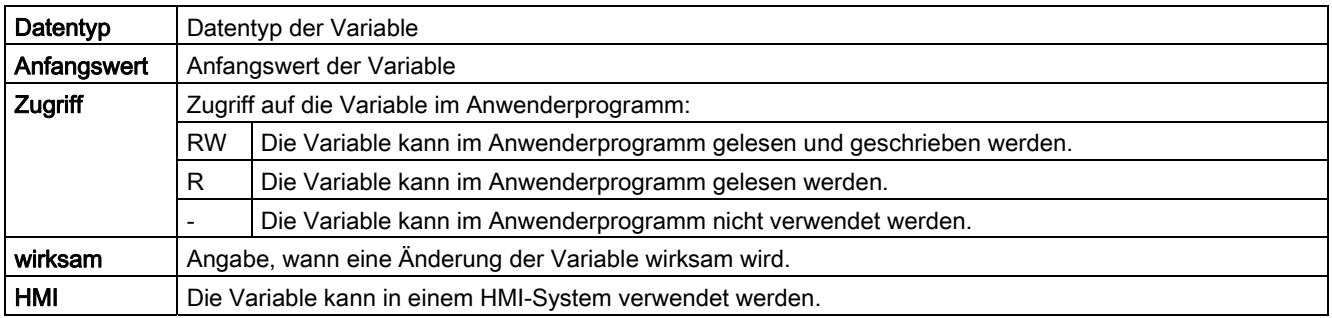

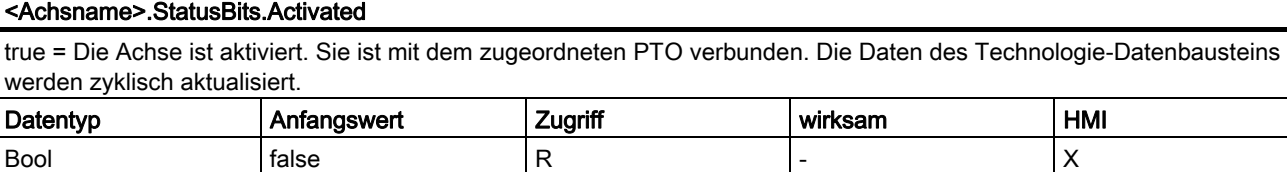

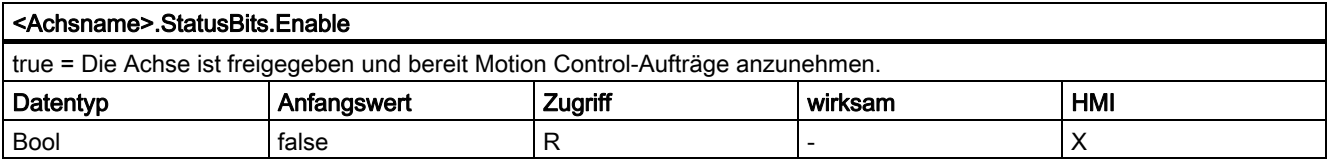

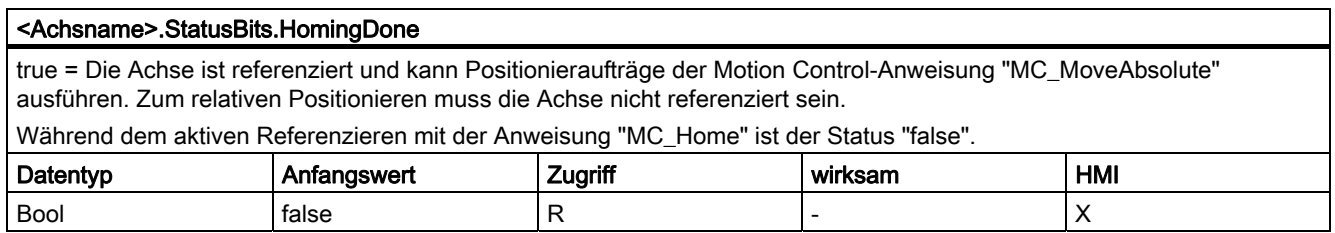

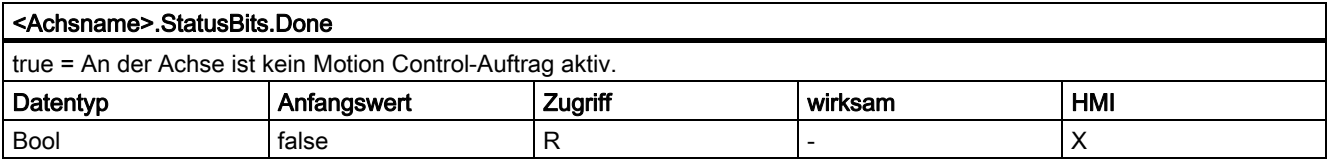

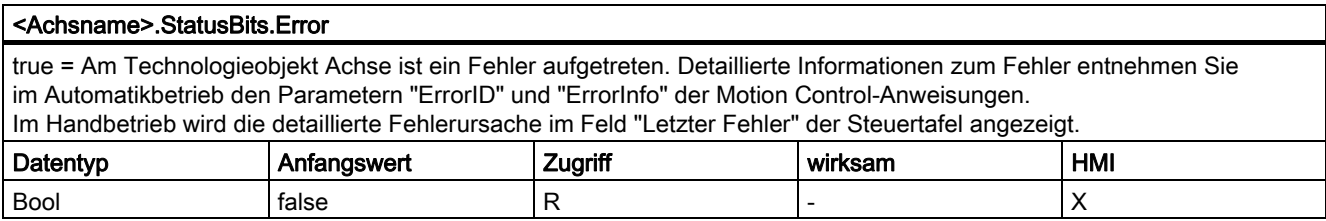

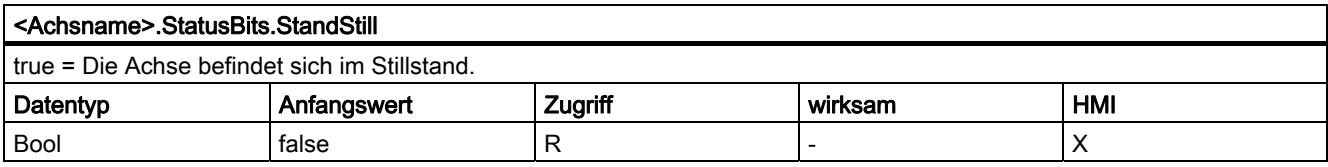

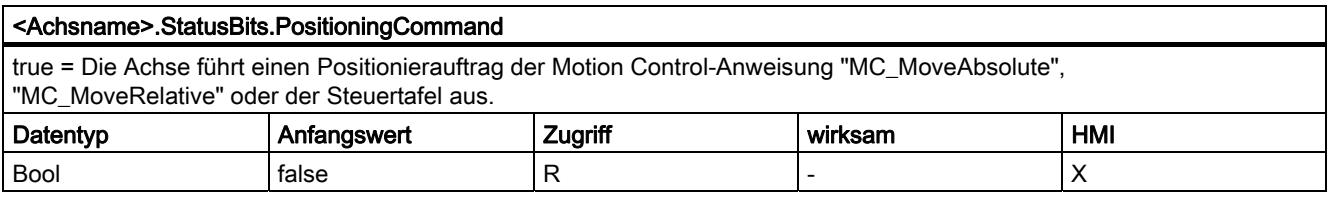

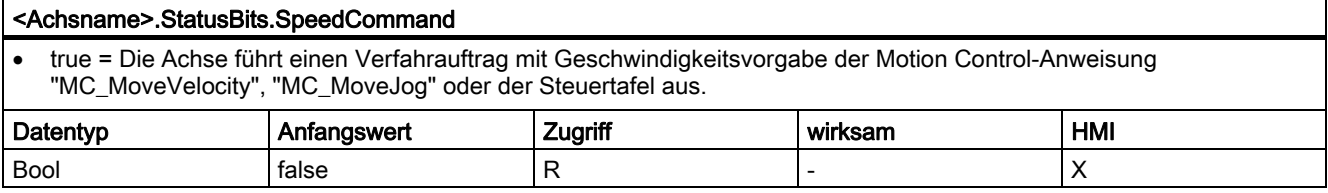

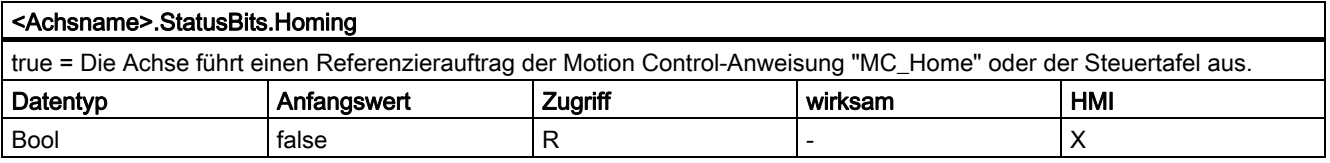

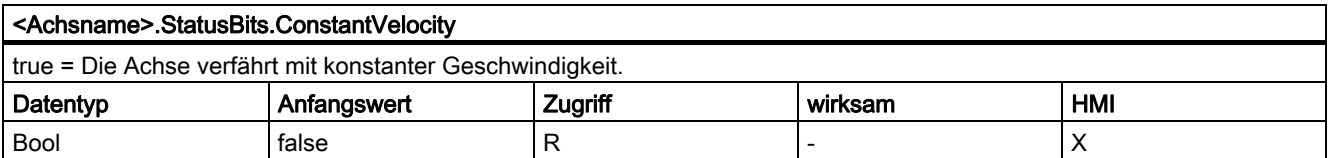

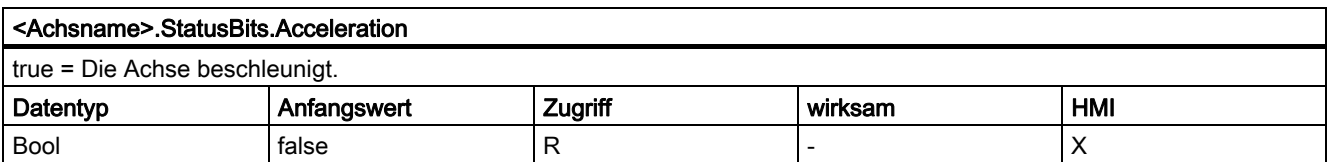

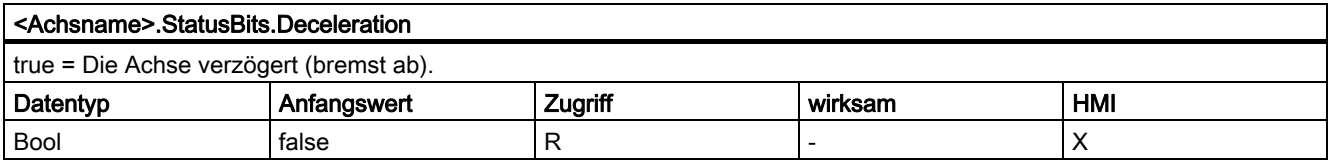

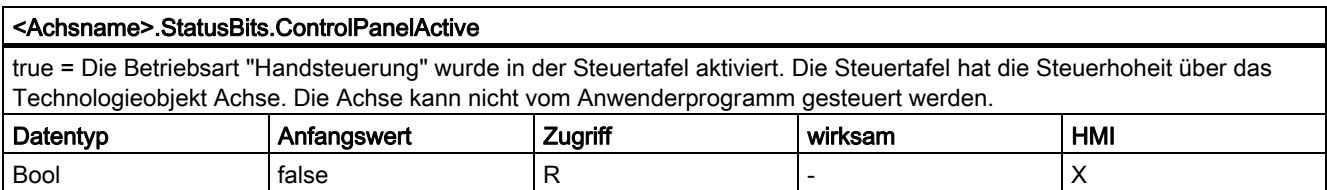

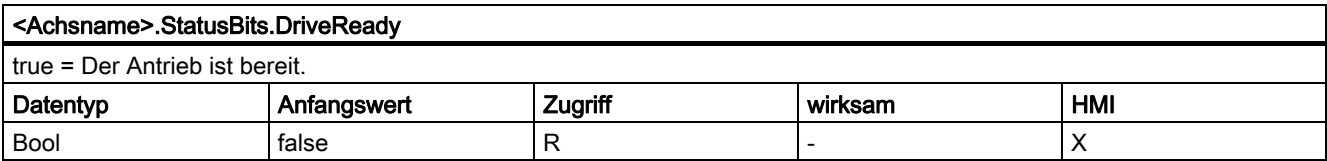

# Siehe auch

Status- und Fehlerbits (Seite 65)

# 1.11.6.4 Variablen ErrorBits.

#### Tabelle 1- 11 Legende

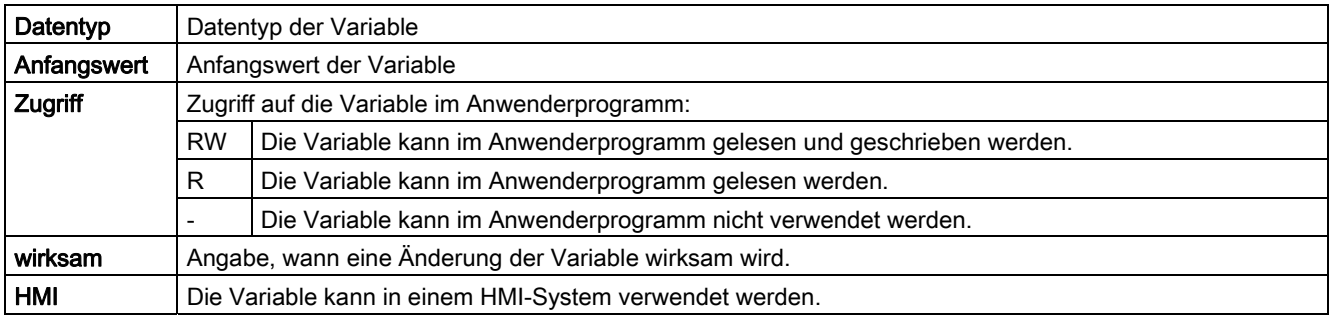

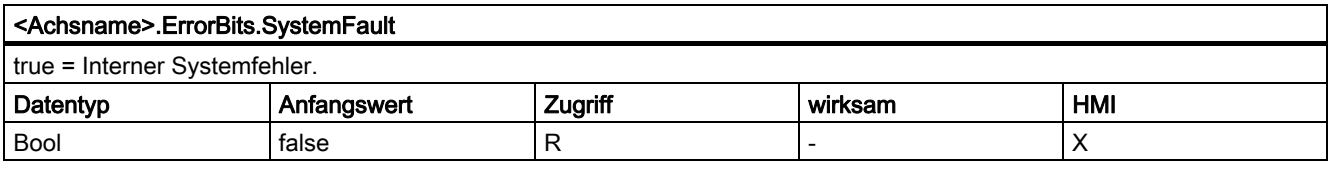

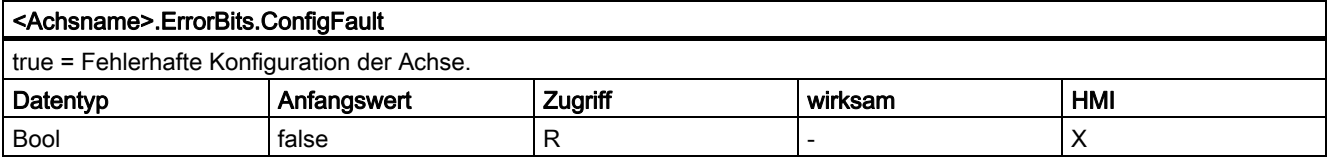

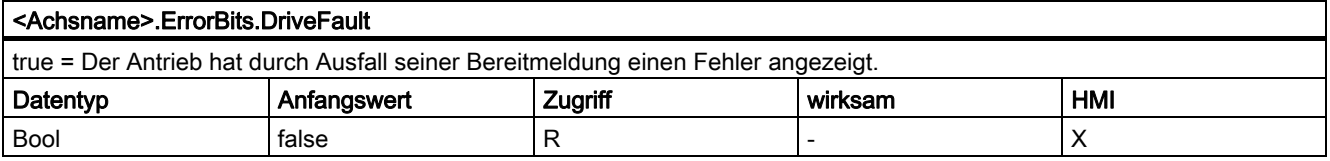

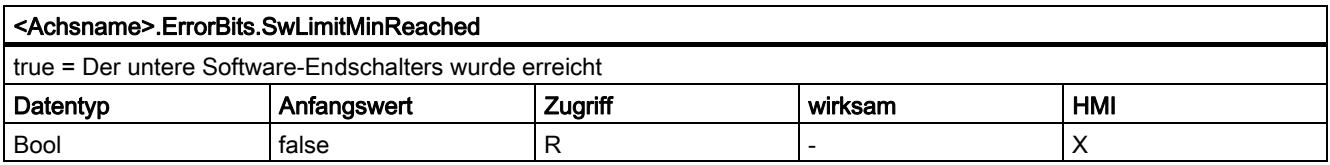

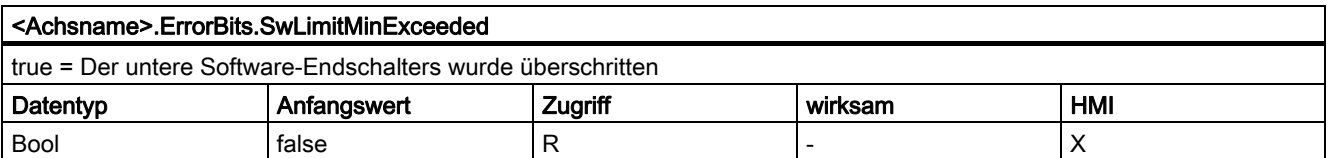

# Motion Control einsetzen

1.11 Anhang

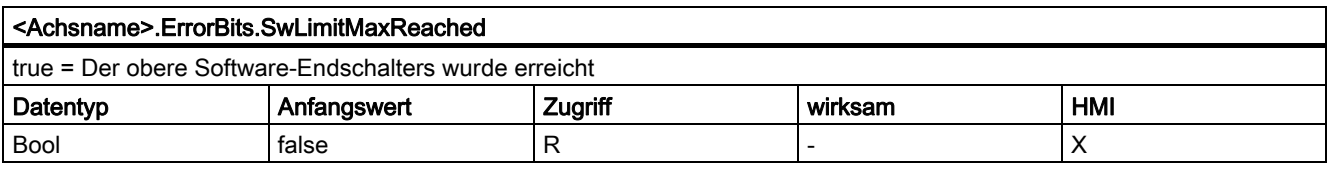

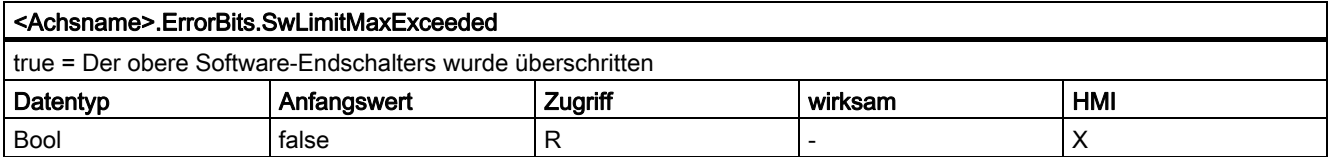

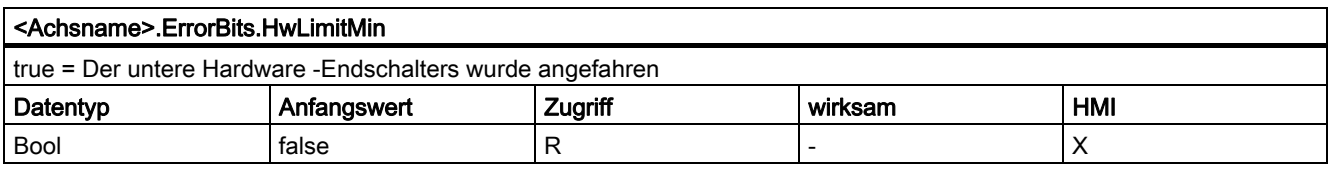

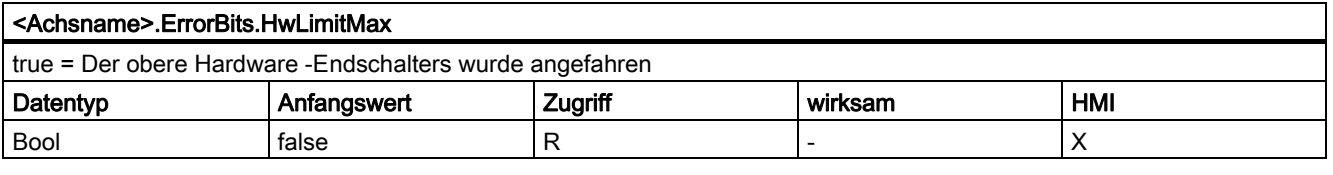

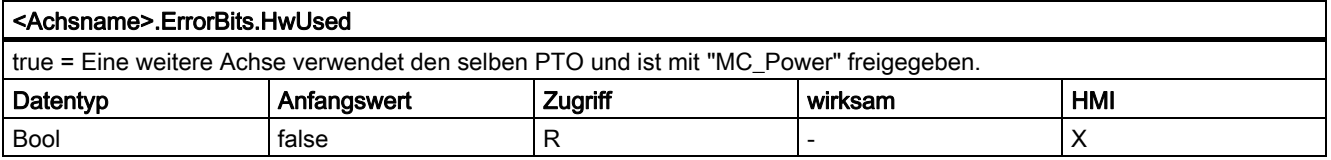

# Siehe auch

Status- und Fehlerbits (Seite 65)

# 1.11.6.5 Variablen Internal.

Die Variablen "Internal" beinhalten keine anwenderrelevanten Daten; im Anwenderprogramm kann auf diese Variablen nicht zugegriffen werden.

#### 1.11.6.6 Variablen ControlPanel

Die Variablen "ControlPanel" beinhalten keine anwenderrelevanten Daten; im Anwenderprogramm kann auf diese Variablen nicht zugegriffen werden.

# 1.11.6.7 Aktualisierung der Variablen des Technologieobjekts

Die in den Variablen des Technologieobjekts angezeigten Status- und Fehlerinformationen der Achse werden jeweils am Zykluskontrollpunkt aktualisiert.

Die Änderung von Werten änderbarer Konfigurations-Variablen wird nicht sofort wirksam. Unter welchem Bedingungen eine Änderung wirksam wird, entnehmen Sie der Detailbeschreibung der entsprechenden Variable.

Motion Control einsetzen

1.11 Anhang

# <sup>2</sup> Referenzen 2

# 2.1 MC\_Power

# 2.1.1 MC\_Power: Achsen freigeben, sperren

#### Beschreibung

Die Motion Control Anweisung "MC\_Power" gibt eine Achse frei, bzw. sperrt diese.

#### Voraussetzungen

- Das Technologieobjekt wurde korrekt konfiguriert.
- Es steht kein freigabeverhindernder Fehler an.

#### Ablöseverhalten

Die Bearbeitung des "MC\_Power" kann durch keinen Motion Control-Auftrag abgebrochen werden.

Mit dem Sperren der Achse (Eingangsparameter "Enable" = FALSE ) werden alle Motion Control-Aufträge am zugehörigen Technologieobjekt abgebrochen.

2.1 MC\_Power

# Parameter

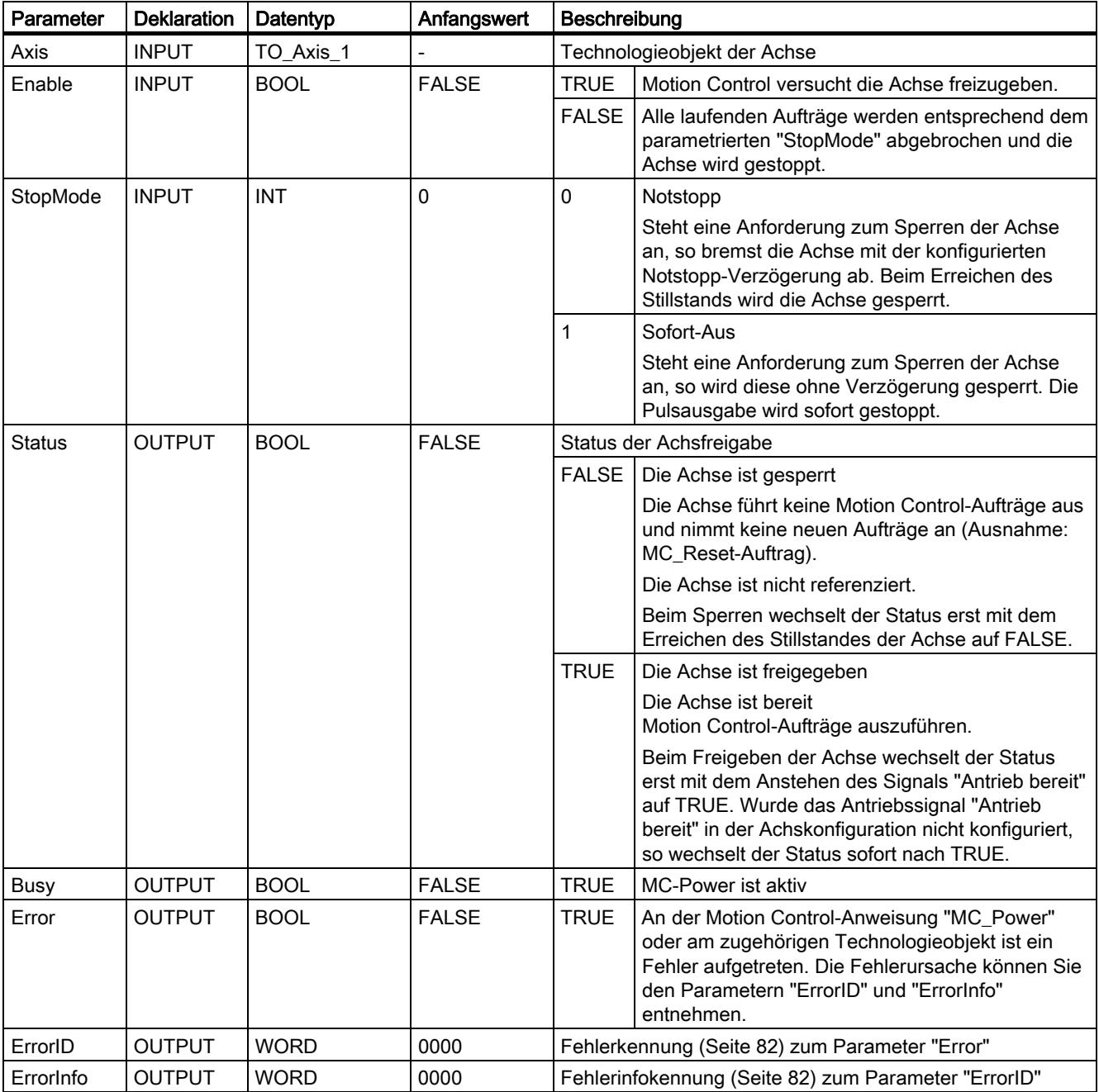

# ACHTUNG

Wird die Achse durch einen Fehler ausgeschaltet, so wird sie nach dem Beseitigen und Quittieren des Fehlers automatisch wieder freigegeben. Voraussetzung hierfür ist, dass der Eingangsparameter "Enable" während dieses Vorgangs den Wert TRUE beibehalten hat.
#### Freigeben einer Achse mit konfigurierten Antriebssignalen

Gehen Sie zum Freigeben der Achse folgendermaßen vor:

- 1. Prüfen Sie die oben genannten Voraussetzungen.
- 2. Versorgen Sie den Eingangsparameter "StopMode" mit dem gewünschten Wert. Setzen Sie den Eingangsparameter "Enable" auf TRUE.

Der Freigabe-Ausgang für die "Antriebsfreigabe" wechselt auf TRUE, um dem Antrieb die Leistungsfreigabe zu erteilen. Die CPU wartet auf das Signal "Antrieb bereit" des Antriebs.

Mit dem Anstehen des Signals "Antrieb bereit" am konfigurierten Bereit-Eingang der CPU wird die Achse freigegeben. Der Ausgangsparameter "Status", sowie die Variable des Technologieobjekts <Achsname>.StatusBits.Enable zeigen den Wert TRUE.

#### Freigeben einer Achse ohne konfigurierte Antriebssignale

Gehen Sie zum Freigeben der Achse folgendermaßen vor:

- 1. Prüfen Sie die oben genannten Voraussetzungen.
- 2. Versorgen Sie den Eingangsparameter "StopMode" mit dem gewünschten Wert. Setzen Sie den Eingangsparameter "Enable" auf TRUE. Die Achse wird freigegeben. Der Ausgangsparameter "Status", sowie die Variable des Technologieobjekts <Achsname>.StatusBits.Enable zeigen den Wert TRUE.

#### Sperren einer Achse

Zum Sperren einer Achse können Sie wie nachfolgend beschrieben vorgehen:

1. Bringen Sie die Achse in den Stillstand.

Wann sich die Achse im Stillstand befindet, erkennen Sie an der Variablen des Technologieobjekts <Achsname>.StatusBits.StandStill.

- 2. Setzen Sie den Eingangsparameters "Enable" nach dem Erreichen des Stillstandes auf FALSE.
- 3. Zeigen die Ausgangsparameter "Busy" und "Status", sowie die Variable des Technologieobjekts <Achsname>.StatusBits.Enable den Wert FALSE, so ist das Sperren der Achse abgeschlossen.

#### Siehe auch

Liste der ErrorIDs und ErrorInfos (Seite 82)

- MC\_Power: Funktionsdiagramm (Seite 110)
- MC\_Reset: Fehler quittieren (Seite 111)
- MC\_Home: Achsen referenzieren, Referenzpunkt setzen (Seite 113)
- MC\_Halt: Achsen anhalten (Seite 117)
- MC\_MoveAbsolute: Achsen absolut positionieren (Seite 120)
- MC\_MoveRelative: Achsen relativ positionieren (Seite 123)
- MC MoveVelocity: Achsen mit Drehzahlvorgabe fahren (Seite 126)
- MC\_MoveJog: Achsen in der Betriebsart Tippen bewegen (Seite 130)

2.1 MC\_Power

# 2.1.2 MC\_Power: Funktionsdiagramm

## Beschreibung

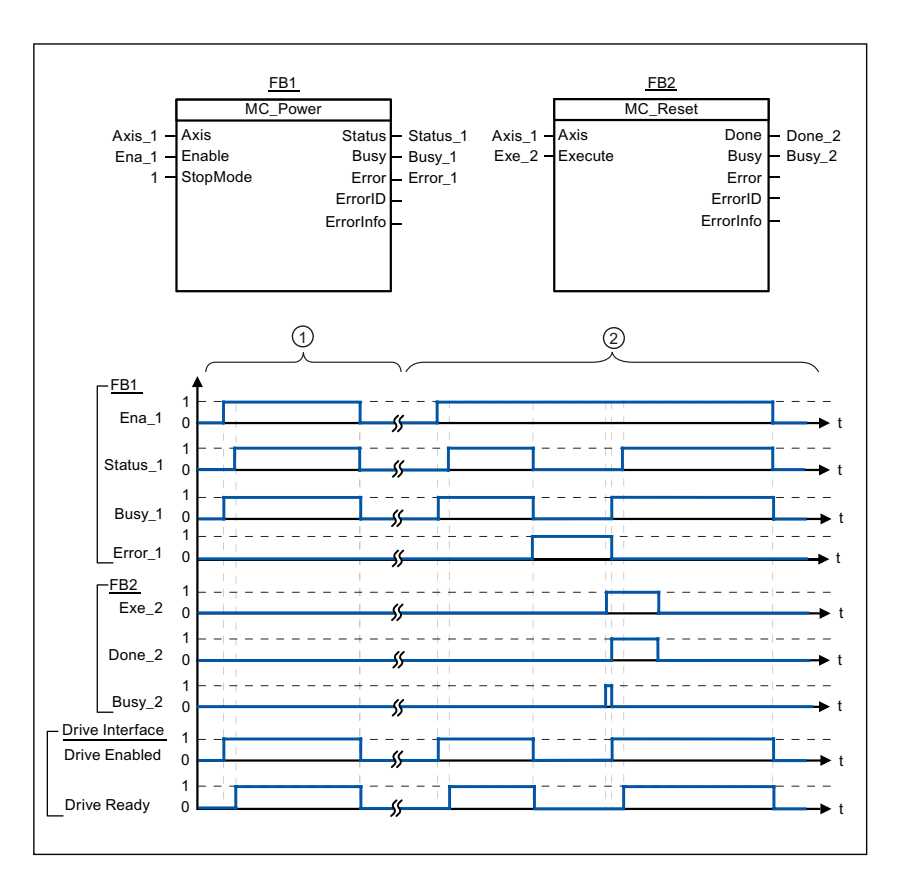

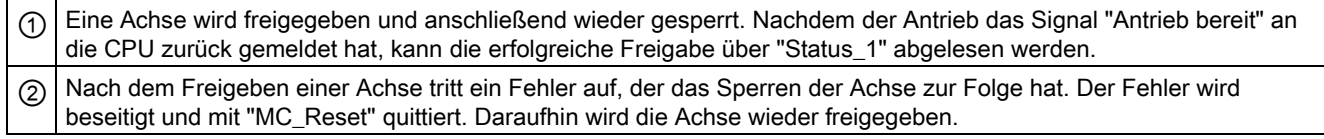

## Siehe auch

MC\_Power: Achsen freigeben, sperren (Seite 107)

# 2.2 MC\_Reset

## 2.2.1 MC\_Reset: Fehler quittieren

#### Beschreibung

Mit der Motion Control-Anweisung "MC\_Reset" können "Betriebsfehler mit Stopp der Achse" und "Konfigurationsfehler" quittiert werden. Welche Fehler quittiert werden müssen können Sie der "Liste der ErrorIDs und ErrorInfos" unter "Abhilfe" entnehmen.

#### Voraussetzungen

● Bei einem anstehenden quittierbaren Konfigurationsfehler wurde die Fehlerursache beseitigt (z. B. die Beschleunigung im Technologieobjekt "Achse" auf einen gültigen Wert geändert).

#### Ablöseverhalten

Der MC\_Reset-Auftrag kann durch keinen anderen Motion Control-Auftrag abgebrochen werden.

Der neue MC\_Reset-Auftrag bricht keine anderen laufenden Motion Control-Aufträge ab.

#### Parameter

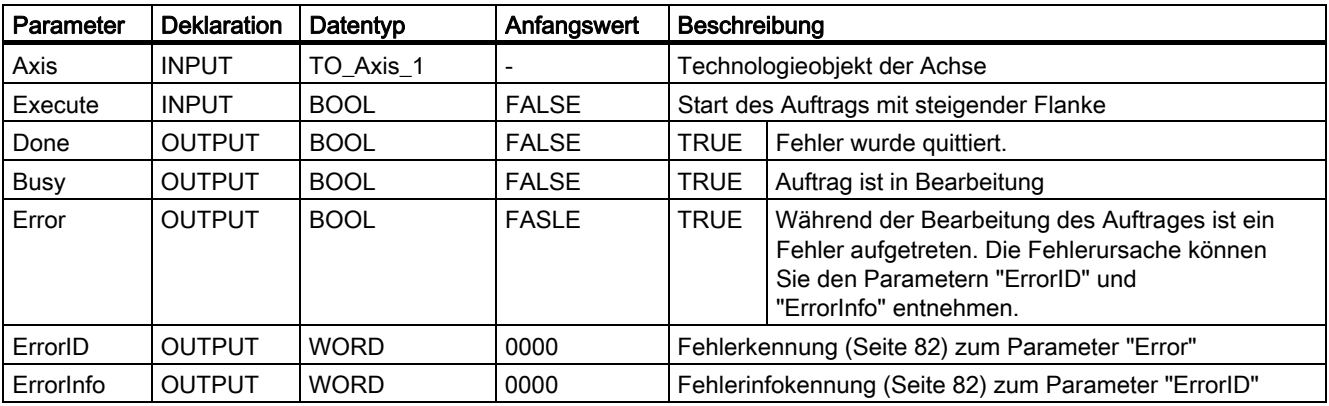

2.2 MC\_Reset

#### Einen mit MC\_Reset zu quittierenden Fehler quittieren

Gehen Sie zum Quittieren eines Fehlers folgendermaßen vor:

- 1. Prüfen Sie die oben genannten Voraussetzungen.
- 2. Starten Sie das Quittieren des Fehlers durch eine steigende Flanke am Eingangsparameter "Execute".
- 3. Zeigt der Ausgangsparameter "Done" den Wert TRUE sowie die Variable des Technologieobjekts <Achsname>.StatusBits.Error den Wert FALSE, so wurde der Fehler quittiert.

## Siehe auch

Liste der ErrorIDs und ErrorInfos (Seite 82)

- MC\_Power: Achsen freigeben, sperren (Seite 107)
- MC\_Home: Achsen referenzieren, Referenzpunkt setzen (Seite 113)
- MC\_Halt: Achsen anhalten (Seite 117)
- MC\_MoveAbsolute: Achsen absolut positionieren (Seite 120)
- MC\_MoveRelative: Achsen relativ positionieren (Seite 123)
- MC\_MoveVelocity: Achsen mit Drehzahlvorgabe fahren (Seite 126)
- MC\_MoveJog: Achsen in der Betriebsart Tippen bewegen (Seite 130)
- Übersicht über die Motion Control-Anweisungen (Seite 45)

# 2.3 MC\_Home

## 2.3.1 MC\_Home: Achsen referenzieren, Referenzpunkt setzen

### Beschreibung

Mit Hilfe der Motion Control Anweisung "MC\_Home" gleichen Sie die Achskoordinate auf die reale, physikalische Position des Antriebs ab. Soll die Achse absolut positioniert werden, so ist eine Referenzierung nötig. Folgende Referenzierarten können durchgeführt werden:

● Aktives Referenzieren (Mode = 3)

Die Referenzpunktfahrt wird automatisch durchgeführt.

● Passives Referenzieren (Mode = 2)

Beim passiven Referenzieren führt die Motion Control-Anweisung "MC\_Home" keine Referenzierbewegung durch. Die dafür notwendige Verfahrbewegung muss anwenderseitig über andere Motion Control-Anweisungen realisiert werden. Beim Erkennen des Referenzpunktschalters wird die Achse referenziert.

● Direktes Referenzieren Absolut (Mode = 0)

Die aktuelle Achsposition wird auf den Wert des Parameters "Position" gesetzt.

● Direktes Referenzieren Relativ(Mode = 1)

Die aktuelle Achsposition wird um den Wert des Parameters "Position" verschoben.

#### Voraussetzungen

Die Achse ist freigegeben.

2.3 MC\_Home

## Ablöseverhalten

Das Ablöseverhalten ist vom gewählten Mode abhängig:

## $Mode = 0, 1$

Der MC\_Home-Auftrag kann durch keinen anderen Motion Control-Auftrag abgebrochen werden.

Der neue MC\_Home-Auftrag bricht keine laufenden Motion Control-Aufträge ab. Positionsbezogene Verfahraufträge werden nach dem Referenzieren entsprechend der neuen Referenzierposition (Wert am Eingangsparameter: "Position") fortgesetzt.

## $Mode = 2$

Der MC\_Home-Auftrag kann durch folgende Motion Control-Aufträge abgebrochen werden:

• MC Home-Auftrag Mode =  $2, 3$ 

Der neue MC\_Home-Auftrag bricht folgenden laufenden Motion Control-Auftrag ab:

• MC Home-Auftrag Mode = 2

Positionsbezogene Verfahraufträge werden nach dem Referenzieren entsprechend der neuen Referenzierposition (Wert am Eingangsparameter: "Position") fortgesetzt.

## $Mode = 3$

Der MC\_Home-Auftrag kann durch folgende Motion Control-Aufträge abgebrochen werden:

- MC Home-Auftrag Mode = 3
- MC\_Halt-Auftrag
- MC\_MoveAbsolute-Auftrag
- MC MoveRelative-Auftrag
- MC\_MoveVelocity-Auftrag
- MC MoveJog-Auftrag

Der neue MC\_Home-Auftrag bricht folgende laufende Motion Control-Aufträge ab:

- $\bullet$  MC\_Home-Auftrag Mode = 2, 3
- MC\_Halt-Auftrag
- MC MoveAbsolute-Auftrag
- MC MoveRelative-Auftrag
- MC MoveVelocity-Auftrag
- MC\_MoveJog-Auftrag

Referenzen 2.3 MC\_Home

## Parameter

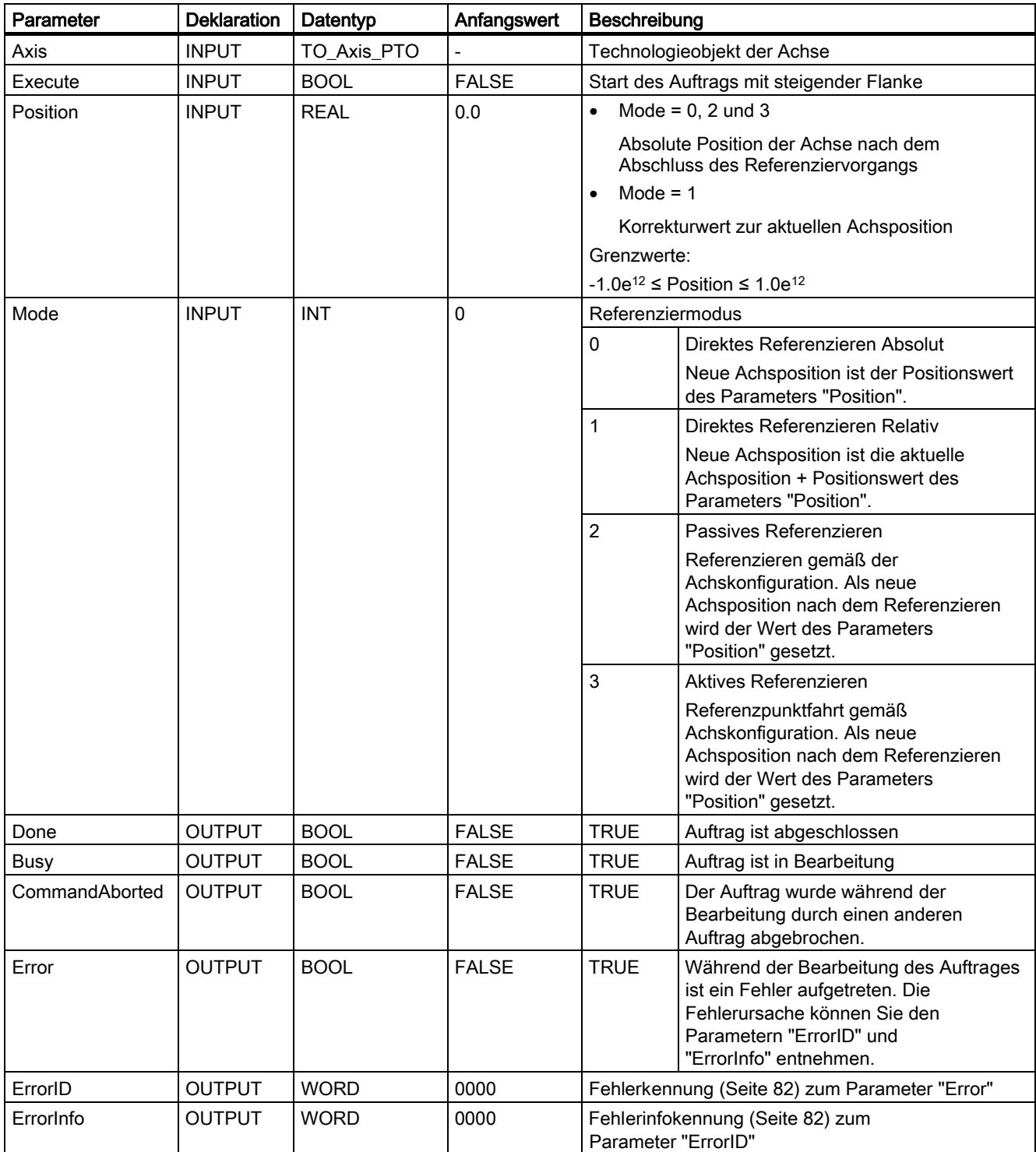

#### Hinweis

Die Referenzierung einer Achse geht unter folgenden Bedingungen verloren:

- Sperren der Achse durch die Motion Control-Anweisung "MC\_Power"
- Wechsel zwischen Automatikbetrieb und Handsteuerung
- Mit dem Starten des aktiven Referenzierens. Nach dem erfolgreichen Abschluss des Referenziervorgangs, ist die Referenzierung der Achse wieder vorhanden.
- Nach NETZ-AUS -> NETZ-EIN der CPU
- Nach Neustart der CPU (RUN-STOP -> STOP-RUN)

#### Eine Achse referenzieren

Gehen Sie beim Referenzieren der Achse folgendermaßen vor:

- 1. Prüfen Sie die oben genannten Voraussetzungen.
- 2. Versorgen Sie die notwendigen Eingangsparameter mit Werten und starten Sie das Referenzieren durch eine steigende Flanke am Eingangsparameter "Execute"
- 3. Zeigt der Ausgangsparameter "Done" sowie die Variable des Technologieobjekts <Achsname>.StatusBits.HomingDone den Wert TRUE, so ist das Referenzieren abgeschlossen.

## Siehe auch

Liste der ErrorIDs und ErrorInfos (Seite 82)

MC Power: Achsen freigeben, sperren (Seite 107)

MC\_Reset: Fehler quittieren (Seite 111)

MC Halt: Achsen anhalten (Seite 117)

MC\_MoveAbsolute: Achsen absolut positionieren (Seite 120)

MC\_MoveRelative: Achsen relativ positionieren (Seite 123)

MC\_MoveVelocity: Achsen mit Drehzahlvorgabe fahren (Seite 126)

MC\_MoveJog: Achsen in der Betriebsart Tippen bewegen (Seite 130)

# 2.4 MC Halt

## 2.4.1 MC\_Halt: Achsen anhalten

### Beschreibung

Die Motion Control Anweisung "MC\_Halt" bricht alle Bewegungsvorgänge ab und bremst die Achse mit der konfigurierten Verzögerung bis zum Stillstand. Die Stillstandsposition ist nicht definiert.

#### Voraussetzungen

● Die Achse ist freigegeben.

#### Ablöseverhalten

Der MC\_Halt-Auftrag kann durch folgende Motion Control-Aufträge abgebrochen werden:

- MC\_Home-Auftrag Mode = 3
- MC\_Halt-Auftrag
- MC\_MoveAbsolute-Auftrag
- MC\_MoveRelative-Auftrag
- MC\_MoveVelocity-Auftrag
- MC\_MoveJog-Auftrag

Der neue MC\_Halt-Auftrag bricht folgende laufende Motion Control-Aufträge ab:

- $\bullet$  MC Home-Auftrag Mode = 3
- MC\_Halt-Auftrag
- MC\_MoveAbsolute-Auftrag
- MC\_MoveRelative-Auftrag
- MC\_MoveVelocity-Auftrag
- MC\_MoveJog-Auftrag

2.4 MC\_Halt

## Parameter

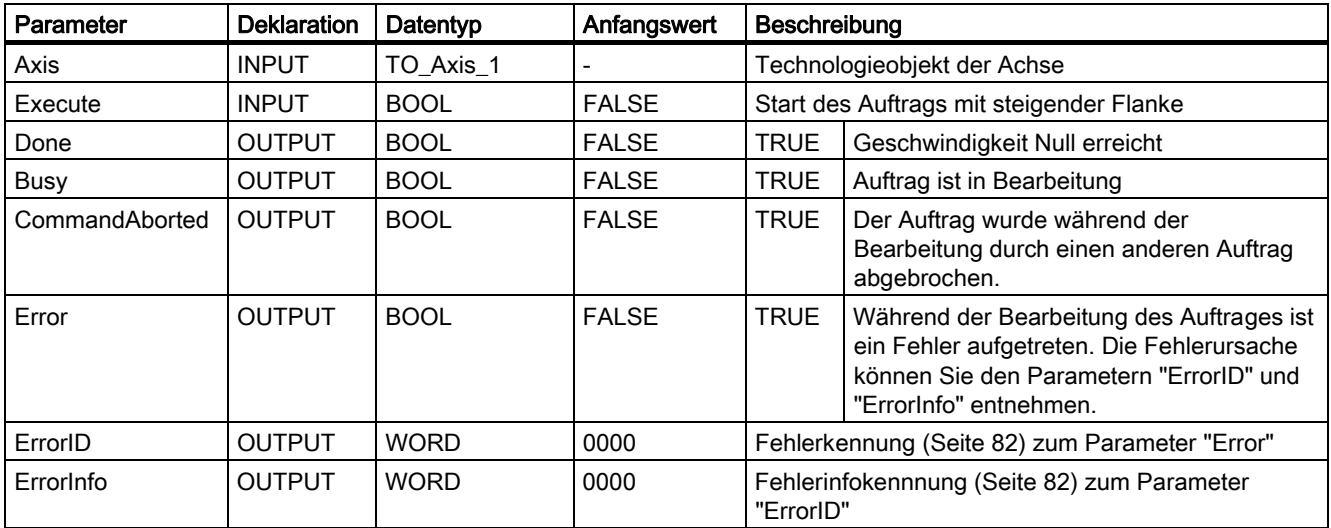

## Siehe auch

Liste der ErrorIDs und ErrorInfos (Seite 82)

MC\_Halt: Funktionsdiagramm (Seite 119)

MC\_Power: Achsen freigeben, sperren (Seite 107)

MC\_Reset: Fehler quittieren (Seite 111)

MC\_Home: Achsen referenzieren, Referenzpunkt setzen (Seite 113)

MC\_MoveAbsolute: Achsen absolut positionieren (Seite 120)

MC\_MoveRelative: Achsen relativ positionieren (Seite 123)

MC\_MoveVelocity: Achsen mit Drehzahlvorgabe fahren (Seite 126)

MC\_MoveJog: Achsen in der Betriebsart Tippen bewegen (Seite 130)

## 2.4.2 MC\_Halt: Funktionsdiagramm

## Beschreibung

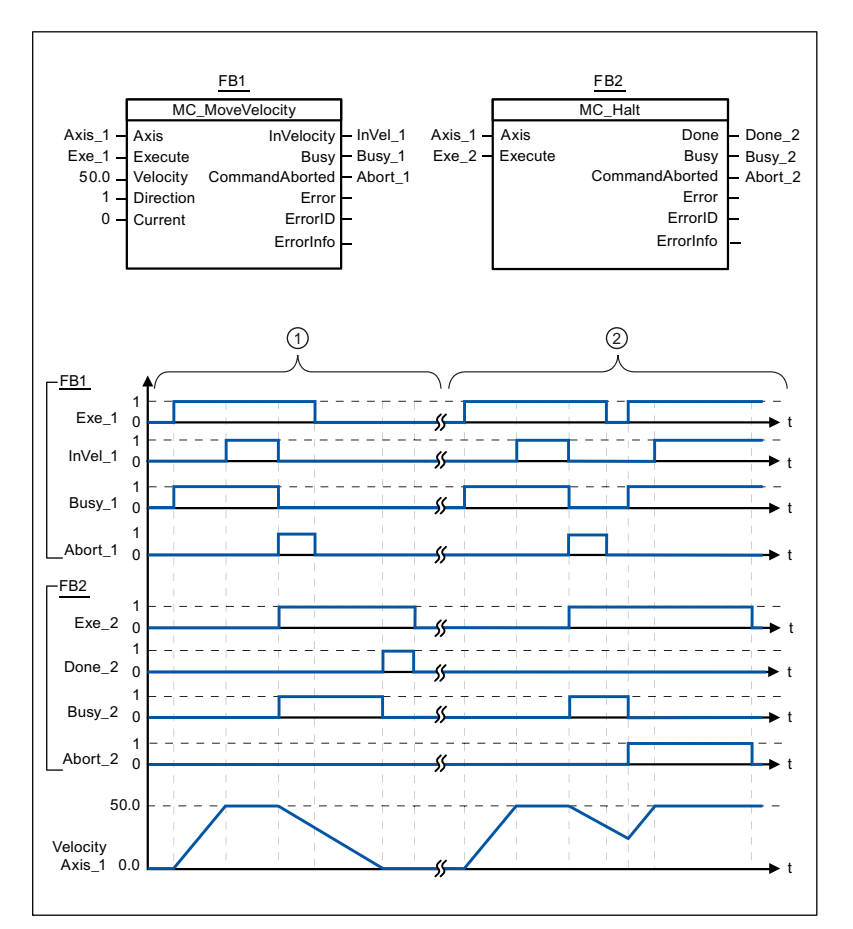

Folgende Werte wurden im Konfigurationsfenster Dynamik > Allgemein konfiguriert:

- Beschleunigung: 10.0
- Verzögerung: 5.0

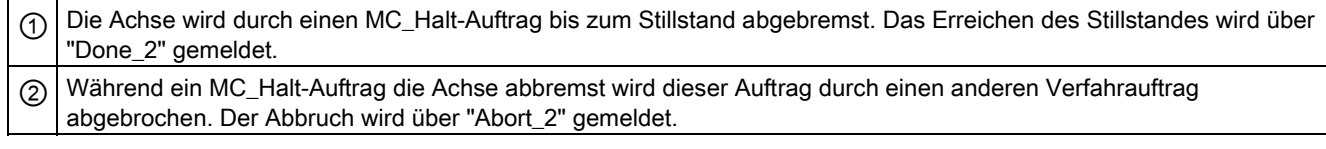

## Siehe auch

MC\_Halt: Achsen anhalten (Seite 117)

# 2.5 MC\_MoveAbsolute

## 2.5.1 MC\_MoveAbsolute: Achsen absolut positionieren

## Beschreibung

Die Motion Control Anweisung "MC\_MoveAbsolute" startet eine Positionierbewegung der Achse zu einer absoluten Position.

#### Voraussetzungen

- Die Achse ist freigegeben.
- Die Achse ist referenziert.

## Ablöseverhalten

Der MC\_MoveAbsolute-Auftrag kann durch folgende Motion Control-Aufträge abgebrochen werden:

- MC\_Home-Auftrag Mode = 3
- MC\_Halt-Auftrag
- MC\_MoveAbsolute-Auftrag
- MC\_MoveRelative-Auftrag
- MC\_MoveVelocity-Auftrag
- MC MoveJog-Auftrag

Der neue MC\_MoveAbsolute-Auftrag bricht folgende laufende Motion Control-Aufträge ab:

- $\bullet$  MC Home-Auftrag Mode = 3
- MC\_Halt-Auftrag
- MC MoveAbsolute-Auftrag
- MC MoveRelative-Auftrag
- MC\_MoveVelocity-Auftrag
- MC\_MoveJog-Auftrag

## Parameter

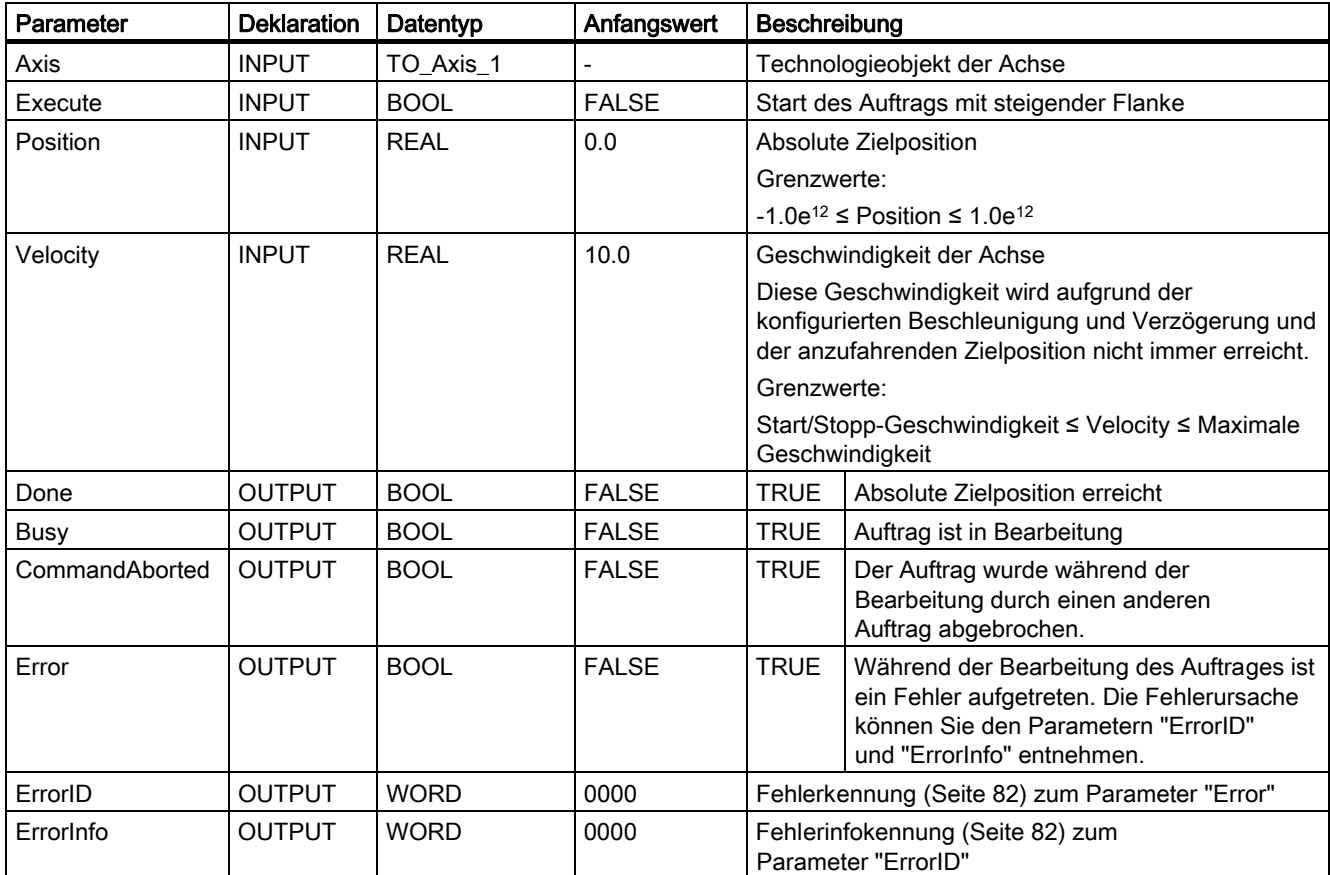

#### Siehe auch

Liste der ErrorIDs und ErrorInfos (Seite 82)

MC\_MoveAbsolute: Funktionsdiagramm (Seite 122)

MC\_Power: Achsen freigeben, sperren (Seite 107)

MC\_Reset: Fehler quittieren (Seite 111)

MC\_Home: Achsen referenzieren, Referenzpunkt setzen (Seite 113)

MC\_Halt: Achsen anhalten (Seite 117)

MC\_MoveRelative: Achsen relativ positionieren (Seite 123)

MC\_MoveVelocity: Achsen mit Drehzahlvorgabe fahren (Seite 126)

MC\_MoveJog: Achsen in der Betriebsart Tippen bewegen (Seite 130)

# 2.5.2 MC\_MoveAbsolute: Funktionsdiagramm

## **Beschreibung**

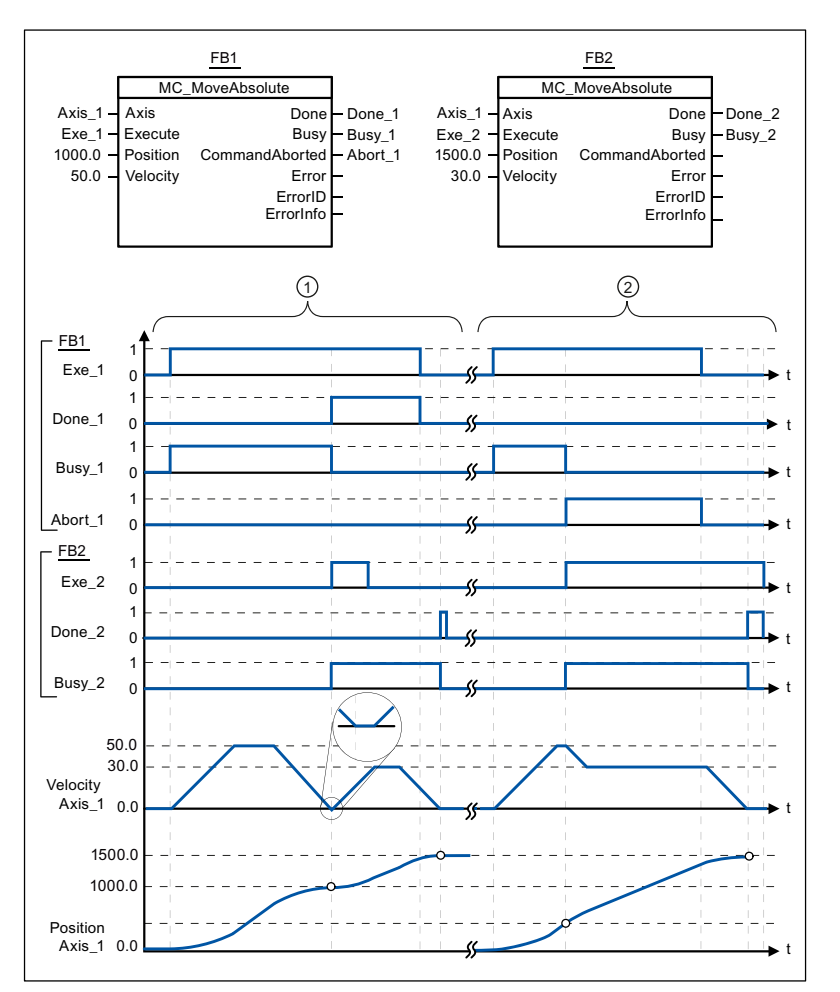

Folgende Werte wurden im Konfigurationsfenster Dynamik > Allgemein konfiguriert:

- Beschleunigung: 10.0
- Verzögerung: 10.0

① Eine Achse wird durch einen MC\_MoveAbsolute-Auftrag auf die absolute Position 1000.0 verfahren. Das Erreichen der Zielposition wird über "Done\_1" gemeldet. Mit "Done\_1" = TRUE wird ein weiterer MC\_MoveAbsolute-Auftrag, mit Zielposition 1500.0, gestartet. Aufgrund von Reaktionszeiten (z. B. Zykluszeit des Anwenderprogramms, ...) kommt es zu einem kurzen Stillstand der Achse (siehe Lupendarstellung). Das erfolgreiche Erreichen der neuen Zielposition wird über "Done\_2" gemeldet. ② Ein laufender MC\_MoveAbsolute-Auftrag wird durch einen weiteren MC\_MoveAbsolute-Auftrag abgebrochen. Der Abbruch wird über "Abort\_1" gemeldet. Die Achse wird anschließend mit der neuen Geschwindigkeit auf die neue Zielposition 1500.0 verfahren. Das Erreichen der neuen Zielposition wird über "Done\_2" gemeldet.

## Siehe auch

MC\_MoveAbsolute: Achsen absolut positionieren (Seite 120)

# 2.6 MC\_MoveRelative

## 2.6.1 MC\_MoveRelative: Achsen relativ positionieren

### Beschreibung

Die Motion Control Anweisung "MC\_MoveRelative" startet eine Positionierbewegung relativ zur Startposition.

#### Voraussetzungen

● Die Achse ist freigegeben.

#### Ablöseverhalten

Der MC\_MoveRelative-Auftrag kann durch folgende Motion Control-Aufträge abgebrochen werden:

- MC\_Home-Auftrag Mode = 3
- MC\_Halt-Auftrag
- MC\_MoveAbsolute-Auftrag
- MC\_MoveRelative-Auftrag
- MC\_MoveVelocity-Auftrag
- MC\_MoveJog-Auftrag

Der neue MC\_MoveRelative-Auftrag bricht folgende laufende Motion Control-Aufträge ab:

- $\bullet$  MC Home-Auftrag Mode = 3
- MC\_Halt-Auftrag
- MC\_MoveAbsolute-Auftrag
- MC\_MoveRelative-Auftrag
- MC\_MoveVelocity-Auftrag
- MC\_MoveJog-Auftrag

## Parameter

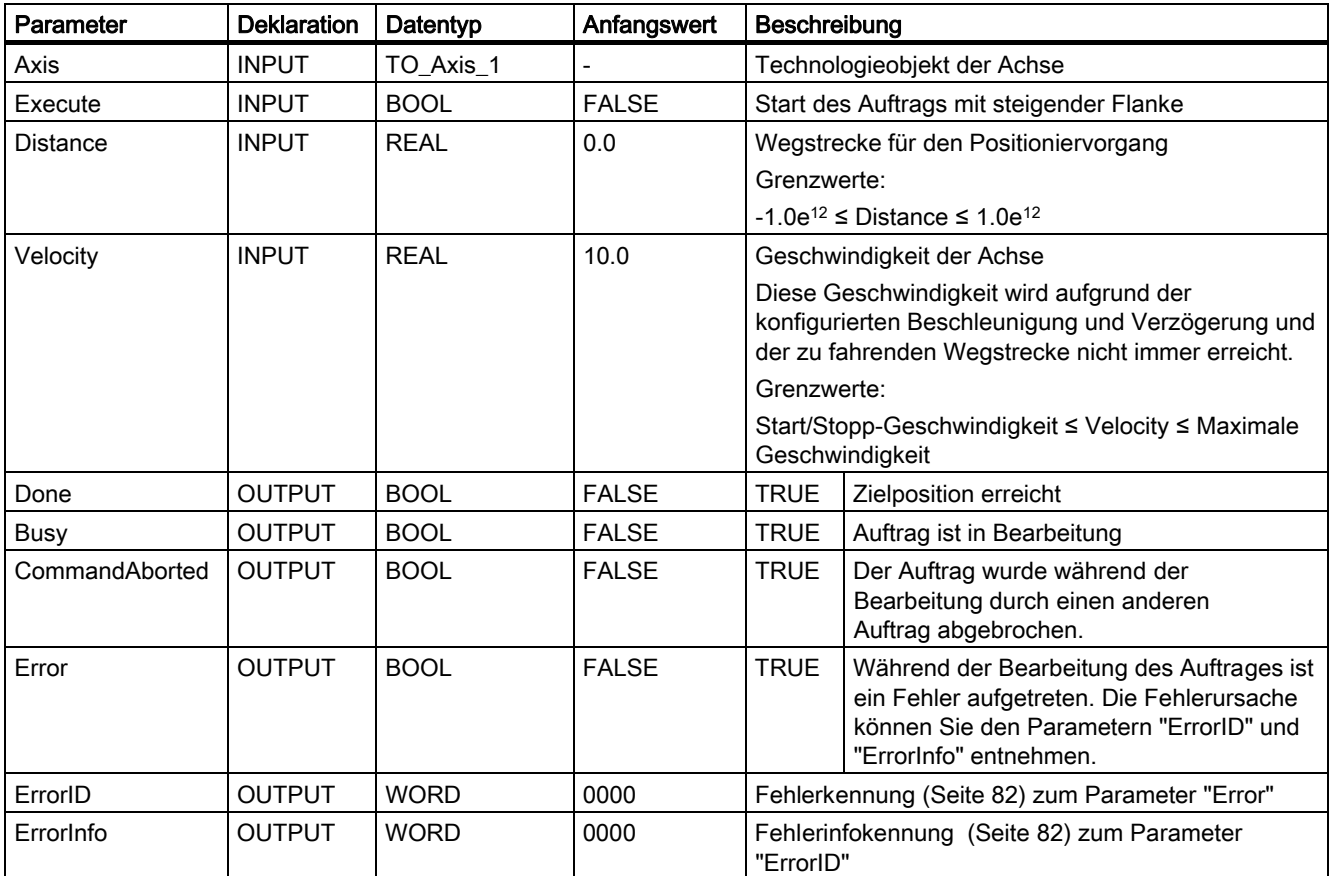

## Siehe auch

Liste der ErrorIDs und ErrorInfos (Seite 82)

MC\_MoveRelative: Funktionsdiagramm (Seite 125)

MC\_Power: Achsen freigeben, sperren (Seite 107)

MC\_Reset: Fehler quittieren (Seite 111)

MC\_Home: Achsen referenzieren, Referenzpunkt setzen (Seite 113)

MC\_Halt: Achsen anhalten (Seite 117)

MC\_MoveAbsolute: Achsen absolut positionieren (Seite 120)

MC\_MoveVelocity: Achsen mit Drehzahlvorgabe fahren (Seite 126)

MC\_MoveJog: Achsen in der Betriebsart Tippen bewegen (Seite 130)

## 2.6.2 MC\_MoveRelative: Funktionsdiagramm

## **Beschreibung**

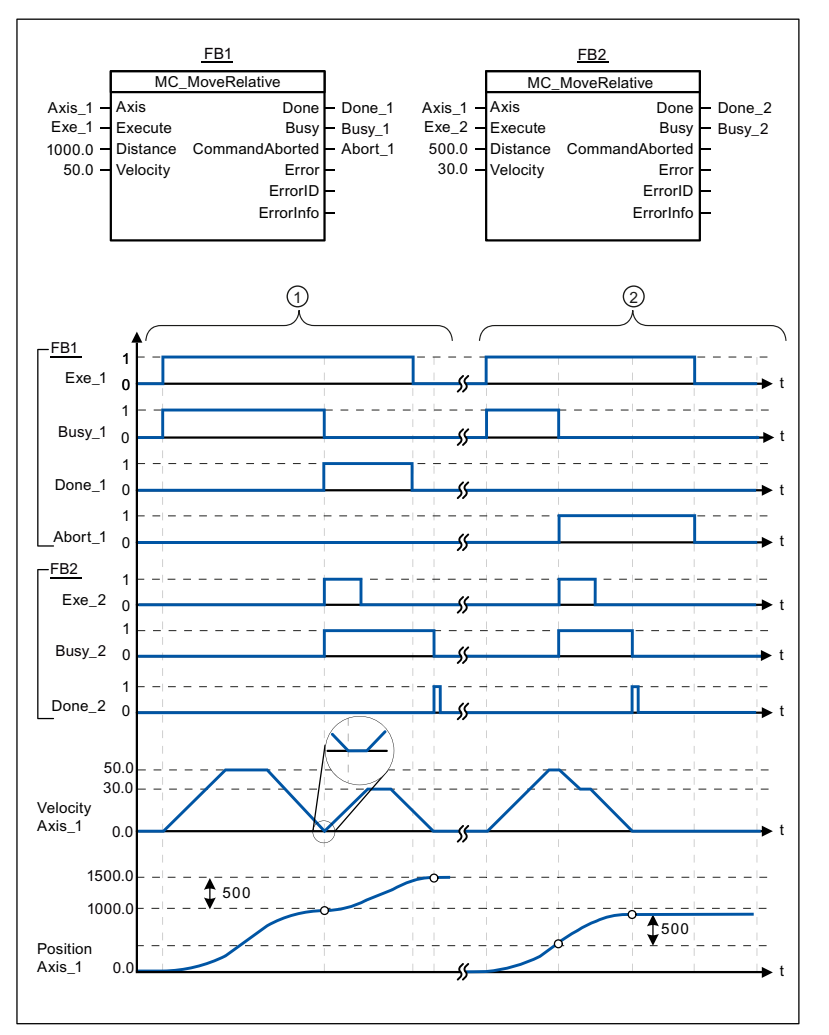

Folgende Werte wurden im Konfigurationsfenster Dynamik > Allgemein konfiguriert:

- Beschleunigung: 10.0
- Verzögerung: 10.0

① Die Achse wird durch einen MC\_MoveRelative-Auftrag um die Wegstrecke ("Distance") 1000.0 verfahren. Das Erreichen der Zielposition wird über "Done\_1" gemeldet. Mit "Done\_1" = TRUE wird ein weiterer MC\_MoveRelative-Auftrag, mit der Wegstrecke 500.0, gestartet. Aufgrund von Reaktionszeiten (z. B. Zykluszeit des Anwenderprogramms, ...) kommt es zu einem kurzen Stillstand der Achse (siehe Lupendarstellung). Das erfolgreiche Erreichen der neuen Zielposition wird über "Done\_2" gemeldet. ② Ein laufender MC\_MoveRelative-Auftrag wird durch einen weiteren MC\_MoveRelative-Auftrag abgebrochen. Der Abbruch wird über "Abort\_1" gemeldet. Die Achse wird anschließend mit der neuen Geschwindigkeit um die neue Wegstrecke ("Distance") 500.0 verfahren. Das Erreichen der neuen Zielposition wird über "Done\_2" gemeldet.

## Siehe auch

MC\_MoveRelative: Achsen relativ positionieren (Seite 123)

# 2.7 MC\_MoveVelocity

## 2.7.1 MC\_MoveVelocity: Achsen mit Drehzahlvorgabe fahren

## Beschreibung

Die Motion Control-Anweisung "MC\_MoveVelocity" verfährt die Achse konstant mit der vorgegebenen Geschwindigkeit

#### Voraussetzungen

● Die Achse ist freigegeben.

## Ablöseverhalten

Der MC\_MoveVelocity kann durch folgende Motion Control-Aufträge abgebrochen werden:

- MC\_Home-Auftrag Mode = 3
- MC\_Halt-Auftrag
- MC\_MoveAbsolute-Auftrag
- MC\_MoveRelative-Auftrag
- MC\_MoveVelocity-Auftrag
- MC\_MoveJog-Auftrag

Der neue MC\_MoveVelocity-Auftrag bricht folgende laufende Motion Control-Aufträge ab:

- MC\_Home-Auftrag Mode = 3
- MC\_Halt-Auftrag
- MC\_MoveAbsolute-Auftrag
- MC MoveRelative-Auftrag
- MC MoveVelocity-Auftrag
- MC\_MoveJog-Auftrag

Referenzen 2.7 MC\_MoveVelocity

## Parameter

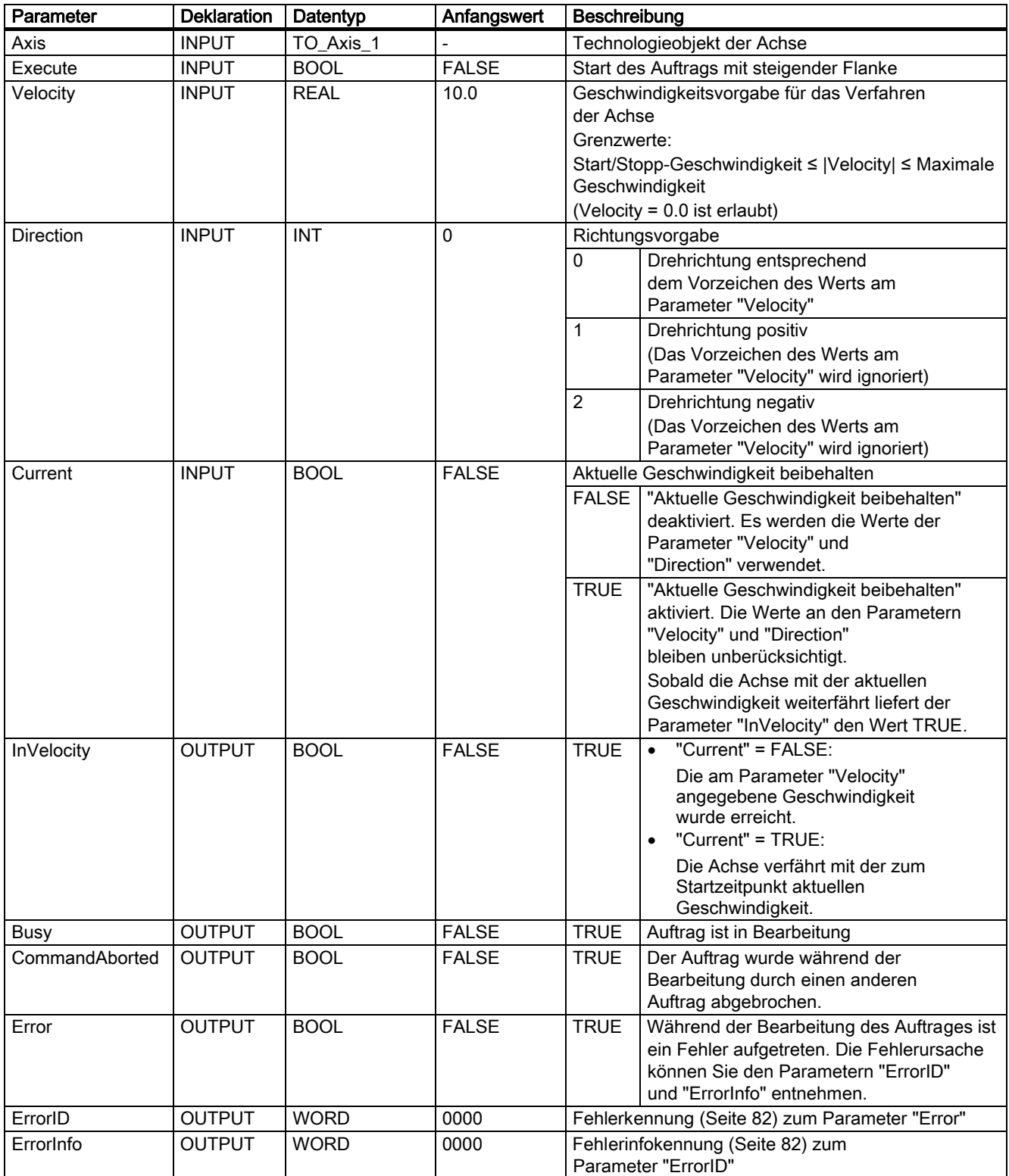

## Verhalten bei Sollgeschwindigkeit Null (Velocity = 0.0)

Ein MC\_MoveVelocity-Auftrag mit "Velocity" = 0.0 bricht (wie ein MC\_Halt-Auftrag) aktive Bewegungsaufträge ab und stoppt die Achse mit der konfigurierten Verzögerung.

Mit dem Erreichen des Stillstands wird am Ausgangsparameter "InVelocity" für mindestens einen Programmzyklus TRUE angezeigt.

"Busy" zeigt während des Verzögerungsvorgangs den Wert TRUE und wechselt diesen zusammen mit "InVelocity" zu FALSE. Ist der Parameter "Execute" = TRUE gesetzt, so wird "InVelocity" und "Busy" speichernd angezeigt.

Mit dem Start des MC\_MoveVelocity-Auftrags wird das Statusbit "SpeedCommand" im Technologieobjekt gesetzt. Das Statusbit "ConstantVelocity" mit dem Stillstand der Achse. Beide Bits werden mit dem Start eines neuen Verfahrauftrags an die neue Situation angepasst.

#### Siehe auch

Liste der ErrorIDs und ErrorInfos (Seite 82)

MC MoveVelocity: Funktionsdiagramm (Seite 129)

MC\_Power: Achsen freigeben, sperren (Seite 107)

MC\_Reset: Fehler quittieren (Seite 111)

MC\_Home: Achsen referenzieren, Referenzpunkt setzen (Seite 113)

MC Halt: Achsen anhalten (Seite 117)

MC\_MoveAbsolute: Achsen absolut positionieren (Seite 120)

MC\_MoveRelative: Achsen relativ positionieren (Seite 123)

MC\_MoveJog: Achsen in der Betriebsart Tippen bewegen (Seite 130)

## 2.7.2 MC\_MoveVelocity: Funktionsdiagramm

## Beschreibung

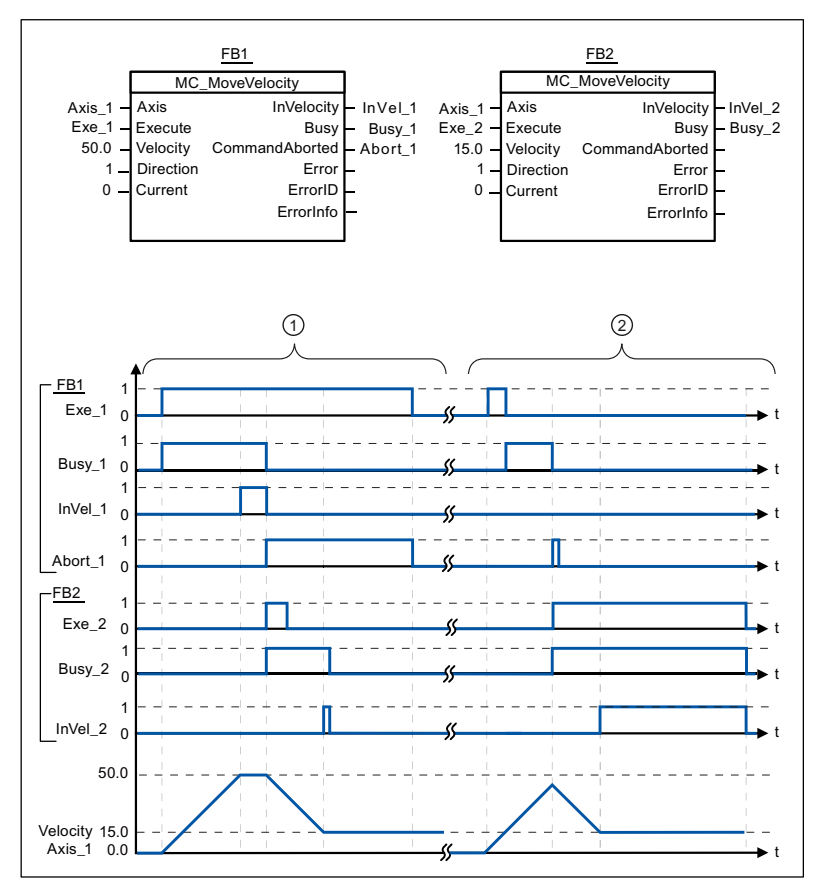

Folgende Werte wurden im Konfigurationsfenster Dynamik > Allgemein konfiguriert:

- Beschleunigung: 10.0
- Verzögerung: 10.0

① Ein laufender MC\_MoveVelocity-Auftrag meldet über "InVel\_1" das Erreichen seiner Zielgeschwindigkeit. Anschließend wird er durch einen weiteren MC\_MoveVelocity-Auftrag abgebrochen. Der Abbruch wird über "Abort\_1" gemeldet. Das Erreichen der neuen Zielgeschwindigkeit 15.0 wird über "InVel\_2" gemeldet. Die Achse wird anschließend mit der neuen Geschwindigkeit konstant weiter verfahren. ② Ein laufender MC\_MoveVelocity-Auftrag wird vor dem Erreichen seiner Zielgeschwindigkeit durch einen weiteren MC\_MoveVelocity-Auftrag abgebrochen. Der Abbruch wird über "Abort\_1" gemeldet. Das Erreichen der neuen Zielgeschwindigkeit 15.0 wird über "InVel\_2" gemeldet. Die Achse wird anschließend mit der neuen Geschwindigkeit konstant weiter verfahren.

#### Siehe auch

MC\_MoveVelocity: Achsen mit Drehzahlvorgabe fahren (Seite 126)

# 2.8 MC\_MoveJog

## 2.8.1 MC\_MoveJog: Achsen in der Betriebsart Tippen bewegen

## Beschreibung

Die Motion Control-Anweisung "MC\_MoveJog" verfährt die Achse konstant mit der vorgegebenen Geschwindigkeit im Tippbetrieb. Verwenden Sie diese Motion Control Anweisung z. B. für Test- und Inbetriebnahmezwecke.

## Voraussetzungen

● Die Achse ist freigegeben.

## Ablöseverhalten

Der MC\_MoveJog-Auftrag kann durch folgende Motion Control-Aufträge abgebrochen werden:

- MC\_Home-Auftrag Mode = 3
- MC\_Halt-Auftrag
- MC\_MoveAbsolute-Auftrag
- MC\_MoveRelative-Auftrag
- MC\_MoveVelocity-Auftrag
- MC\_MoveJog-Auftrag

Der neue MC\_MoveJog-Auftrag bricht folgende laufende Motion Control-Aufträge ab:

- $\bullet$  MC Home-Auftrag Mode = 3
- MC Halt-Auftrag
- MC\_MoveAbsolute-Auftrag
- MC MoveRelative-Auftrag
- MC\_MoveVelocity-Auftrag
- MC\_MoveJog-Auftrag

Referenzen 2.8 MC\_MoveJog

## Parameter

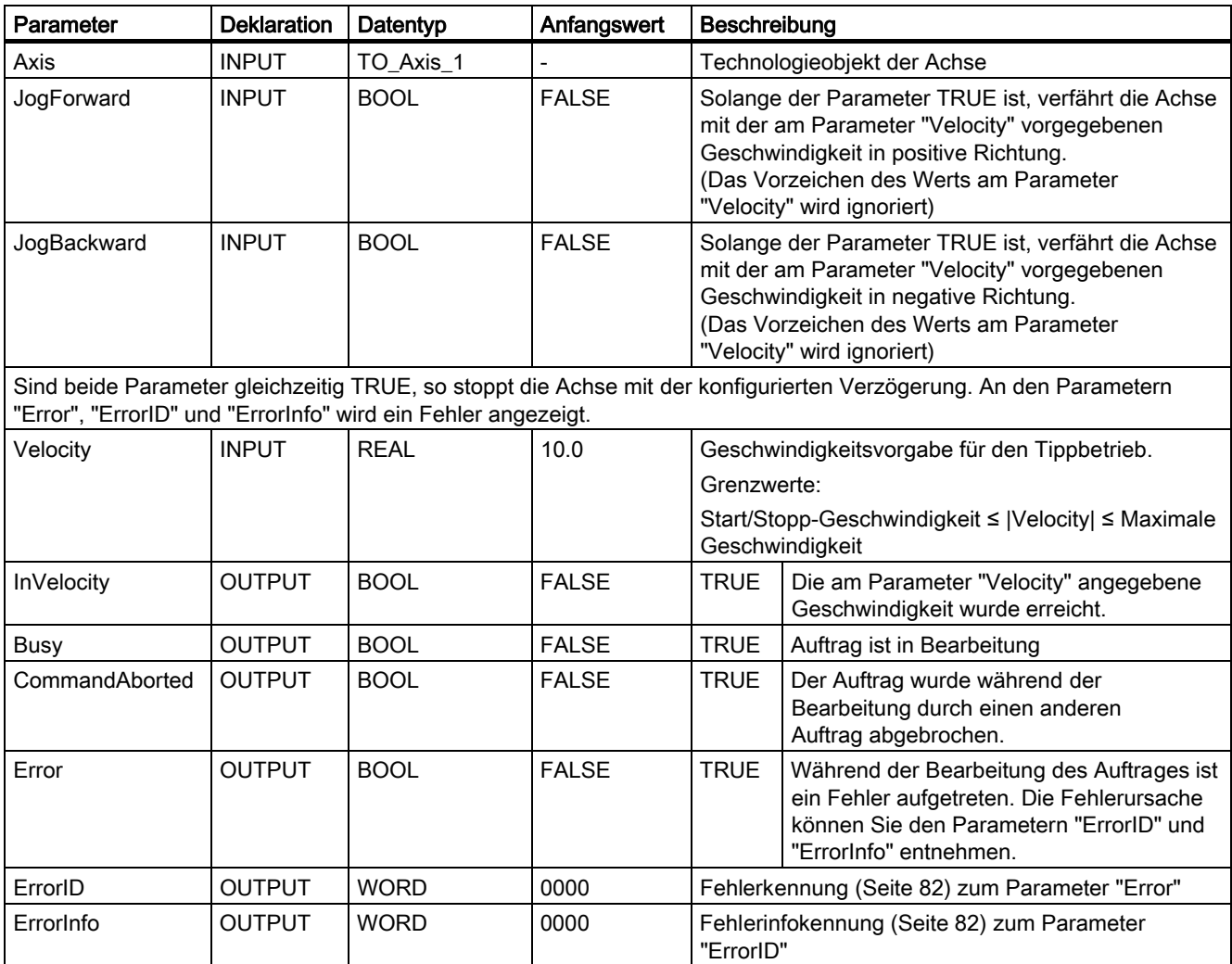

### Siehe auch

Liste der ErrorIDs und ErrorInfos (Seite 82)

MC\_MoveJog: Funktionsdiagramm (Seite 132)

MC Power: Achsen freigeben, sperren (Seite 107)

MC\_Reset: Fehler quittieren (Seite 111)

MC\_Home: Achsen referenzieren, Referenzpunkt setzen (Seite 113)

MC\_Halt: Achsen anhalten (Seite 117)

MC\_MoveAbsolute: Achsen absolut positionieren (Seite 120)

MC\_MoveRelative: Achsen relativ positionieren (Seite 123)

MC\_MoveVelocity: Achsen mit Drehzahlvorgabe fahren (Seite 126)

## 2.8.2 MC\_MoveJog: Funktionsdiagramm

## Beschreibung

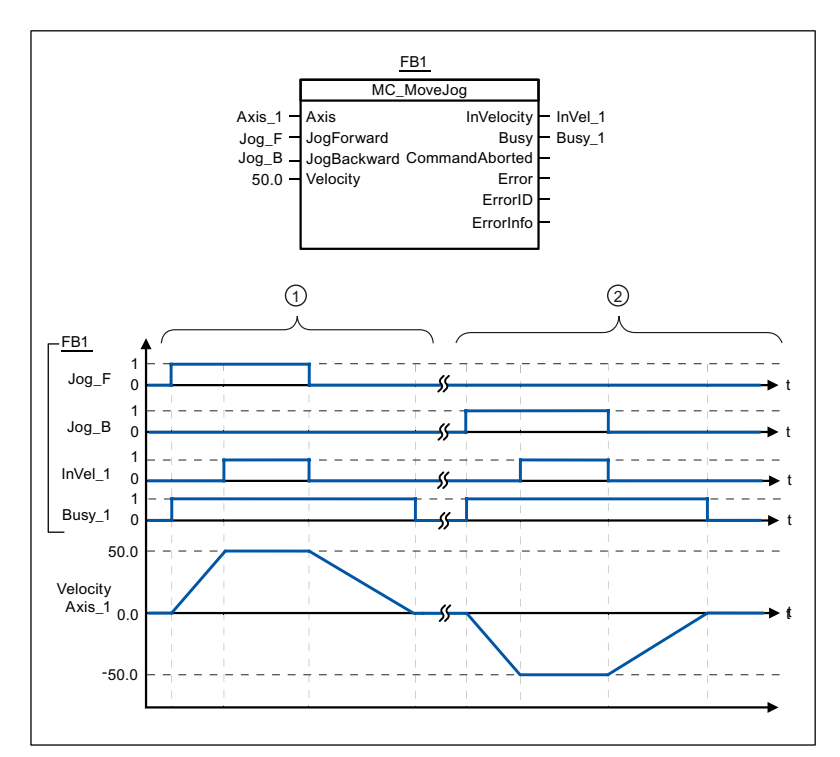

Folgende Werte wurden im Konfigurationsfenster Dynamik > Allgemein konfiguriert:

- Beschleunigung: 10.0
- Verzögerung: 5.0

① Über "Jog\_F" wird die Achse im Tippbetrieb in positiver Richtung verfahren. Das Erreichen der Zielgeschwindigkeit 50.0 wird über "InVelo\_1" gemeldet. Nach dem Rücksetzen von " Jog\_F" bremst die Achse wieder bis zum Stillstand ab.  $\circled{c}$  Über "Jog\_B" wird die Achse im Tippbetrieb in negativer Richtung verfahren. Das Erreichen der Zielgeschwindigkeit 50.0 wird über "InVelo\_1" gemeldet. Nach dem Rücksetzen von " Jog\_B" bremst die Achse wieder bis zum Stillstand ab.

## Siehe auch

MC\_MoveJog: Achsen in der Betriebsart Tippen bewegen (Seite 130)